# Haier 一键通 V3.0 用户手册 服务 分 区 特殊 说 明 .4 3

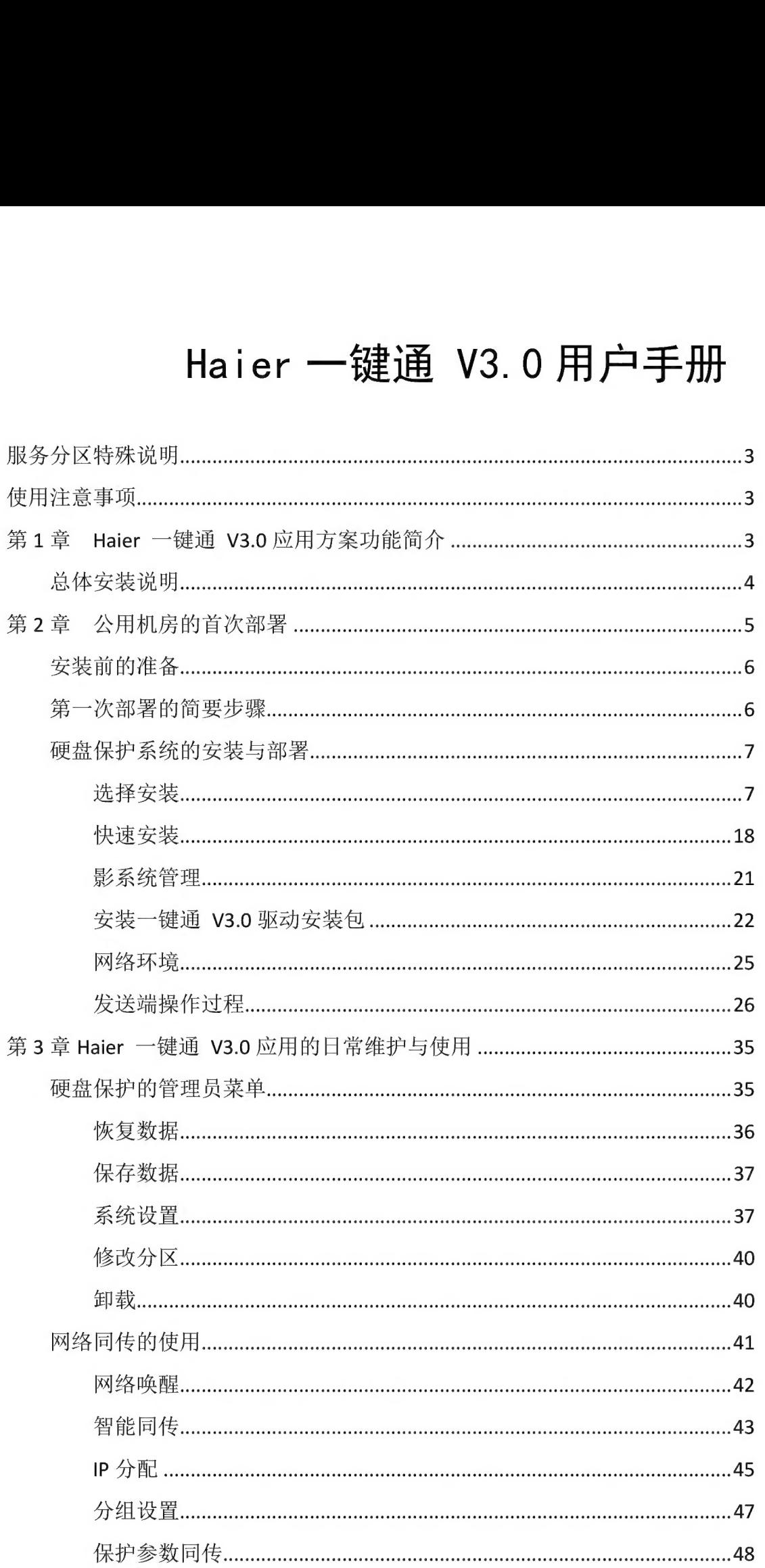

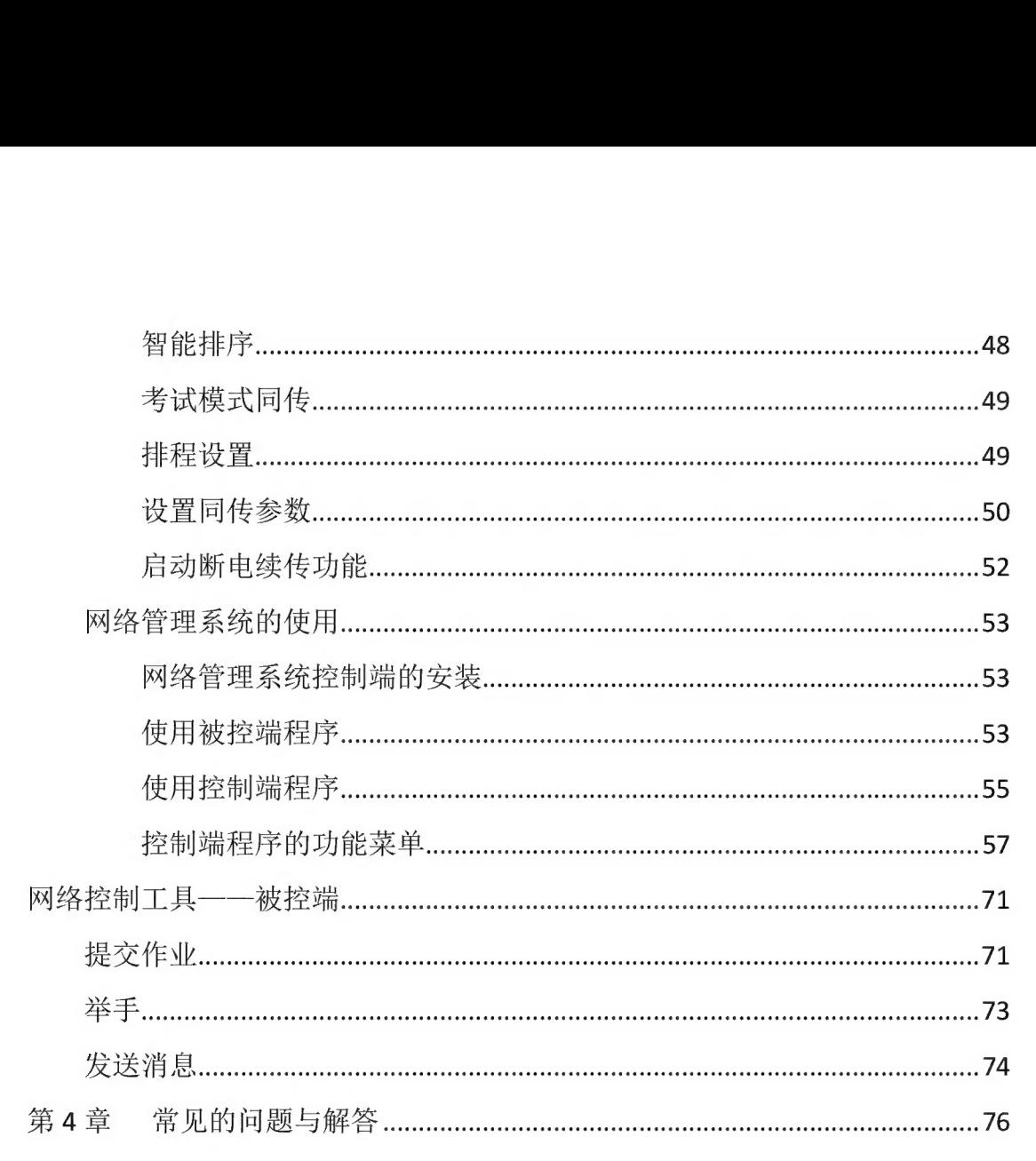

#### 服务分区特殊说明

硬盘保护, 网络同传等公共机房应用所需的文件和相关数据保存在服务分区 中。请不要删除此分区,否则将造成硬盘保护系统无法正常使用。

您 在 安装 Windows 操作 系统 过 程 中 , 如 果 看 到 标 有 "EISA" 的 分 区 (即服务分区), 请不要删除此分区。

#### 使用注意事项

- 1、每个系统不能超过 8 个分区: 在硬盘保护分区设置过程中, 每个系统包含的 分 区 数 不 能 超过 8 个 〈 包 括 系 统 分 区 , 共 享 数 据 区 和 专属 数据 区 ), 否 则 可 能 每个系统不能超过 8个<br>分区数不能超过 8个(1)<br>影响网络同传的使用。
- 2、硬盘每个分区的划分,建议将容量控制在 500MB 到 200GB 之间。
- 2、硬盘每个分区的划分,建议将容量控制在 500MB 到 200GB 之间。<br>3、使用一键通 V3.0 划分分区,安装设置操作系统、硬件驱动程序完毕后,请在 开放 模式 下 立即 安装 "一 键 通 V3.0 驱动 安装 包 " 并 重新 启动 计算 机 。 然 后 再 <sub>吸</sub>盘每 1 万区的如万,<br>使用一键通 V3.0 划分分<br>开放模式下立即安装"-<br>进行其他软件的安装。

### 第 1 章 Haier 一键通 V3.0 应用方案功能 简介

Haier 一键通 V3.0 应用方案是专门为电子教室、教学实验室等公共机房环 境设计开发的。主要包括: Haier 一键通 V3.0 智能网络同传、Haier 一键通 V3.0 硬盘 保护 系统 、Haier 一 键 通 V3.0 网 络 管理 以 及 高 级 电子 教室 等 几 大 模块 。 重 占解决机房管理员如何方便快速地在机房中快速部署, 以及方便地安全维护, 并 充分 满足 机 房 复 杂 的 教学 应 用 。 同 时 提供 丰富 的 网 络 教学 管理 功能 。

该应用方案具有以下功能特色

- 1、能够同时给机房中的多台计算机(最多可达二百台)进行系统、软件的快速 部署, 整个同传所花的时间比手工安装好一台计算机系统的时间还要短很多。
- 2、 允许管理员一次性给机房中所有计算机不同的系统分配好IP信息和计算机 名。
- 保护 系统 远离 病毒 和 恶意 破坏 的 困扰 , 极 大 地 降低 管理 员 维 护 机 房 计 算 机 的 <sub>石。</sub><br>保护系统远离病<br>难度以及成本。
- 4、能够保护机房用户常用的多种操作系统(其中包括Windows XP, Win7以及 Win2008server)。
- 5、允许管理员在每台计算机上安装多个完全隔离的系统,相当于把这些不同的 系统安装在完全不同的计算机上一样, 从而实现一台计算机当多台计算机使 用。
- 6、可以使计算机快速还原至先前正常的工作状态,大大降低管理员对机房众多 计算机的使用维护工作量。
- 7、允许管理员使用智能同传的方式为机房内的所有计算机部署增量数据, 如安 全 补丁 、 新 增 的 软件 或 数据 文件 等 。
- 8、允许管理员远程监控和管理所有计算机的软硬件资产。
- 9、 提供老师进行教学的广播教学、学生演示等电子教室功能。

## 总体安装说明<br>总体安装说明

Haier 一键通 V3.0 公共机房应用方案可以在主流的机型上使用, 如果您 在使用过程中遇到新的兼容问题以及有任何疑问, 请您咨询 Haier 售后:<br>400-699-9999; 或者访问 Haier 网站 http://www.haier.com。

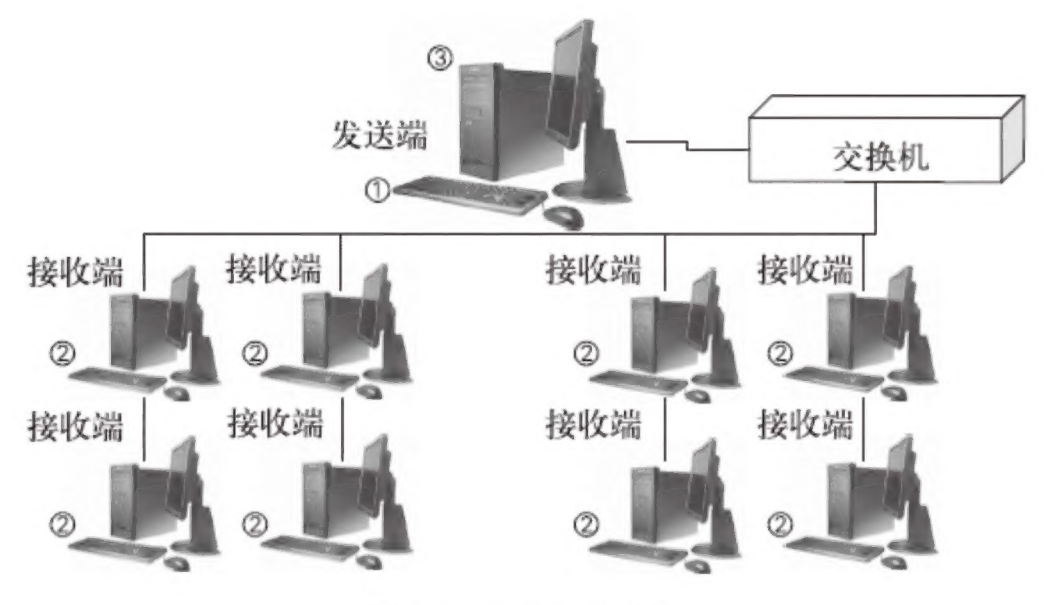

图 1-1 安装次序示意

对于机房管理员来说, 以下描述安装次序是最有代表性的:

- 在发送端上安装好硬盘保护系统、对硬盘进行分区、在系统分区上安装对应<br>的操作系统、硬件驱动程序和所有需要的软件。
- ② 从每台接收端登录到发送端上。
- @@ 在 发 送 端 上 把 硬盘 保护 参数 和 硬盘 数据 一 次 性 复制 到 所 有 的 接收 端 。

注意:

- 1,Haier 一 键 通 V3. 0 教育 应 用 方案 单 芯 片 版 和 软件 版 支持 双 网 卡 , 其 他 版 本 都 Haier 一键通 V3.0教育应用方案单芯片版和软件版支持双网卡,其他版本都<br>不支持双网卡,如果您使用了双网卡,那么请在BIOS中设置,将板载网卡屏 不支持双网卡,如果您使用了双网卡,那么请在BIOS中设置,将板载网卡屏<br>蔽。(如果一体机上存在无线网卡,板载网卡可以正常使用。)。
- 2. Haier 一键通 V3.0教育应用方案不支持双硬盘。

#### 第 2 章 公用机房的首次部署

注意<br>本 手 册 中 的 所 有 图 形 界 面 仅 供 参 考 , 可 能 与 实 际 界 面 有 细 微 差 别 ,<br>请 您 以 实 际 界 面 为 准 。

#### 安装前的准备

在正式安装使用 Haier 一键通 V3.0 公共机房应用方案之前, 需要完成以下 三 步 工 作:

第一步: 首先完成本机房中所有计算机的物理连线、电源接通、网络连通等工作; 第二步: 要准备好操作系统安装光盘、驱动程序光盘、需要安装的应用软件光盘; 第三步: 仔细阅读本手册内容, 从而理解本方案的功能和使用注意事项。

#### 第一次部署的简要步骤

购买新电脑进行第一次部署的简要步骤如下:

第一步, 选择其中一台教师机或管理员电脑, 通过一键通 V3.0 PreOS 模块 的创建分区功能, 对硬盘分区安装 windows OS 和 Haier 一键通 V3.0 网络管理被 控端等必要软件, 完成网络克隆发送端(样本机)的全部软件部署。

第二步, 根据需要设置好硬盘保护参数, 包括是否显示系统菜单、自动启动 的系统、每个系统和分区的还原方式, 保护的管理员密码

1 检查一下保护功能和各个应用软件是否可以正常使用:

2 把该电脑设置为发送端等待接收端登陆:

3 接收端电脑开机 (自检) 之后按 F4 讲入网络同传, 自动作为接收端登陆。

第三步, 使用已经部署好的样本机电脑, 进入网络克隆功能界面, 选择作为 发送端, 启动网络克隆; 然后逐台启动其他的电脑, 进入网络克隆功能界面, 并 选择作为接收端, 启动网络克降: 31,石动内地无隆,然石逐日石功来他的毛脑,还八两地无隆功能开面,开<br>作为接收端,启动网络克隆;<br>通过网络同传,将发送端的"硬盘数据"、"保护参数"同步到接收端,并可

通过网络同传, 将发送端的"硬盘数据"、"保护参数"同步到接收端, 并可<br>以对接收端进行 IP 地址、计算机名分配以及按机房使用方案对网段内的所有接 收端讲行分组设置。

第三步, 通过样本机电脑, 选择网络同传的克隆全部分区同传功能, 完成机 房所有电脑的整个系统的初次克隆部署。克隆完成后,所有接收端电脑具备与样 本 电脑 同样 的 软件 配置 。

首次部署完成, 讲入一键通 V3.0 产品的正常使用。

#### 硬盘保护系统的安装与部署

硬盘保护系统可防止对硬盘数据的恶意破坏。

#### 注意

硬盘保护有两种安装方式: 选择安装和快速安装。如果您第一次安 装硬盘保护. 推荐您使用"选择安装"。

#### 选择安装

"选择安装"是自定义设置的安装方式,可针对硬盘的各个分区选择性的设 置 相关 保护 选项 以 及 所 需要 的 保护 模式 。

此安装方式具备划分硬盘分区以及进行多重系统引导设置的功能, 划分硬盘 分 区 的 同时 可 进行 硬盘 保护 系统 的 设置 与 安装 。

如果采用重新划分硬盘分区的安装方式,将删除硬盘原有分区信息与相关数 据, 建议划分硬盘之前对原有的重要数据进行备份。

划分硬盘的目的: 将硬盘分成几个互相隔离的区域, 使每个操作系统互不干 扰,而当需要共享数据时,又可设置共享数据盘,使每个操作系统能够讲行访问 及 读 写 。

分区的类型有: 系统分区(启动盘), 数据分区(数据分区又分为共享数据 盘和专属数据盘)。 您需要在系统分区中安装操作系统: 操作系统均可访问共享 数据盘: 专用数据盘只能在所属的系统内访问。

安装保护模块之后, 分区的类型以及大小将不可修改。

如果您需要安装多个操作系统或希望重新分区安装您所需要的操作系统,请 您按如下步骤完成安装:

1、按下电源开关启动计算机, 在自检完成之后, 立即按 HOME 键进入 Haier 一 键通 V3.0 硬盘保护系统安装界面, 单击"选择安装", 如图 2-1 所示。

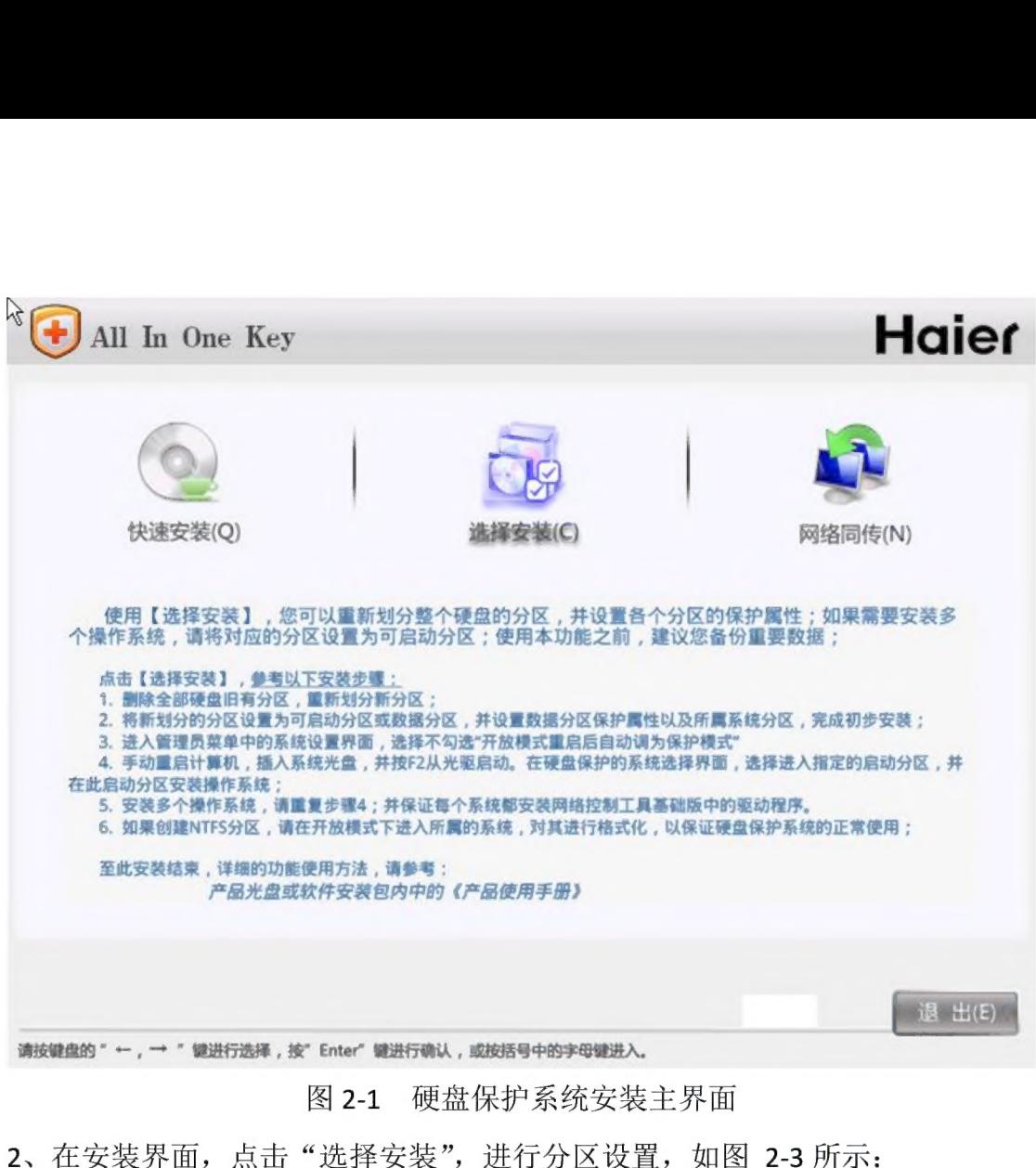

图 2-1 硬盘保护系统安装主界面

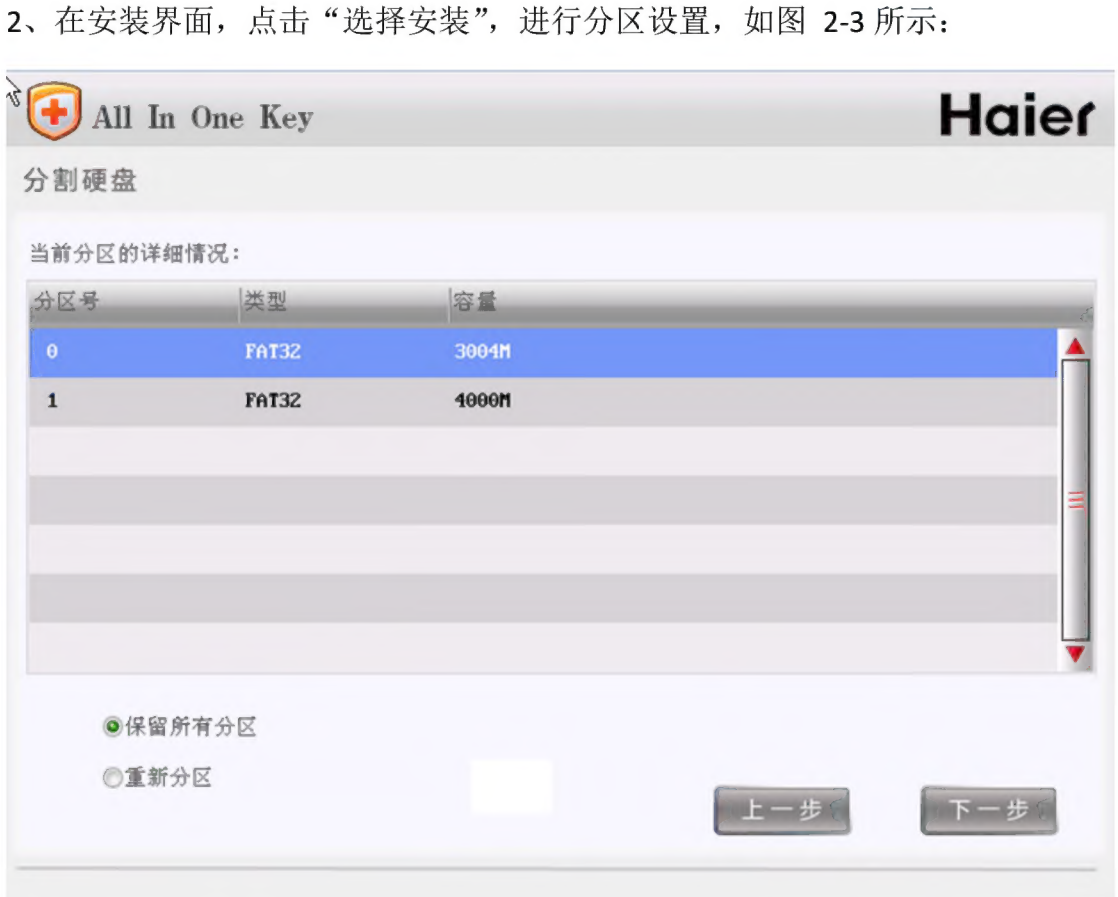

#### 图 2-3 重新分区

图 2-3 重新分区<br>3、此时您可以选择"保留所有分区",或者"重新分区",如果您首次安装 Haier<br>一键通 V3.0 硬盘保护系统,建议您选择"重新分区",进行硬盘分割操作,如图 2-4 所示:

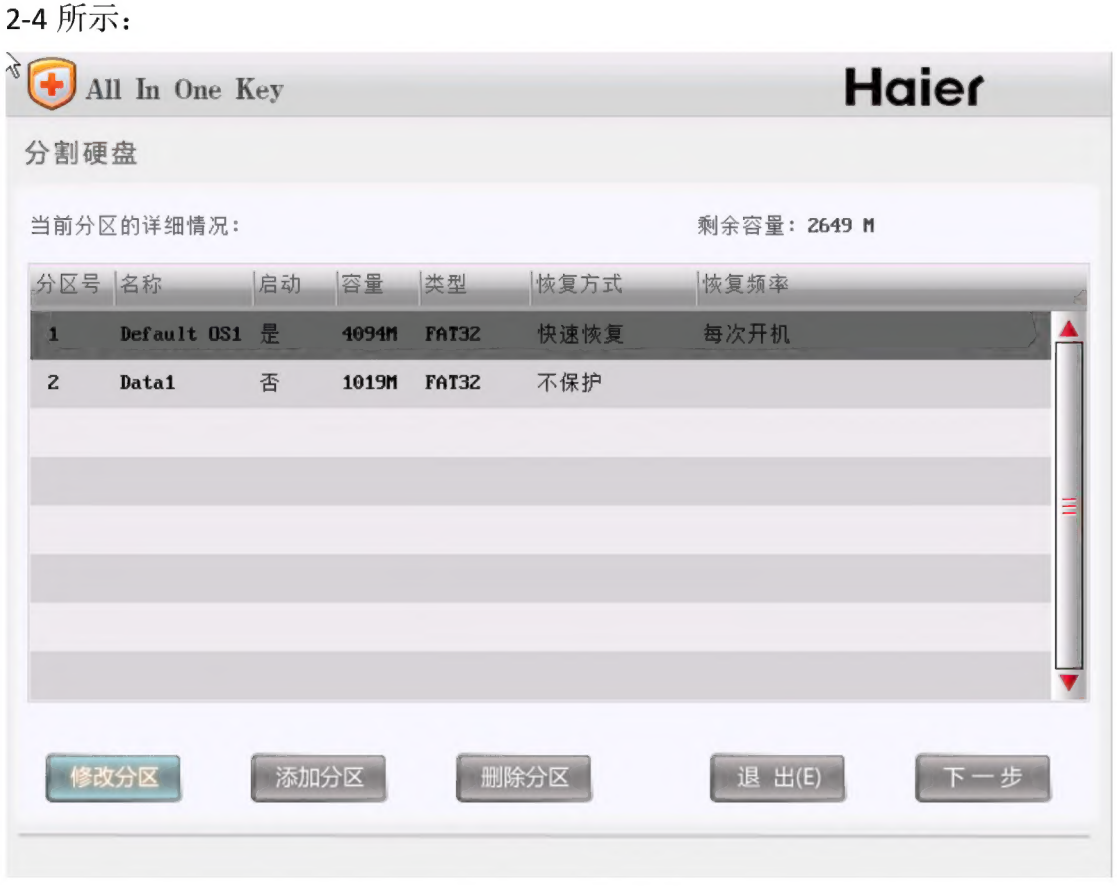

#### 图 2-4 分割硬盘

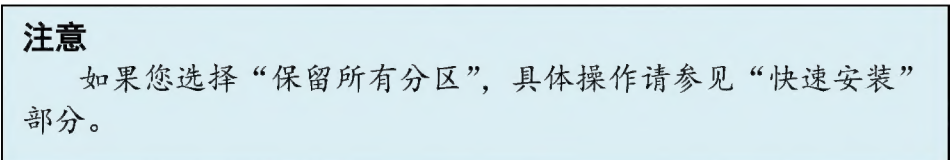

4、单击"添加分区"按钮,将弹出如图 2-5 所示的添加分区操作界面。

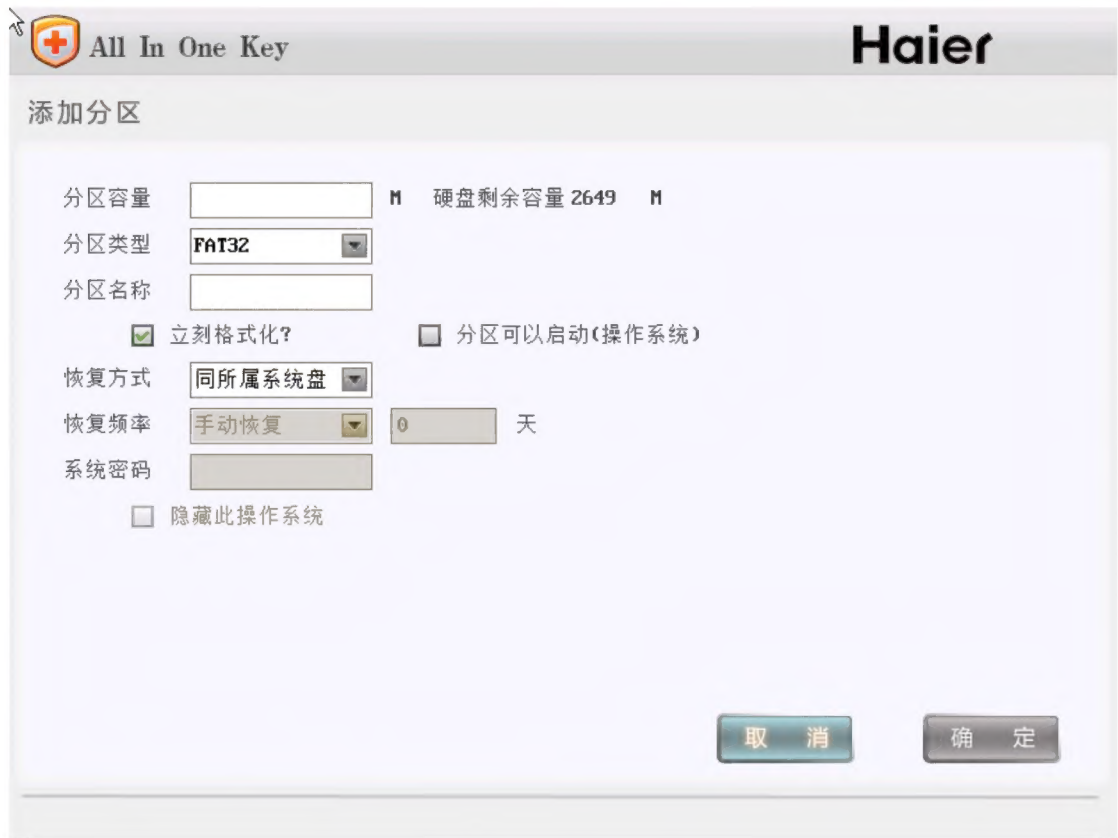

图 2-5 添加分区

5、输入所需的分区容量并制定分区类型,同时命名此分区。

说明

1) 分区类型: 可以选择为 FAT16, FAT32, NTFS, EXT3 或 SWAP, 请您根据 需要进行选择。如果设定分区类型为 FAT16 或 FAT32, 可以勾选"立刻格式化" 而安远行远评。如来议定力区央室为 FAI16 或 FAI32,可以勾远 - 立刻府式化<br>选项;如果选中此项,该完成分区创建时将自动格式化该分区;如果您需要设定<br>此分区为系统分区,则需要勾选"分区可以启动";如果勾选"分区可以启动", 此分区为系统分区,则需要勾选"分区可以启动"; 如果勾选"分区可以启动",<br>就可以勾选"隐藏此操作系统"。

注意<br>如果您设定的分区类型不是 FAT16 或 FAT32,如 NTFS、Swap<br>等请您进入 OS 后务必将其格式化,并保持其类型与硬盘分割中 的类型统一。

2) 恢复方式: 每个分区 (SWAP 分区除外) 可以单独设置自己的恢复方式; ● 启动分区(选择"分区可以启动"的分区)的恢复方式可选择为快速恢复 或 不保护 。

注意<br>----快速恢复是对该分区进行保护, 防止数据被恶意损坏, 在您<br>重启计算机后. 系统将恢复到本次操作前的状态。

● 数 据 分 区 (不选 择 " 分 区 可 以 启 动 " 的 分 区 ) 的 恢 复 方 式 可 设 置 为 同 所 属 系统盘(启动分区), 并可设置快速恢复、不保护和快速清空三种方式。注意, NTFS、EXT3、Swap 不 支持 快速 清空 。

● 除不保护和同所属系统盘之外的其它恢复方式, 均可设置恢复 /清空的时 间间隔。

3) 恢复频率: 对系统分区、数据分区进行恢复的频率, 您可以设置为每次开机、 手动恢复或者定时恢复(如每隔1天、2天,最多为30天。)

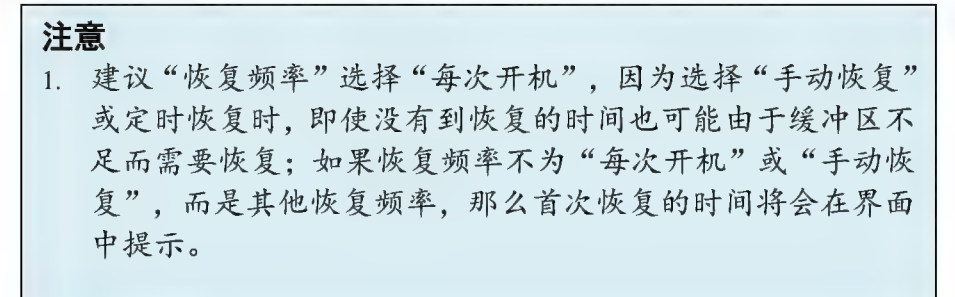

4) 如分区的保护方式是快速恢复类型, 则该分区保护无需占用分区以外的硬盘 空间。但必须在所属系统中安装保护驱动程序, 该数据分区的保护才能生效。

6、重复以上步骤将硬盘划分完毕, 如图 2-6 所示, 显示了一个划分硬盘的完整 实例:

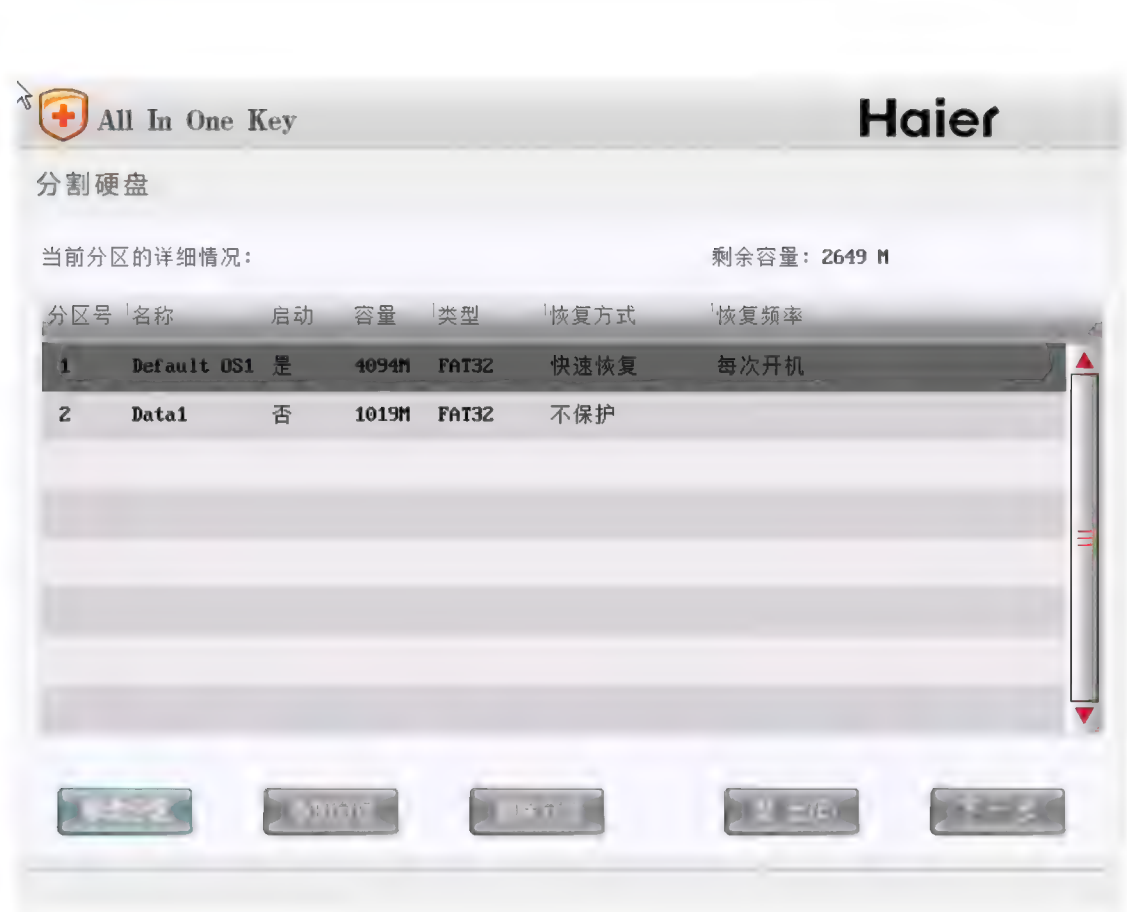

#### 图 2-6 分区实例

图 2-6 分区实例<br>在图 2-6 界面,您可以对各分区进行删除以及属性修改操作。如果"退出",所 在图 2-6 界面,您可以对各分区进行删除以及属性修改操作。如果"退<br>有的修改、添加、删除操作都无效,并恢复到进入该界面之前的状态! 有的修改、添加、删除操作都无效,并恢复到进入该界面之前的状态!<br>● "删除分区"可以删除所选分区,"修改分区"则可以修改所选分区的属

性, 修改分区的操作界面如图 2-7 所示:

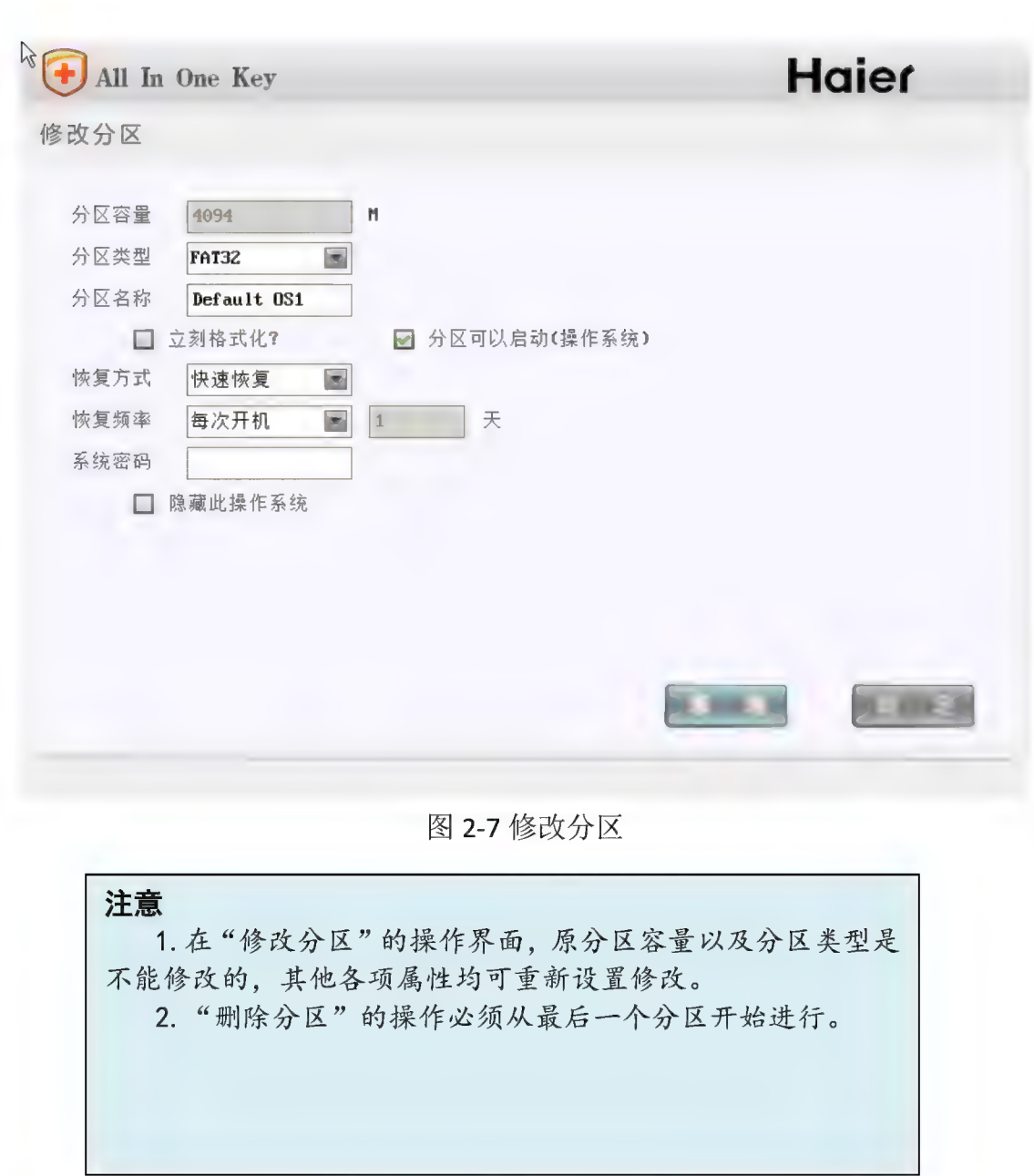

●修改数据分区后单击"确定"返回硬盘划分界面。

7、所有分区设置完毕后, 在图 2-6 界面中单击"下一步", 则进入"系统选择" 界面, 如图 2-8 所示。

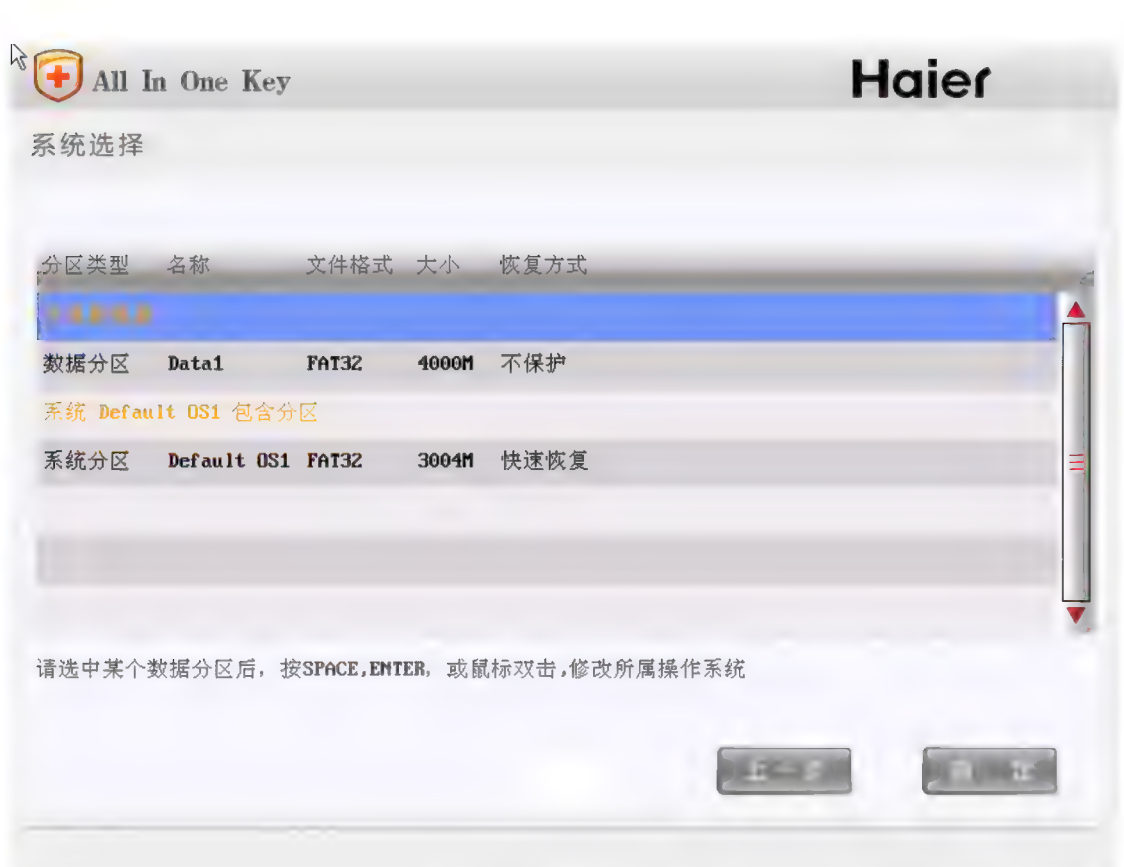

图 2-8 选择数据分区

说 明

1) 在图 2-8 所示实例中, 显示硬盘共分为四个分区, 两个系统分区被命名为"os1" 和 "os2":

2) 另外命名为"data1"和"data2"的数据分区均为共享数据盘,表示在任何 和"os2";<br>2) 另外命名为"data1"和"data2"的数据分区均为共享数据盘,表示在任何<br>操作系统中都可以访问并读写此分区。以下操作将数据分区"data1""data2"的 属性修改为 os1 系统的专属数据盘。 操作系统中都可以访问并读写此分区。以下操作将数据分区"data1""data2"的<br>属性修改为 os1 系统的专属数据盘。<br>● 首先选择此分区,按回车键或在此分区双击鼠标左键,屏幕将弹出图 2-9

所示界面。

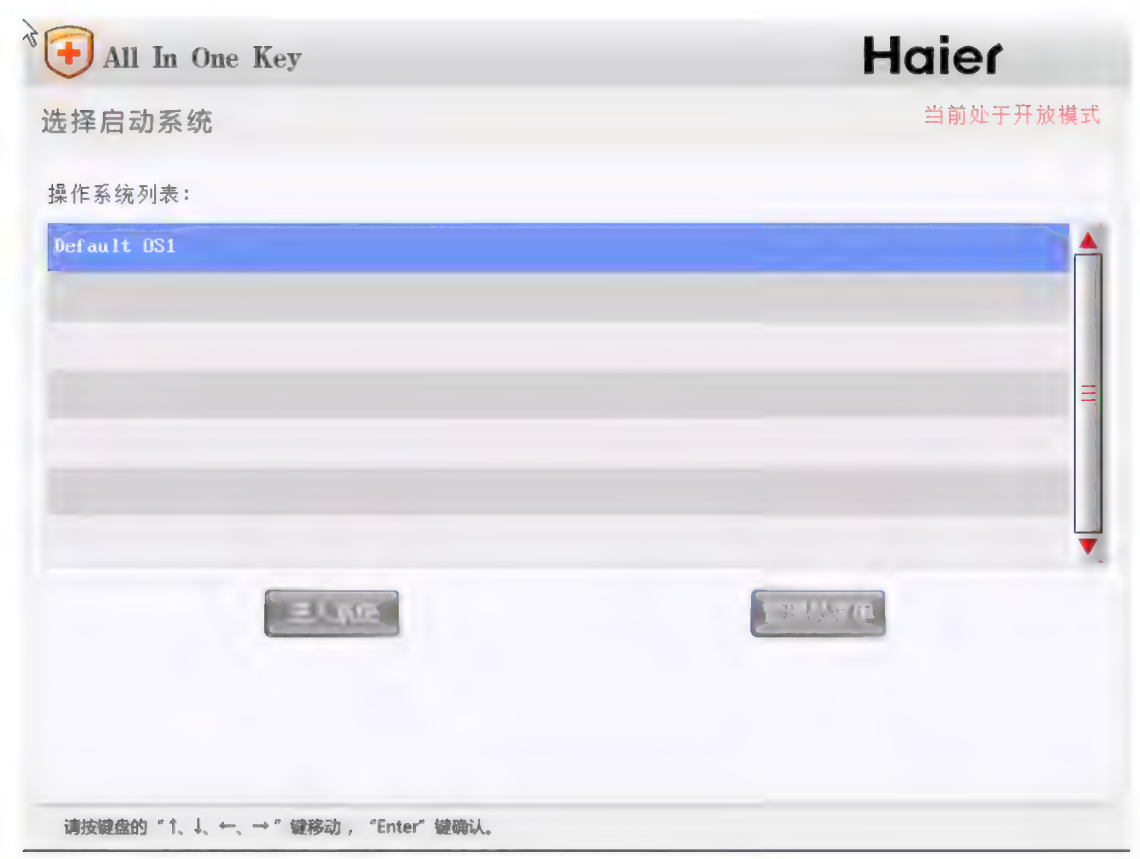

#### 图 2-9 分区设置所属系统

● 在列表选中"os1", 然后单击"确定", 即可将"data1"分区调整为 os1 的专属数据盘;同样,对数据分区"data2"进行如上操作,即可将 data2 也转为 0S1 的 专属 数据 分 区 。 调 整 后 将 显示 如 图 2-10 所 示 的 界面 。

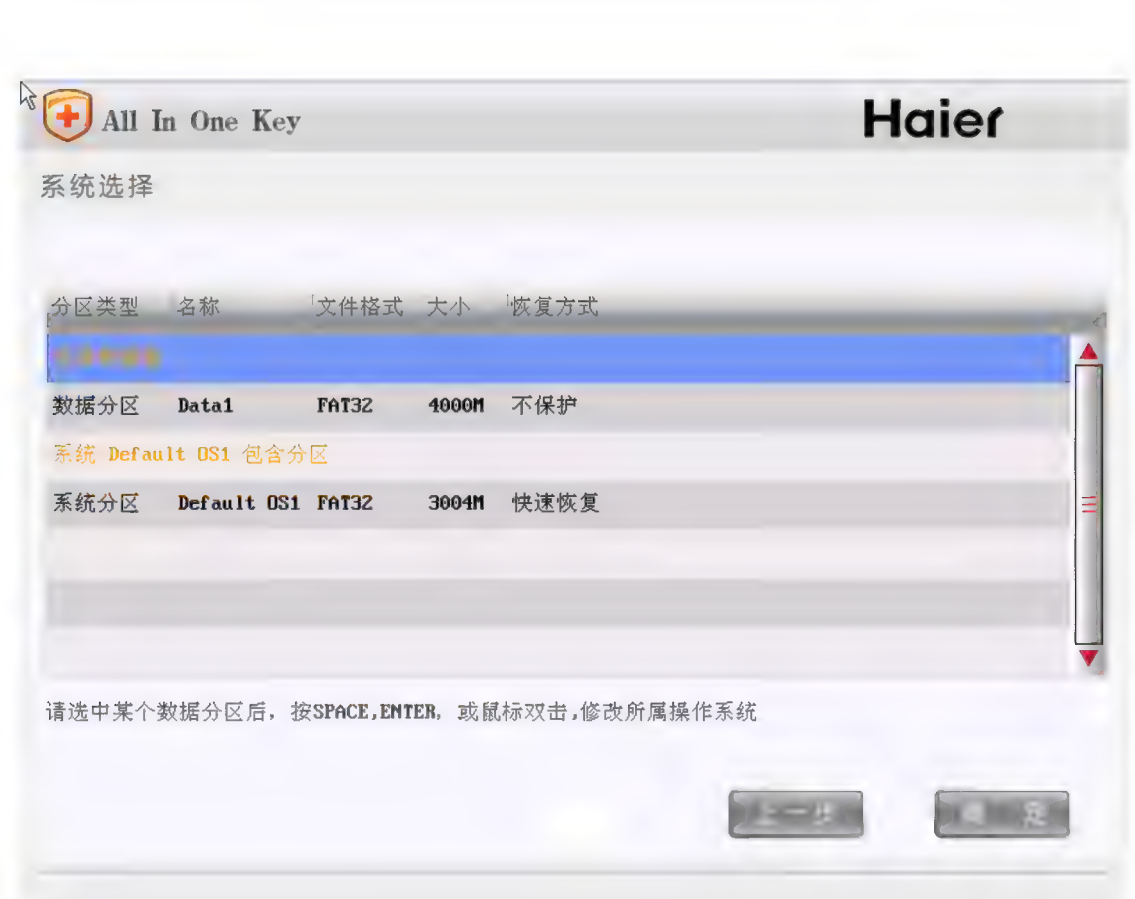

#### 图 2-10 系统选择

此时数据分区 data1、data2 是 os1 的专属数据分区, 只能在 os1 环境下访问, 而在 os2 环境下是无法访问的。点击"确定"后,以上所有的操作才生效。 8、至此, 设置完毕。单击"确定"后, 开始安装保护模块, 并提示用户切换至 保护模式, 如图 2-11 所示。

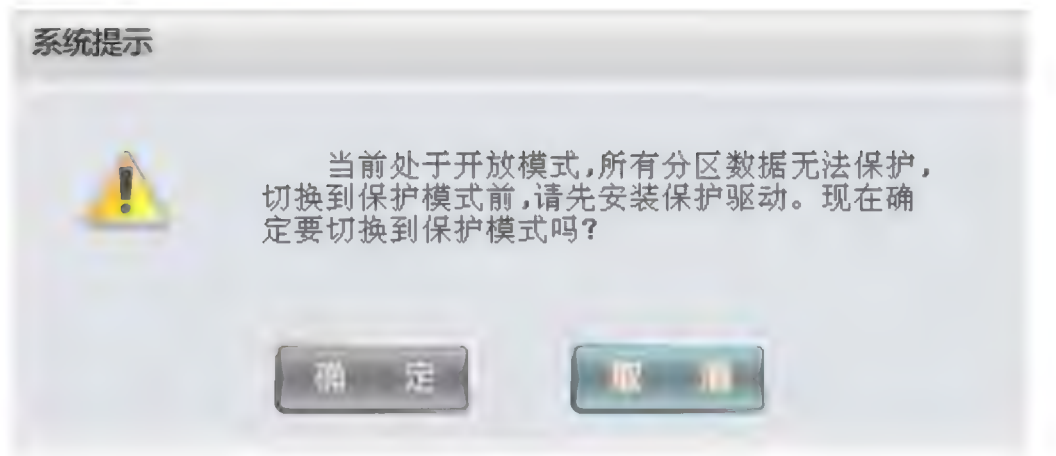

#### 图 2-11 系统提示

9、因为分区操作刚刚完成, 尚未安装操作系统, 所以选择"取消"按钮, 系统 会将保护模块继续安装, 安装结束后, 出现选择启动系统窗口如图 2-12 所示。

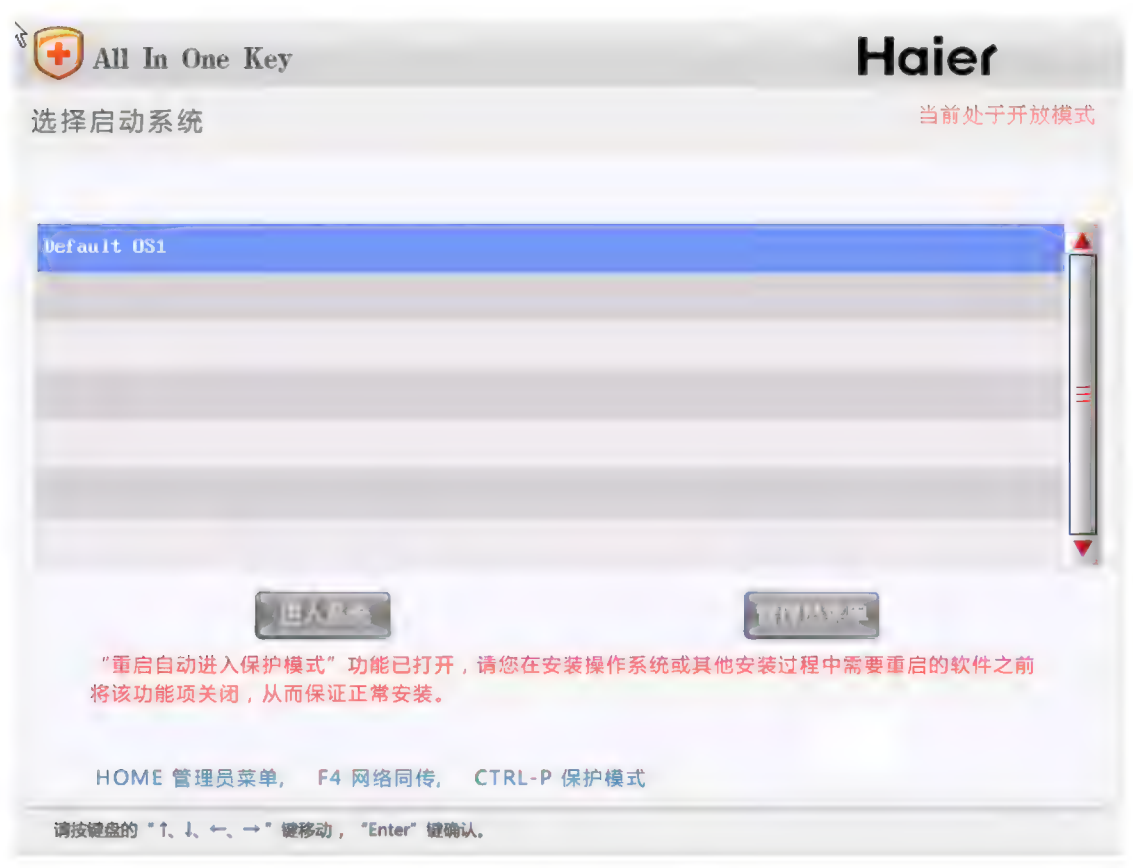

图 2-12 选择启动系统

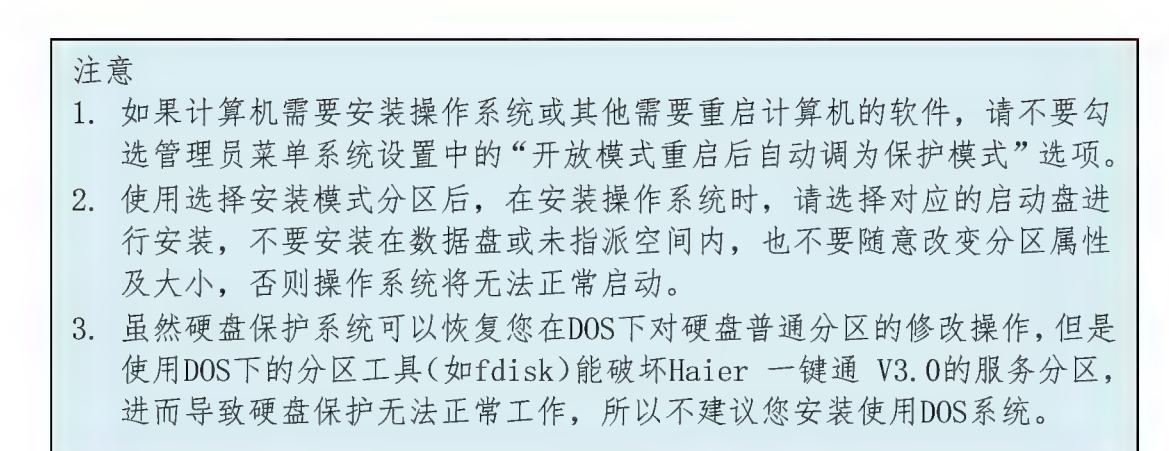

10、此时重启计算机,并插入系统安装光盘,选择从光驱启动;然后出现硬盘保 护的系统选择界面,选择安装系统对应的"启动系统",点击"进入系统",然后 按正常的操作系统安装方法进行安装系统, 至安装完毕。

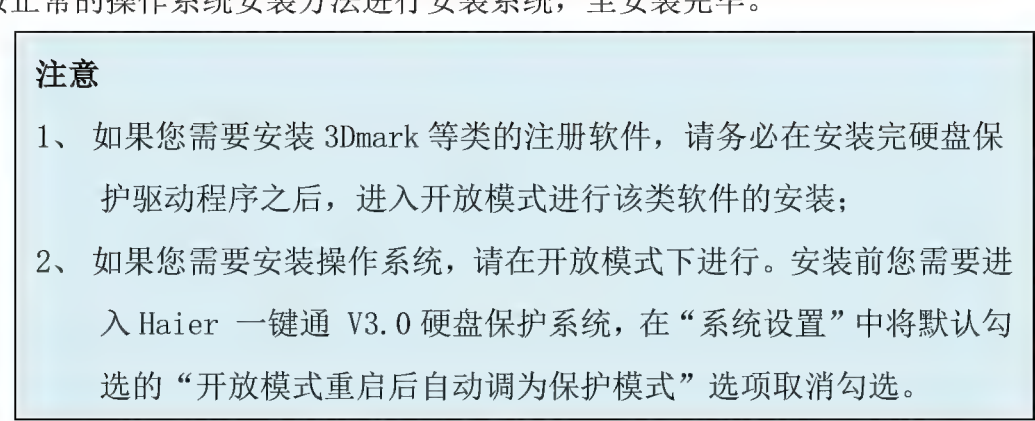

说明

1) 创建完操作系统分区, 还没有实际安装相应的操作系统。具体怎样安装操作 系统请参考以上第10点。

2) 使用常规方法安装操作系统、硬件驱动之后, 请务必在 Windows 操作系统下 安装硬盘保护系统驱动程序 (方法请参考后续章节"一键通 V3.0 驱动安装包的 安装")。 重启计算机后, 按提示信息切换到保护模式。此后, Haier 一键通 V3.0 硬盘保护系统开始生效。

3) 安装硬盘保护驱动后, 使用 CTRL-P 快捷键, 将保护系统切换到保护状态。

#### 注意

- 1. 快速安装方式需要确保硬盘具备正确的分区信息:
- 2. 硬盘的每个分区容量建议在 200G 以内:
- 3. 请确认硬盘末尾有足够的剩余空间,否则安装时会删除最后一个分区:
- 4. 如果硬盘上有两个主分区, 安装时将删除第二个主分区及其后的分区;
	- 5. 安装结束后, 请务必在操作系统下安装硬盘保护驱动程序;

6. 针对创建的 NTFS 分区, 请务必在所属的系统中也将其格式化为 NTFS

并 保持 与 硬盘 分 割 中 的 类 型 一 致 , 护 驱 动 程序 。 7. 如果您安装了多个操作系统, 请务必在每一个操作系统下安装硬盘保

#### 快速安装

如果您的计算机上已经安装了操作系统和应用软件,请您按以下步骤安装 Haier 一键通 V3.0 硬盘保护系统。一般是仅安装一个系统, 或者一键通 V3.0 处 **于卸载后的状态。** 

1、在图 2-1 Haier 一键通 V3.0 硬盘保护系统主界面中, 选择"快速安装", 按 "Enter"键 继续, 系统将会提示您切换至保护模式, 如图 2-13 所示的界面。

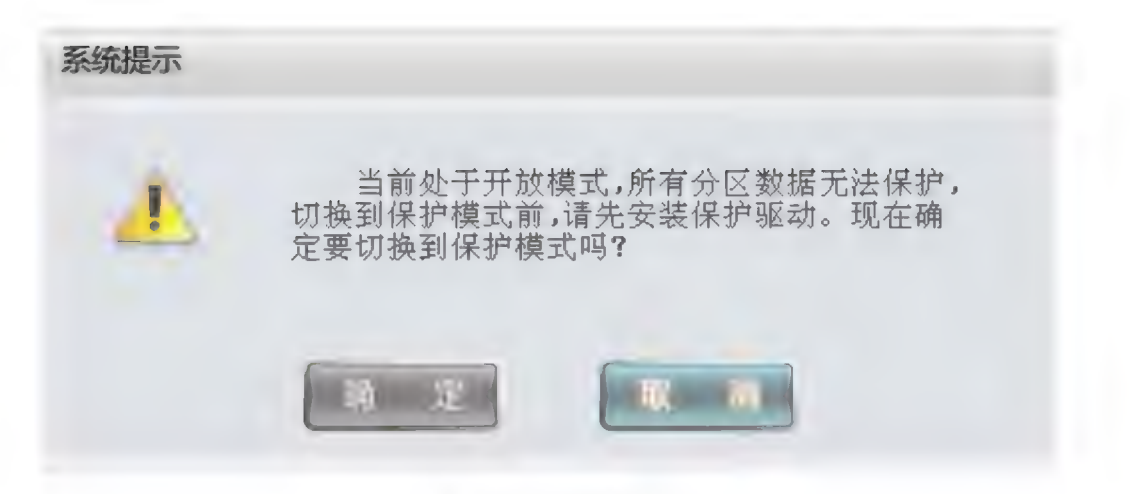

图 2-13 系统 提示

2、因尚未安装保护系统驱动程程序, 所以在 2-13 界面选择"取消"按钮, 将出 现如图 2-14 所示的选择启动系统界面。

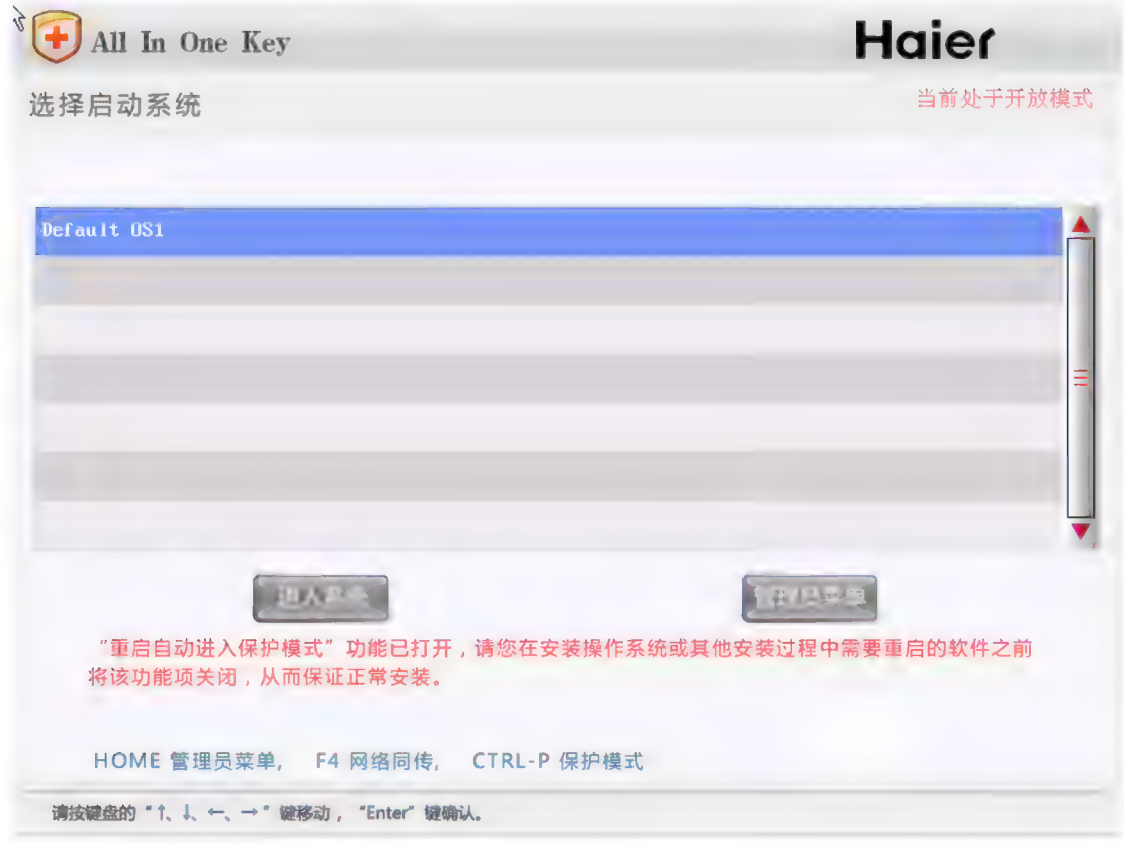

图 2-14 选择启动系统

3、选中 OS, 单击"进入系统", 则将进入操作系统。请安装 Haier 一键通 V3.0 硬盘保护系统驱动程序(请参见一键通 V3.0 驱动安装包的安装部分)。如果选择 的系统还没有安装保护驱动,将提示如下图 2-15 所示:

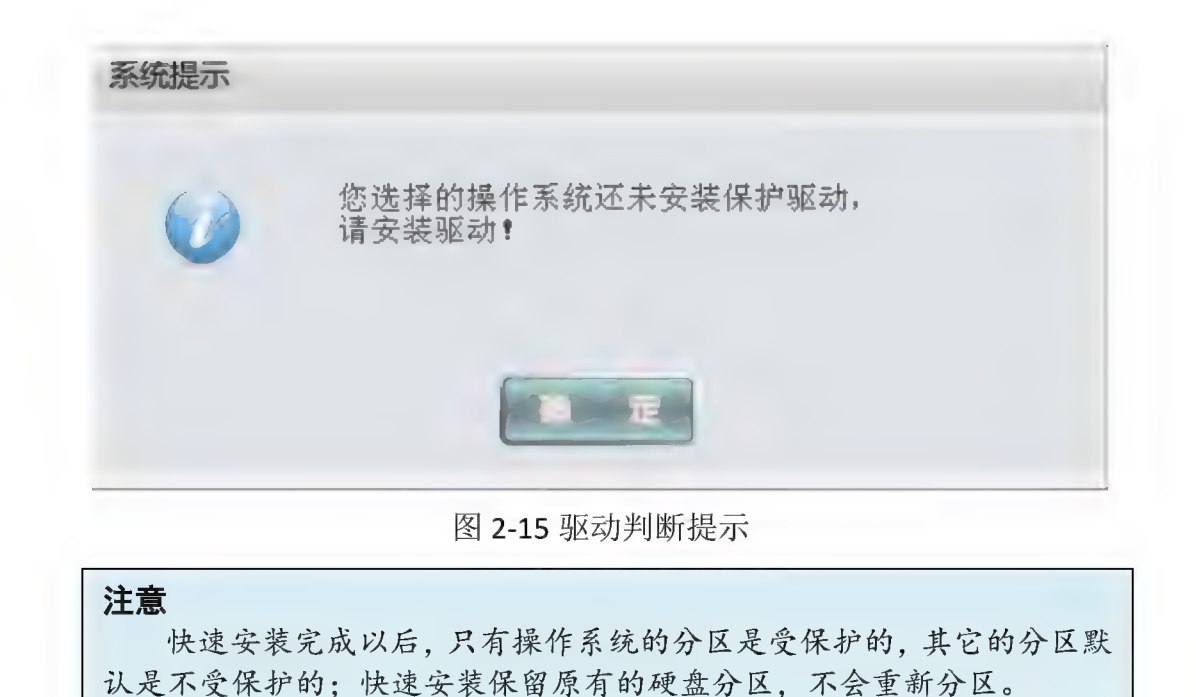

安装 Haier 一键通 V3.0 硬盘保护系统及保护驱动程序之后, 计算机启动时 会显示 2-13 所示设置保护模式的窗口。选择"确定"按钮,系统会将当前设置

安装 Haier 一键通 V3.0 硬盘保护系统及保护驱动程序之后, 计算机启动时<br>会显示 2-13 所示设置保护模式的窗口。选择"确定"按钮, 系统会将当前设置<br>保护的分区自动进行数据保护, Haier 一键通 V3.0 硬盘保护系统开始生效。如 保护的分区自动进行数据保护, Haier 一键通 V3.0 硬盘保护系统开始生效。如<br>下图 2-16 所示:

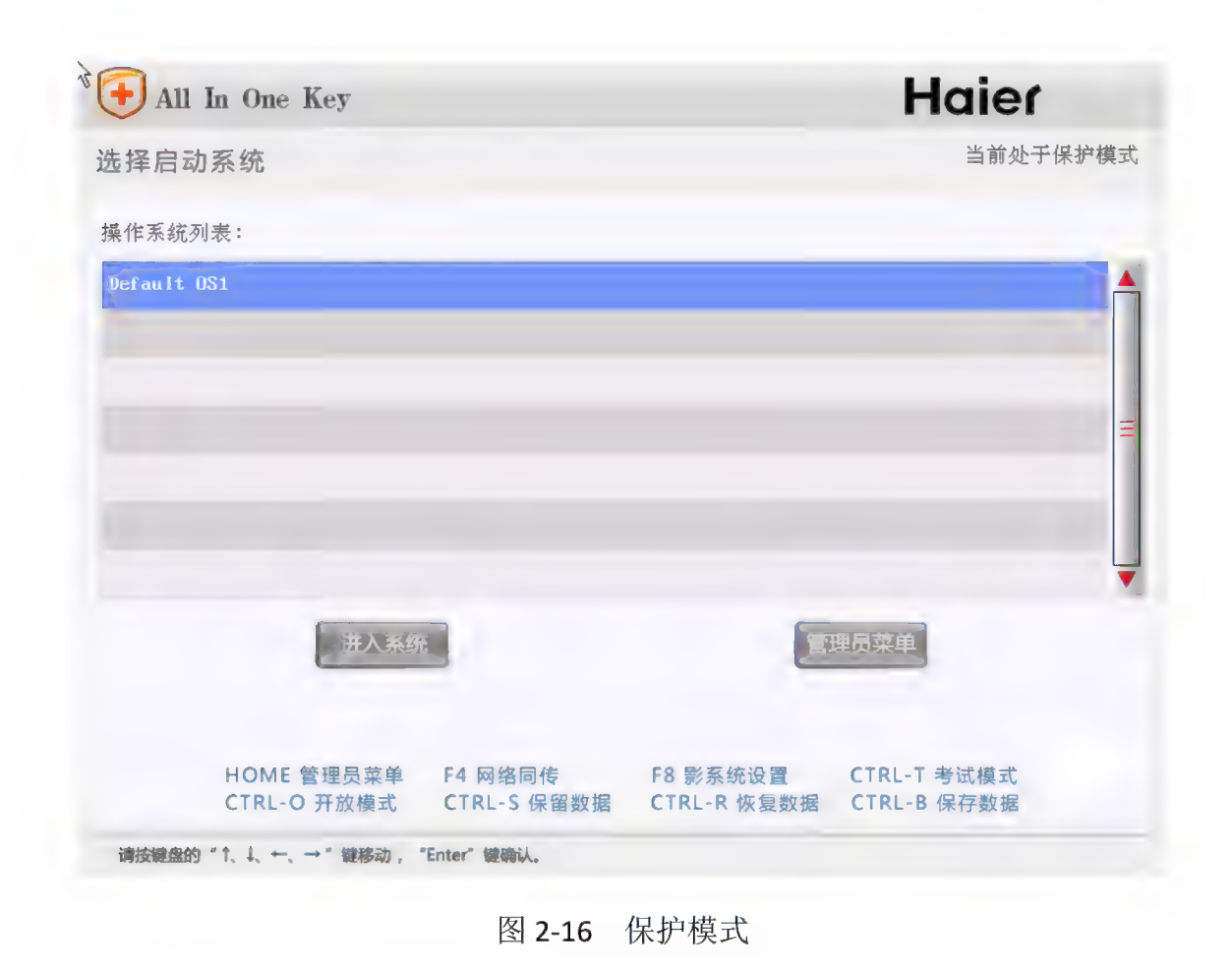

#### 影系统管理

如果您的系统已经安装完毕,并且硬盘保护系统处于保护状态。那么您可以 在系统选择界面按 F8 进入影系统管理。如下图 2-17

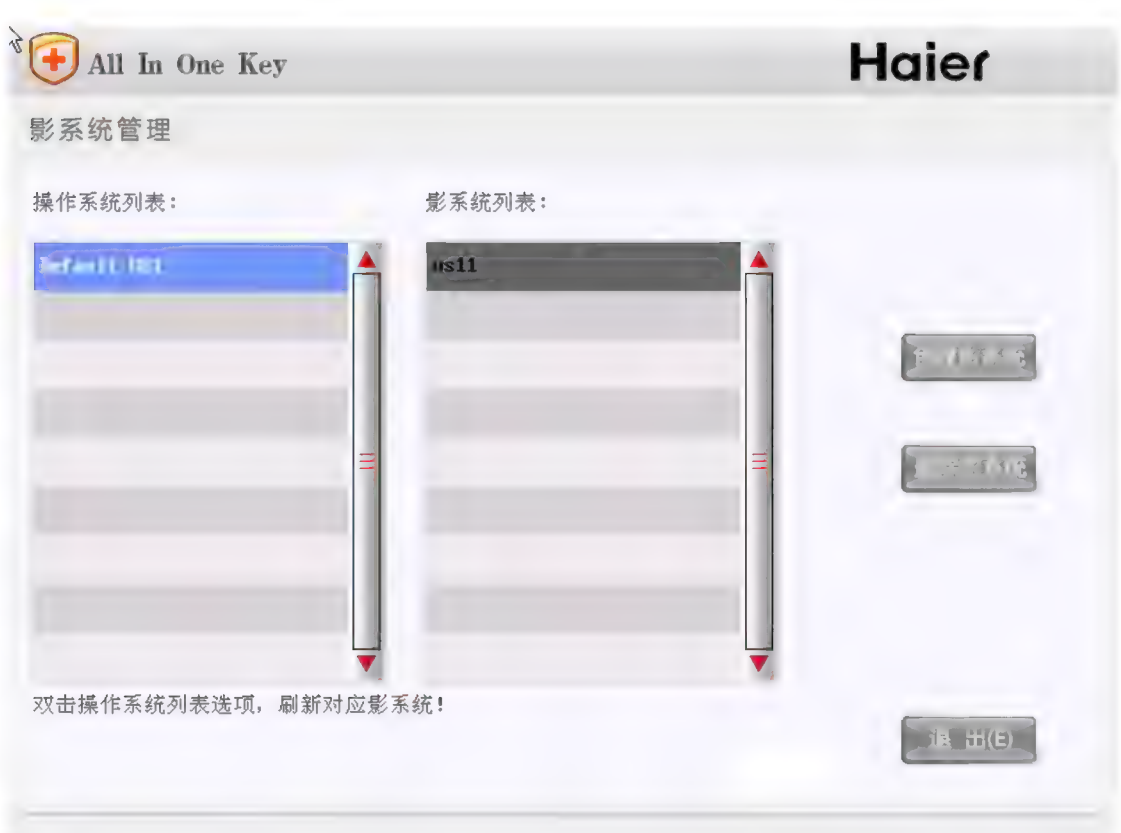

#### 图 2-17 影 系统 管理

双击操作系统列表中的真实系统, 对应的影系统列表才能显示所属的影系 统; 同时您可以创建该真实系统的影系统, 或者删除已经存在的影系统。

操纵完毕可以"退出"回到系统选择列表, 您可以看到所有创建的影系统。 有关原系统与影系统之间的关系:

1、如果原系统是每次开机恢复, 那么原系统与影系统的数据变化都是互相 独立的, 即彼此不可见。

2、如果原系统不是每次开机恢复: 在原系统到恢复时间点之前, 您进入了 影 系 统 , 然 后 又 进入 了 原 系统 。 此 时 在 原 系统 中 看 到 的 数据 是 上 次 进入 的 影 系统 的数据: 并且不会看见原系统上次的暂留数据。 2、如未尿系统个走母伙开机恢复;往原系统;<br>《统,然后又进入了原系统。此时在原系统中看?<br><br><br><br><br><br><br>**注意**<br>1、切换开放模式将导致所有影系统丢失;

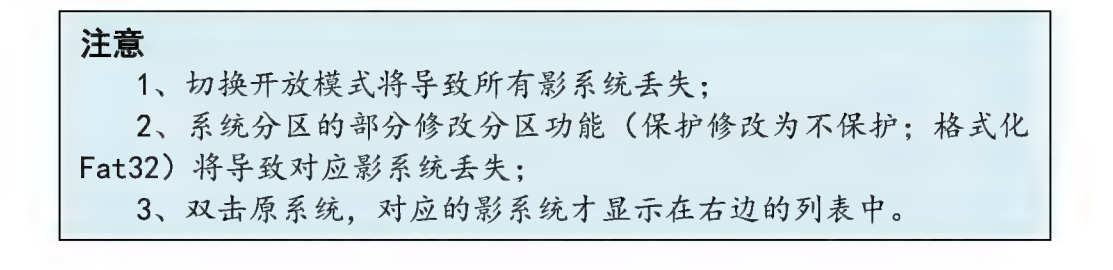

#### 安装一键诵 V3.0 驱动安装包

请您在使用硬盘保护系统之前, 应在 Windows 下安装硬盘保护驱动程序, 插入随机驱动程序光盘, 运行 X: \Lx\_Tools\ 一键通 V3.0 (X 为光驱在系统中被 出入。"<br><br>识别的盘符)目录下的一键通 V3.0 驱动安装.exe 应用程序,收集信息后将弹出 识別的盘符)目录下的一键通<br>如图 2-18 所示的安装界面。 如图 2-18 所示的安装界面。

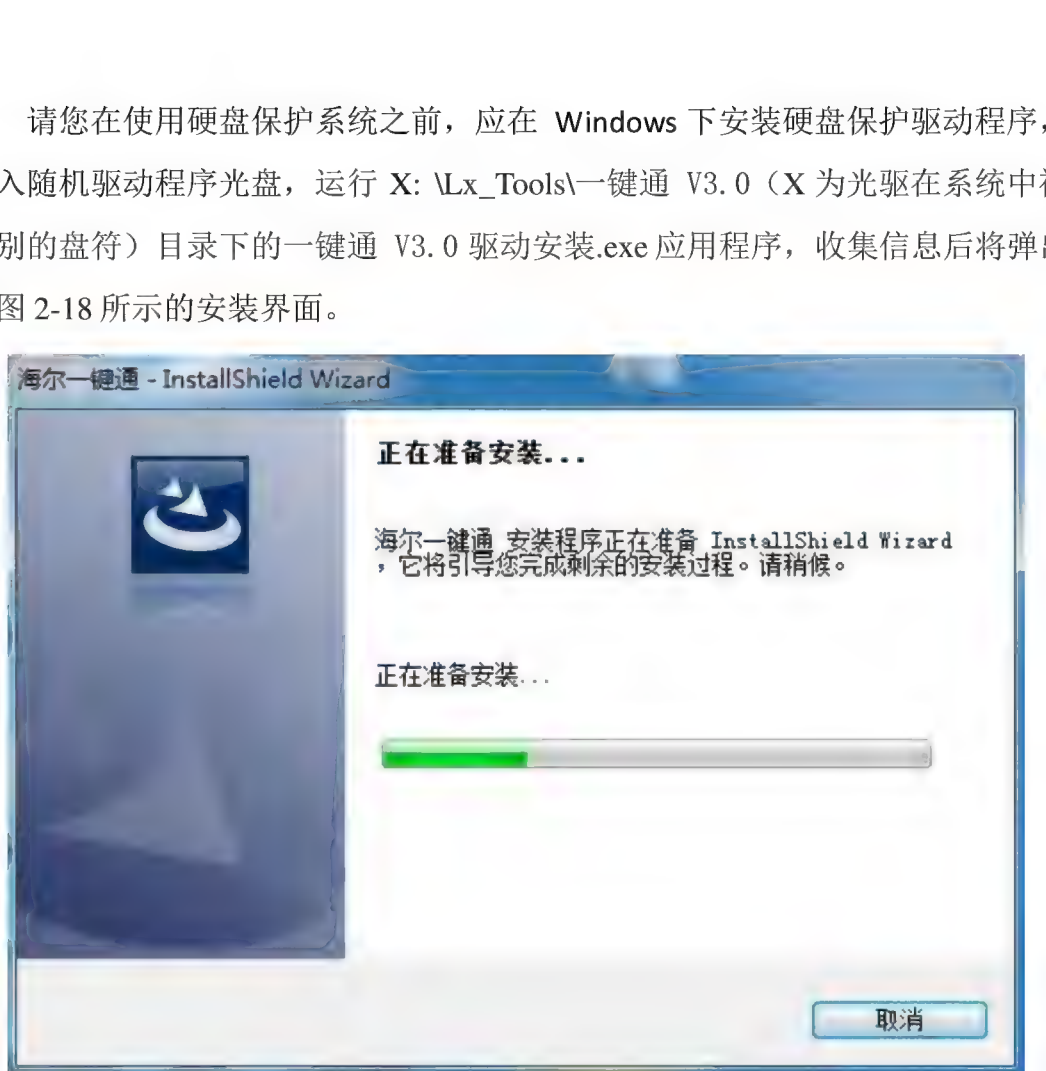

图 2-18 一键通 V3.0 驱动安装包

图 2-18 一键通 V3.0 驱动安装包<br>1、根据提示依次完成接受许可协议、输入客户信息及选择安装路径操作后,将 1、根据提示依次元成接受许可协议、输入各尸信息及选择<br><br>弹出如图 2-19 所示的选择功能界面,您可以根据提示选择 弹出如图 2-19 所示的选择功能界面,<br>及 Haier 一键通 V3.0 网络管理程序。 装路径操作后,将<br>装硬盘保护驱动以

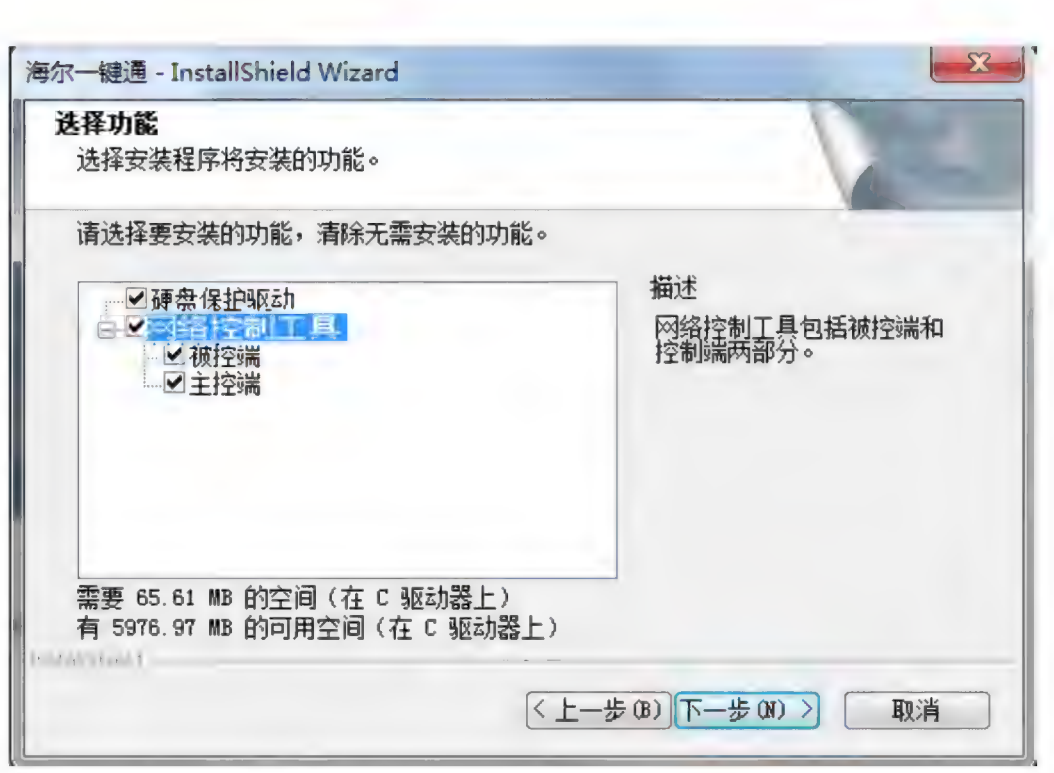

图 2-19 设置安装路径

2、 请 勾 选 "硬盘 保护 驱动 "及 "被 控 端 " 根据 屏幕 提示 进行 操作 , 完 成安装 。

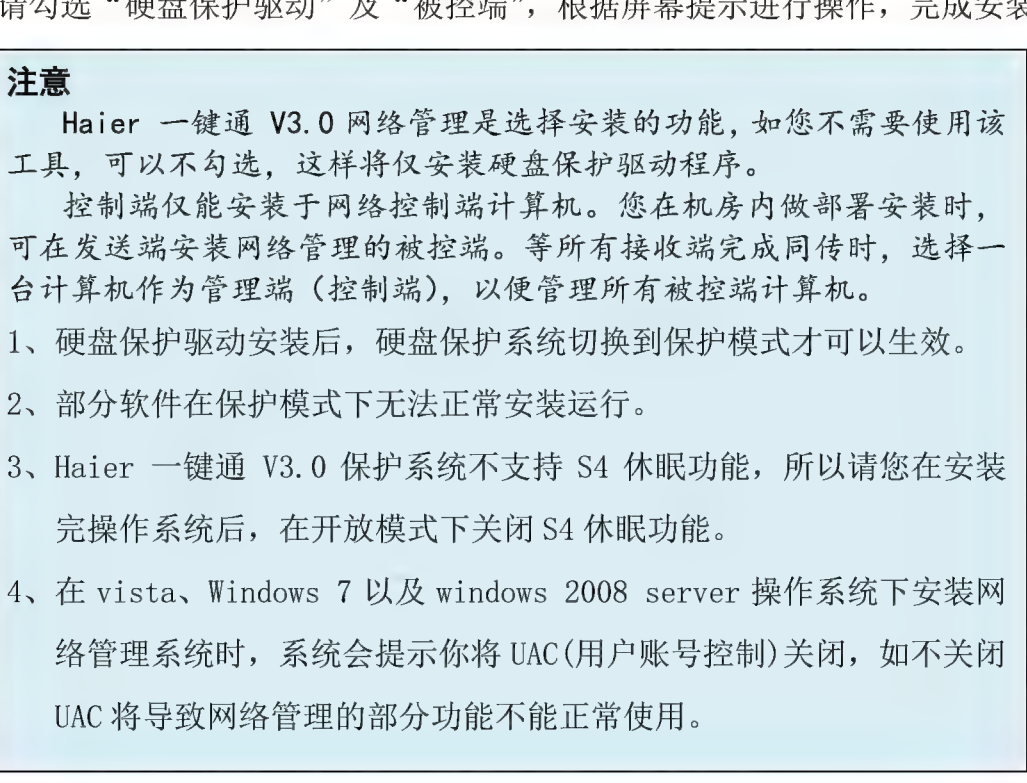

#### 网络同传的使用

#### 网络环境

1台计算机作为发送端,接收端计算机不超过200台,但为确保同传的稳定性<br>建议您每次同传不超过100台,通过交换机或HUB连接于同一个局域网中,网络 建议您每次同传不超过100台,通过交换机或HUB连接于同一个局域网中,网络<br>设备不要阻止广播包的传输。

网络同传前的准备工作

在网络同传操作之前,需要做好如下准备工作:

- 1、 保 证 发 送 端 与 所 有 接 收 端 通 过 交 换 机 或 HUB 连 接 于 同 一 个 局 域 网 的 同 一 网 段 中, 且网络通讯状况正常(网络设备不要阻止广播包的传输);
- 2、请确保发送端计算机的机型配置及型号与接收端一致:
- 3、 选 择 网络 环境 内 的 一 台 计 算 机 作 为 发 送 端, 并 在 此 发 送 端 安 装 设 置 操 作 系 统 、 硬件驱动程序、硬盘保护驱动程序、网络管理被控制端(如果需要使用网络 控制功能)及需要使用的应用软件:
- 4、发送端安装的各类应用软件均可正常使用,保障发送端系统本身完好:
- 5、查杀发送端病毒及木马等恶意程序, 确保发送端本身的安全;
- 6、在讲行网络同传前, 请确保发送端已讲入保护模式。

**注意**<br> 此操作是为了保证后续方便进行智能同传操作。

网络同传的操作

作为样板机的发送端计算机, 在操作系统、保护驱动程序安装包及必要软件 等安装设置完毕之后,通过网络同传功能,将发送端的硬盘数据同传至所有接收 端, 使得接收端计算机处于等同于发送端的可用状态。请您按以下步骤讲行操作: 发送端: 安装好所有系统、应用软件以及硬盘保护的样本机(也称之为母机), 可通过网络同传, 将该系统环境等复制到其它所有的接收端。

接收端: 作为接收端, 接收从发送端传送的系统、软件、数据等至本地硬盘。

#### 发送端操作过程

- 1、 请选择预备好的计算机作为发送端。
- 2、 启动发送端计算机后, 在弹出如图 2-16 所示的启动系统选择界面后, 按 F4 键进入 Haier 一键通 V3.0 网络同传。如下图 2-21 所示:

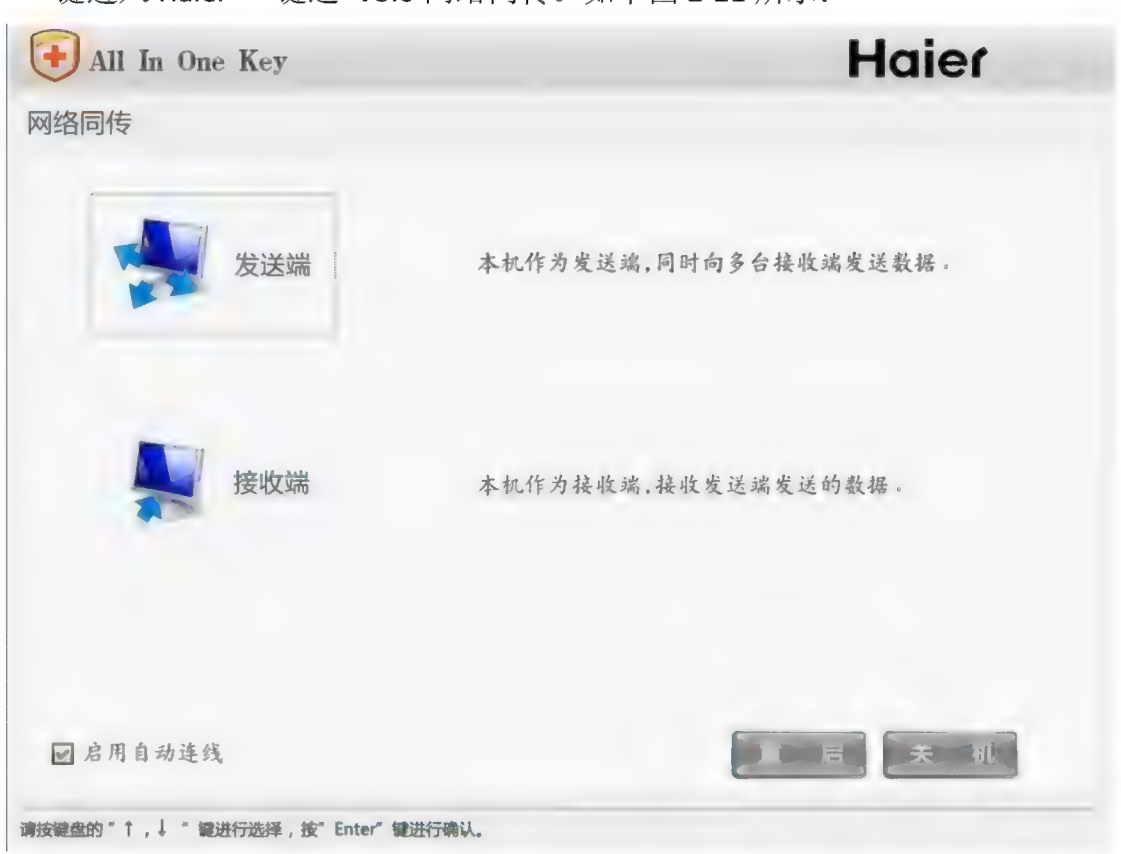

图 2-21 网络同传选择界面

**发送端连线接收端**<br>3、在网络同传界面中,单击"发送端"按钮,使当前计算机作为发送端,将弹<br>出接收端登录界面,连线网络内的所有接收端,如图 2-22 所示:

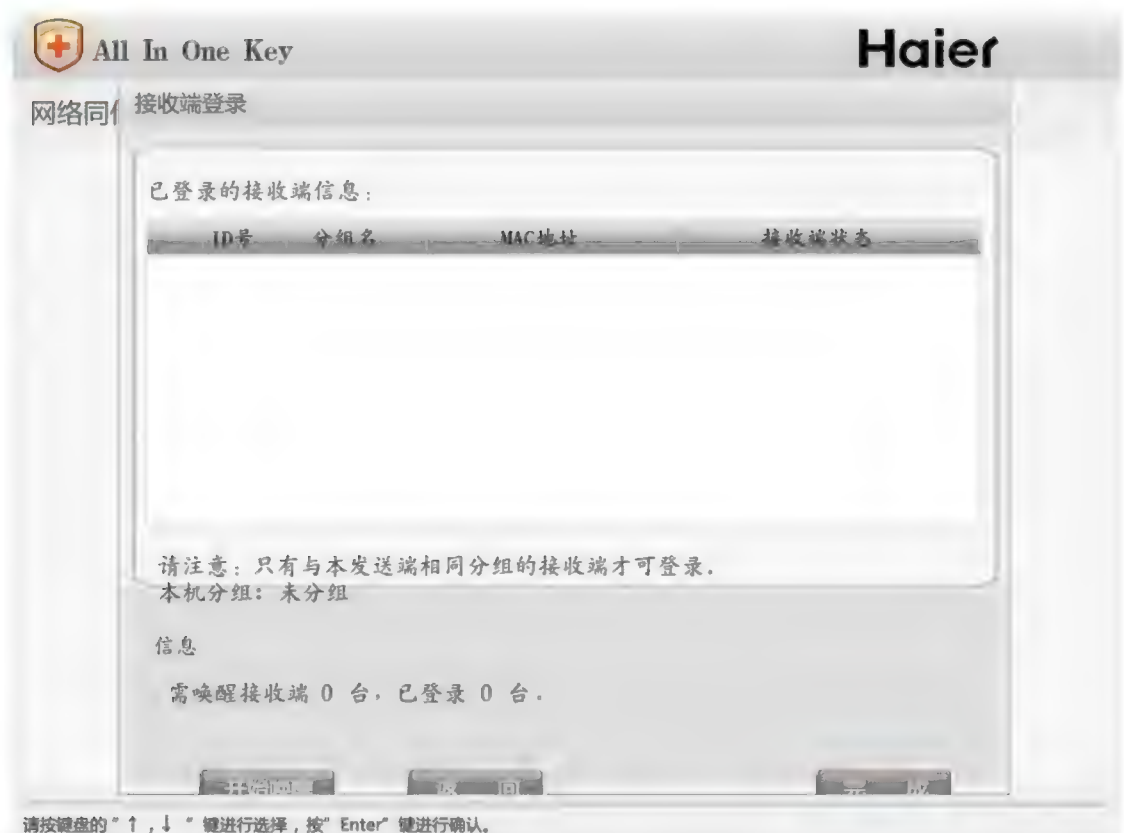

图 2-22 接收端登录界面

此时您可以启动接收端计算机, 具体操作见第二章接收端操作过程部分。

如果接收端计算机未开机, 则可以通过点击"开始唤醒"按钮, 将上次已经 登录的计算机自动唤醒: 如果接受端没有安装一键通 V3.0, 则需要手动开启, 并按 F4 进入网络同传。接收端登陆后, 将在列表内显示已连线接收端的 ID 号、 分 组 名 等 信息 。

#### 注意

- 力意<br>注意<br>1、 唤醒功能只能将上次登录过的接收端唤醒, 未登录过的接收端仍需 唤醒功能只能将上次登录过的接收端唤醒,未登录过的接收<br>手动开机。连接后接收端信息会同步到连线的所有计算机;
- 2、 网络唤醒功能与网卡相关, 部分网卡可能不支持该功能。

#### 注意

- 1. 只有分组跟发送端所在组相同的接收端才能登陆到发送端: 未分组 的发送端可以连线任意的接收端:
- 2. 如果您安装了硬盘保护系统并设置了管理员密码,选择进入发送端 时会提示您输入该密码。

4、接收端登录完毕后,单击"完成",将弹出如图 2-23 所示的网络同传发送端

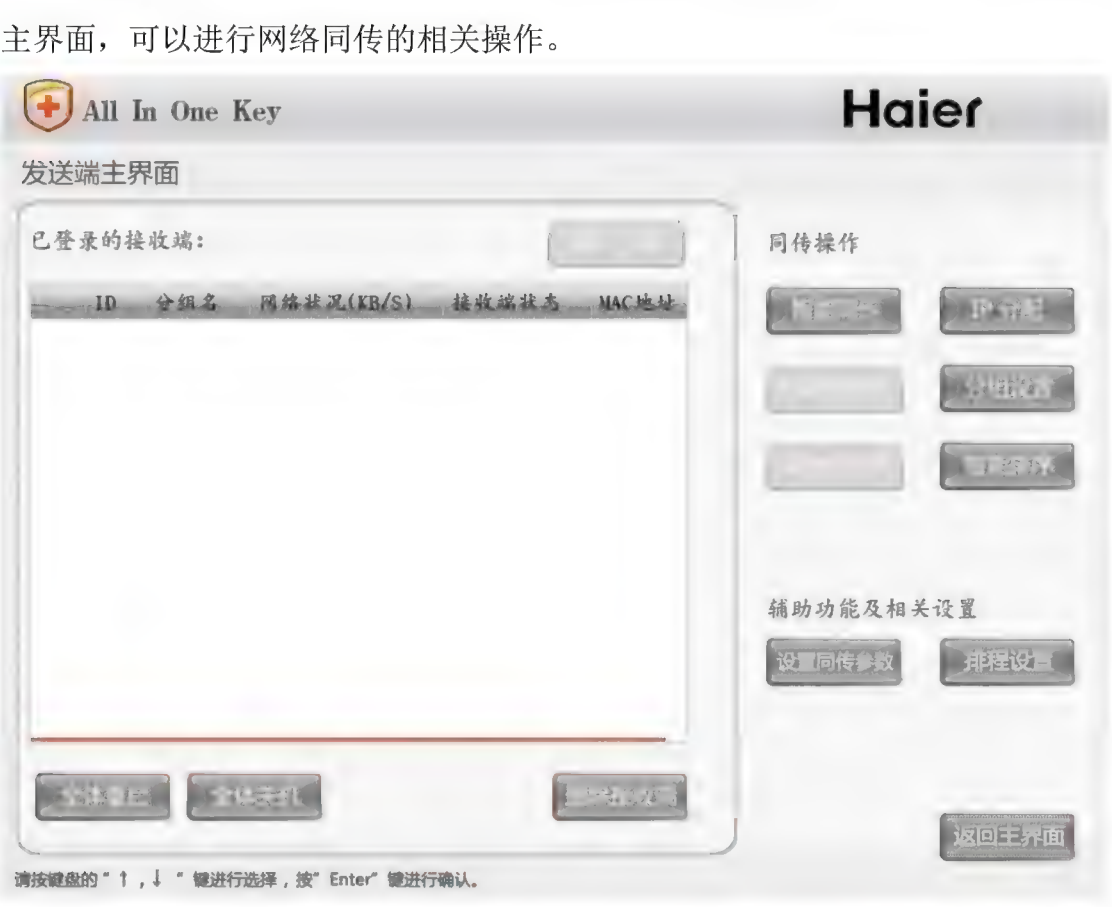

图 2-23 网络同传发送端主界面

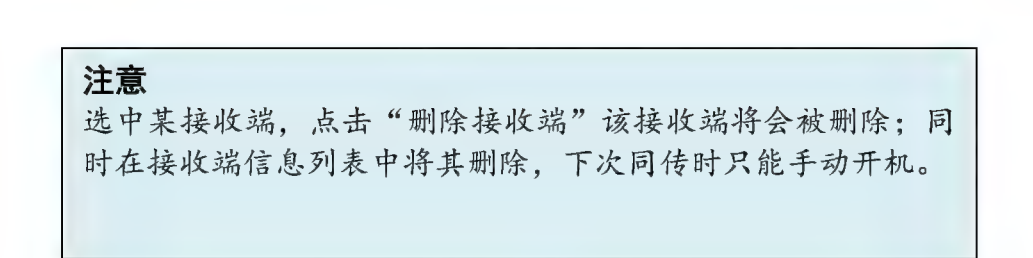

网络同传主界面, 除了列表显示所有已登陆的接收端信息以外, 集中提供了 所有网络控制及网络同传相关的操作选项。

5、单击"设置同传参数",将弹出同传参数设置界面,如图 2-24 所示。

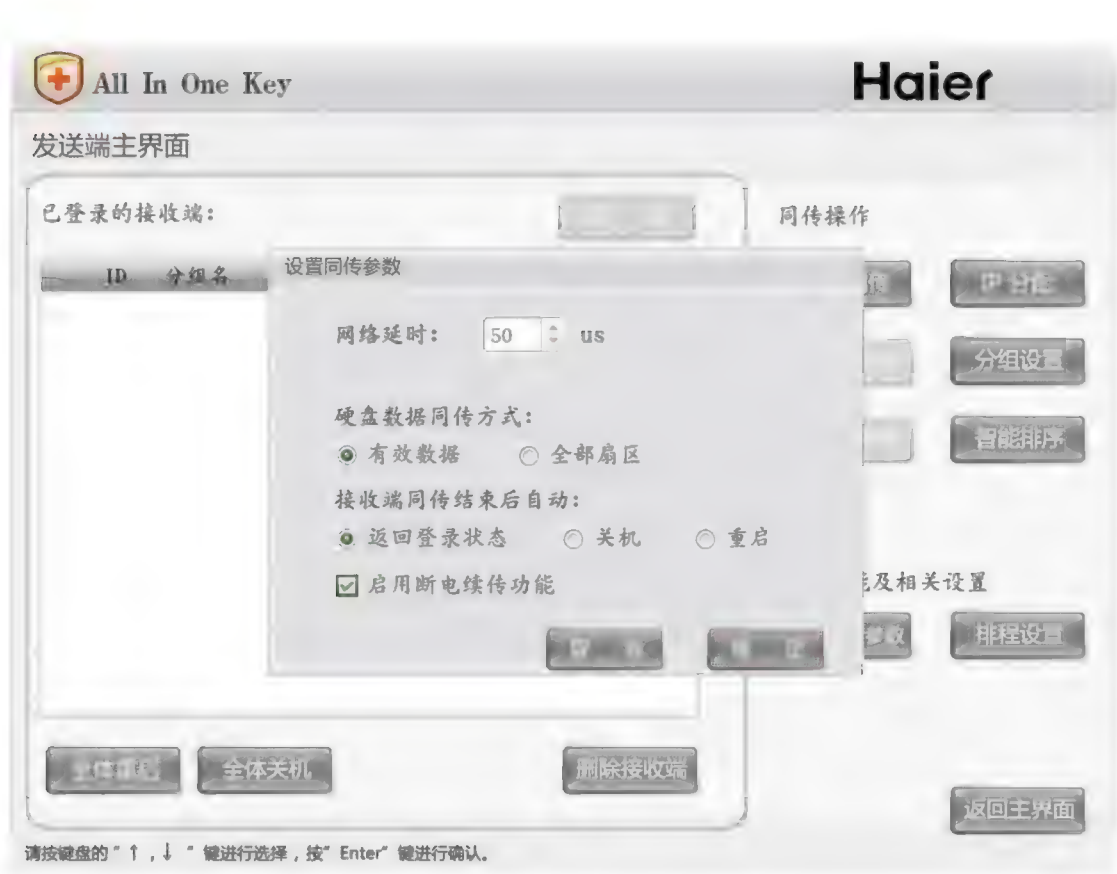

图 2-24 设置同传参数

此时可设置网络延时、硬盘数据同传方式、启用断电续传功能以及接收端同 传结束后的自动操作等。

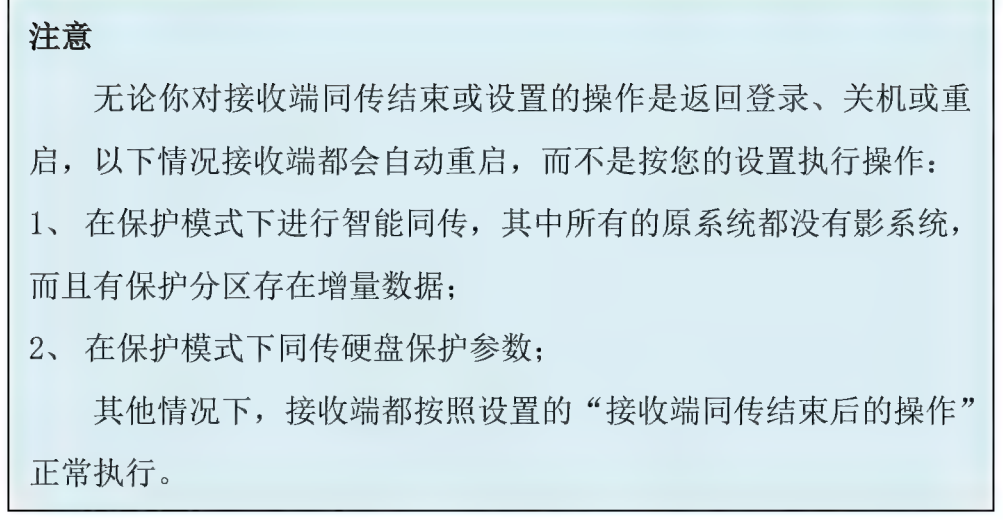

如果您勾选了"启用断电续传功能",当您在进行网络同传时计算机(无论 发送端还是接收端)发生故障、突然关机或断电,如果在整个传输过程还未结束 时故障恢复,正常手动开机进入网络同传,则将从上次断电时续传数据。如果网 络中有多台计算机发生故障, 则会从传输最少的计算机开始传输。

注意

建议您设置网络延时时间为 20~50us。

6、在网络同传发送端主界面, 点击"测速"按钮, 将会出现提示对话框。测速 功能可以检测网络状况和网络中连线的接收端的传输速度。

测速 宗 成 后, 在 网 络 同 传 发 送 端 主 界 面 内 的 列 表 框 中 显 示 网 络 状 况 参 数, 依 据 接 收 问 的 网 络 数据 接收 速度 , 判 断 是 否 需要 剔除 接收 速度 较 慢 的 接收 端 。 收端的网络数据接收速度,判断是否需要剔除接收速度较慢的接收端。<br>一般情况下,当接收端网络速度小于 7000(KB/S)时,可以剔除此接收端,

及 情况 1 , 当这仅端网络逸及小 1 7000 (Kb)5) 的, 的女易感起接权端,<br>从而保障整体网络环境的同传速度。千兆交换机以及千兆网线同传速度更快。您<br>可以将同传的网络延时调小,以便提高同传速度。 您 可 以 通过 "分 组 设置 "功能 对 已 经 连 线 的 所 有 计算 机 进行 分 组 。 单 击 " 分

组设置"按钮, 输入分组名后, 您可以选择"仅修改本机"修改本机(发送端) 7、您可以通过"分组设置"功能对已经连线的所有计算机进行分组。单击"分<br>组设置"按钮,输入分组名后,您可以选择"仅修改本机"修改本机(发送端)<br>的组名; 或者选择"修改本次连线所有机器",那么连线的所有计算机都将分在 的组名; 或者选择"修改本次连线所有机器", 那么连线的所有计算机都将分在<br>该组中。

#### 注意

1、接收端与发送端处于同一分组中时,才能连接到发送端并可以讲 1、 接收瑞与发送瑞处士同一分组中时,才能连接到发送瑞开可以进\_|<br><br>行同传; 但是未分组的接收端可以连接到任意发送端,未分组的发送\_ 行同传;但是未分组的接收端<sup>下</sup><br>端也可以连接任意的接收端。 端也可以连接任意的接收端。<br>2、 使用分组设置功能时, 将对所有在线的接收端设置相同的组: 如

果某些接收端不需要加入该组, 请在发送端主界面中将其删除。

8、 在 网 络 同 传 发 送 端 主 界面 中单 击 "IP 分 配 进 " 行 IP 分 配 操作 , 弹 出 如 图 2-25 所示:

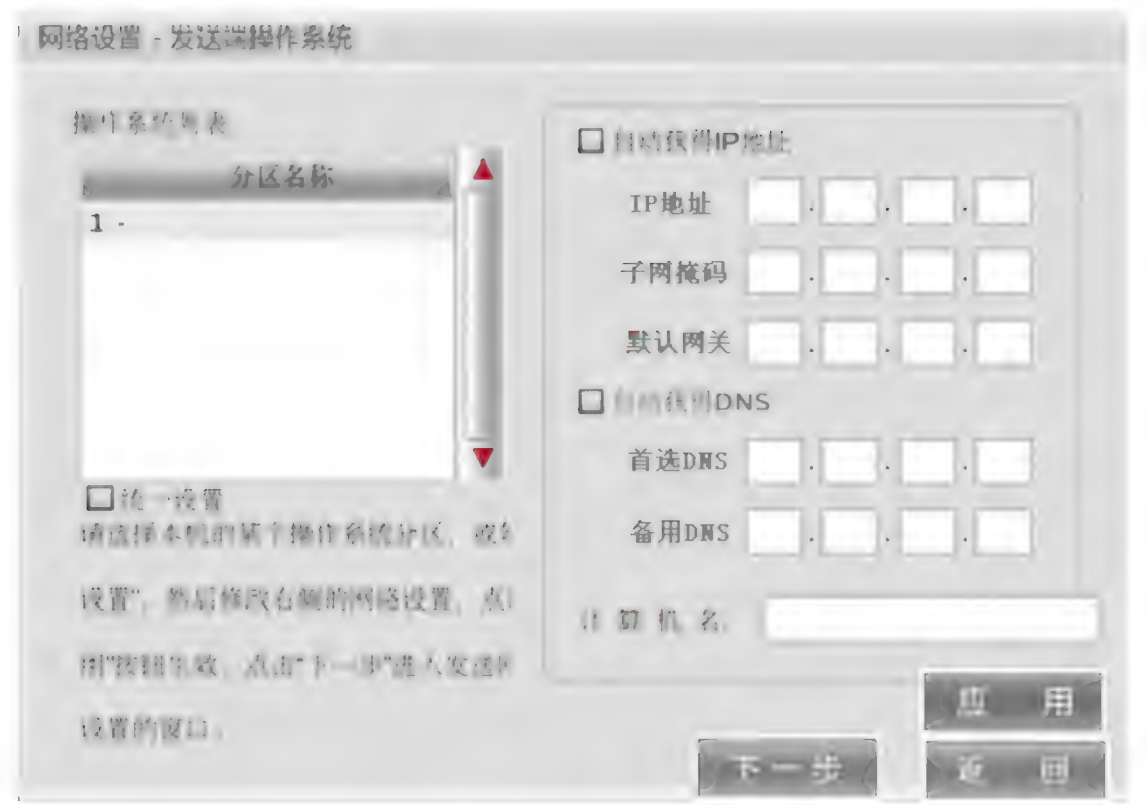

#### 图 2-25 IP 分配

选中操作系统, 即可在右侧进行对应的 IP 设置, 点击"应用"设置将会在 发送端本机生效。勾选"统一设置"即可对所有的系统设置相同的 IP 信息。

点击"下一步"即进入 IP 的同传操作界面, 如下图 2-27:

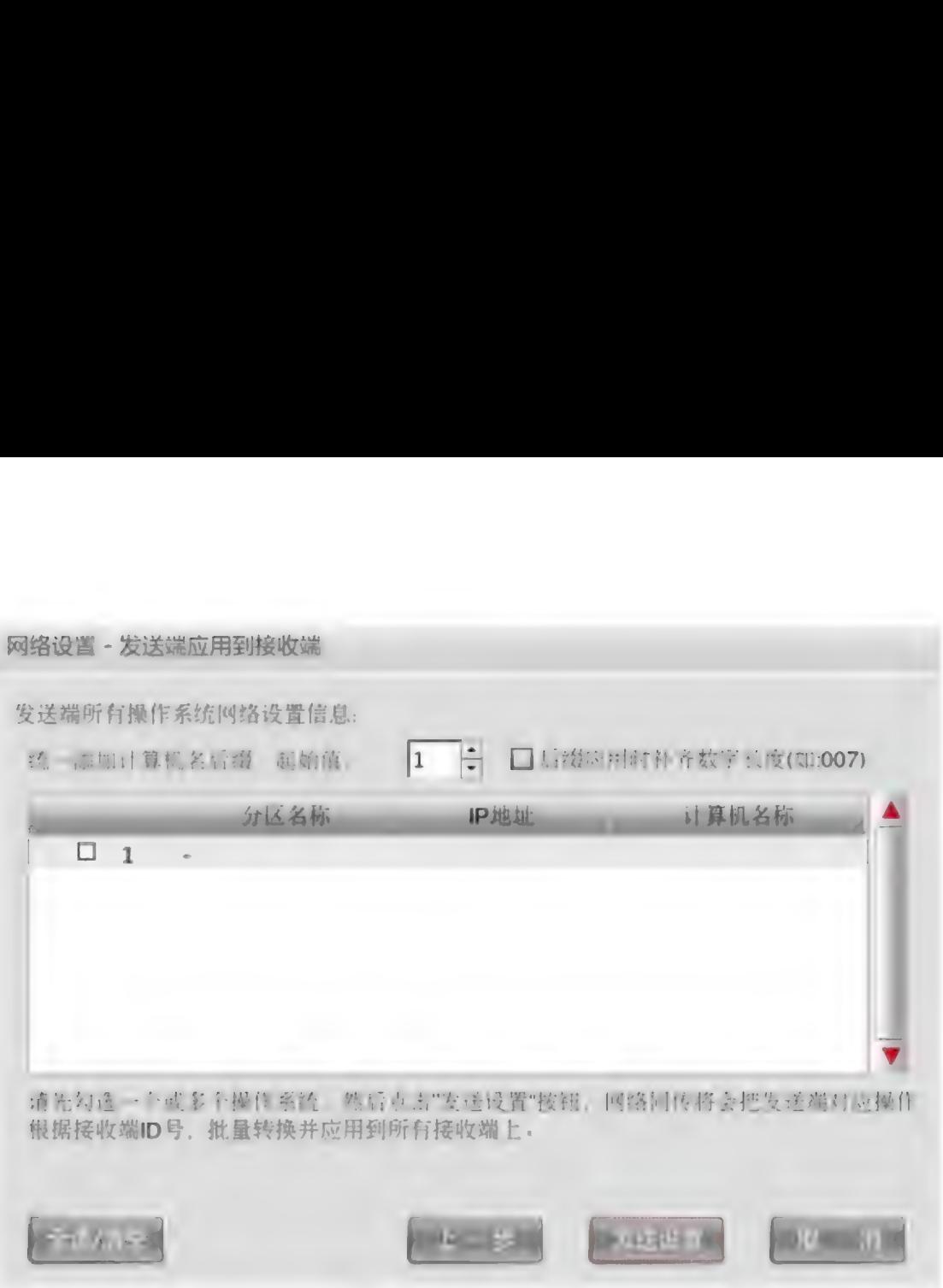

图 2-27 IP 同传发送

统一添加计算机名后缀功能,由用户自定义后缀的起始位置。勾选自动补齐<br>后缀,(例: 计算机名为 Student3 的计算机将被命名为 Student003) 有利于整个 机 房 的 计算 机 管理 。

用户可以在系统列表中勾选任意的系统分区。即针对指定的系统分区,进行 独立的 IP 分配。点击"发送设置"即可完成该系统的 IP 分配。其他系统分区的<br>IP 信息不变。

当 IP 分配过程结束后, 点击"取消"就会返回到网络同传发送端主界面。 说 明

IP 分配, 具有两种方式, 可以输入指定 IP 或者设置为 DHCP 让系统自动分配。

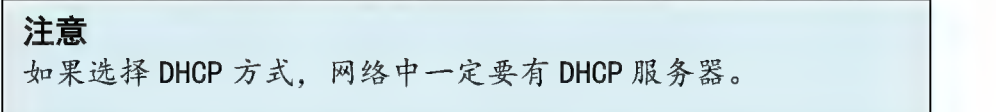

当每个系统输入独立的 IP 进行分配时, 需要注意以下事项:

1) 起始 IP 地址: 网络管理员指定本地 IP 地址 为起始 IP 地址, 例如 192, 168, 0, x, 则分配 IP后, 发送端 IP为 192. 168. 0. x, 而接收端则根据其 ID号依次为: 如果 《3方品五月,《《2篇五》,1952.105.0.3,而该权编《环记》,1200),《<br>接收端 ID号大于发送端 ID号,则接收端的 IP地址为192.168.0. (x+n) ...(其<br>中x为发送端的 IP地址末段,n为接收端的 ID号);如果接收端 ID号小于发送 端 ID号,则接收端的 IP地址为: 192.168.0. (N+n-m+x) ...(其中N为最大的 端ID号,则接收端的IP地址为: 192.168.0. (N+n-m+x)... (其中N为最大|<br>ID号,n为接收端的ID号,m为发送端的ID号,x为发送端的IP地址末段)。

- 2) 子网掩码: 网络管理员设定局域网同一网段内的计算机为同一掩码。
- 3) 默认网关: 网络管理员设定局域网内计算机的默认网关地址。
- 4) 计算机名: 在同传发送界面时, 您可以选择计算机名后缀, 默认情况下后缀 为0。例如: 您发送端计算机名为A, 选择后缀为0, 则相当于发送端的名称为 A0, 接收端计算机名就自动命名为A1, A2...; 如果您的所有计算机都分配了 ID 号 , 那 么 计算 机 名 的 命名 与 分 配 IP 的 算法 一 致 。

#### 注意 1. Windows 系统不能正确识别命名为纯数字的计算机名, 请您不 要用纯数字命名计算机名。 2. 分配完 IP 地址 和 计 算 机 名 后, 该 值 都 将 同 步 到 此 计 算 机 的 所 有 Windows 操 作 系 统 中 。

9. IP分配完成后, 单击"智能同传", 向所有已经登录的接收端发送同传数据。 .r 分記元成治,平出一 自說同長一,同所肯已经豆家的孩<br>在发送数据前,勾选需要同传的分区。如图2-28所示:

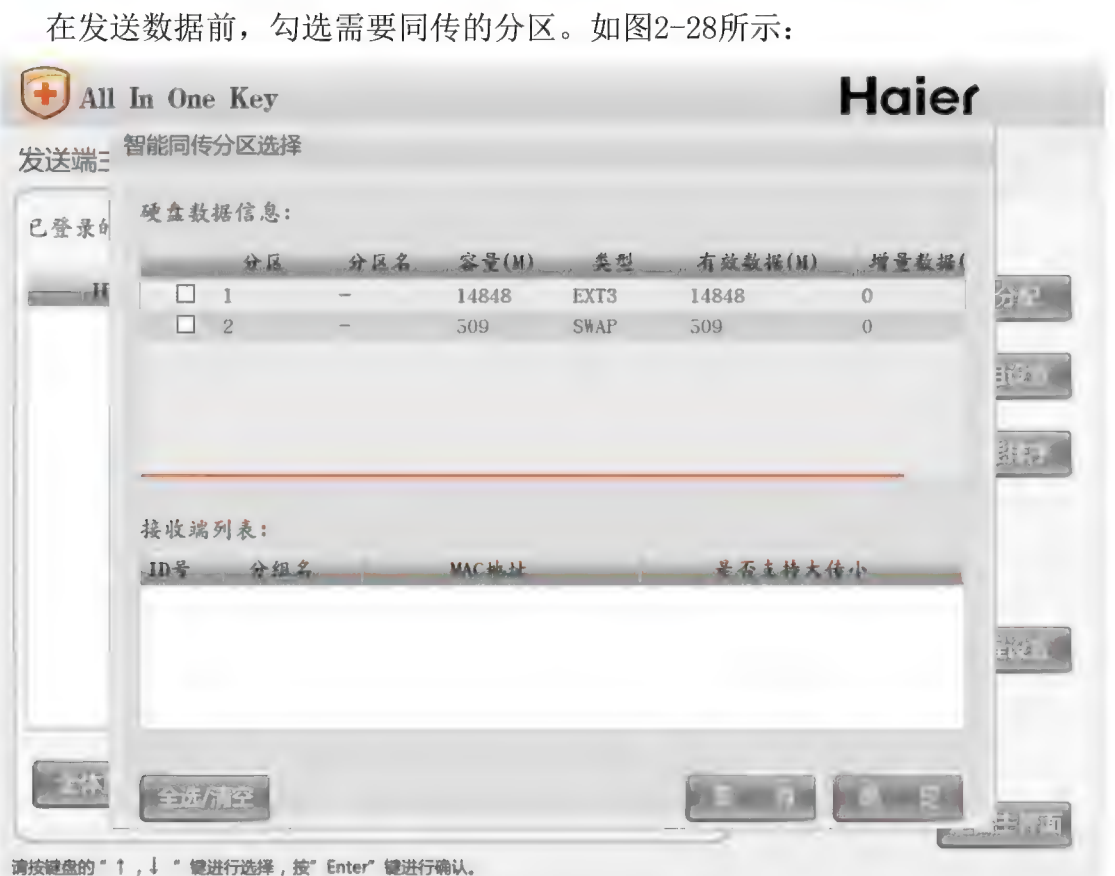

图 2-28 硬 盘 数 据 同 传

10. 勾选需要进行同传的分区,单击"确定"即开始网络同传,屏幕将会显示同 传过程的进度提示。 同传结束后, 接收端将会根据用户设置而进行关闭或重 启以及返回登录状态等。

#### 注意

- 1. 为了避免网络同传速度过慢,请在操作时断开网络的外部连接, 仅保障局域网内需要进行网络同传的网络畅通, 这样可提高同传 效率。同传过程中执行停止同传的操作, 将会破坏接收端原有系 统及硬盘数据。
- 2. 当出现网络状况较差或某接收端硬盘读写速度较慢时, 由于该软 件具有接收端不"掉线"的特点, 您可以通过杳看数据传输情况 选择断掉该接收端, 以保证大多数接收端的同传效果。

#### **接收端操作过程**

1. 选择好作为接收端的计算机。如果接收端硬盘保护系统没有安装, 按下电源 开关启动计算机, 在屏幕计算机自检完成后按HOME键, 讲入Haier 一键通 V3. 0 硬 盘 保 护 系 统 安 装 界 面 。

#### 注意

如果该计算机已经安装了硬盘保护, 远处唤醒(手动开机)后, 直 接进入网络同传界面。

当同传操作开始时, 所有接收端硬盘原有分区以及数据将被覆盖。 如果您需要,请在同传前对接收端计算机原有重要数据进行备份。

2. 在硬盘保护界面按F4, 将进入网络同传的选择界面。如果网络内已经设置好 了发送端, 将自动作为接收端登录到发送端。如下图2-29所示:

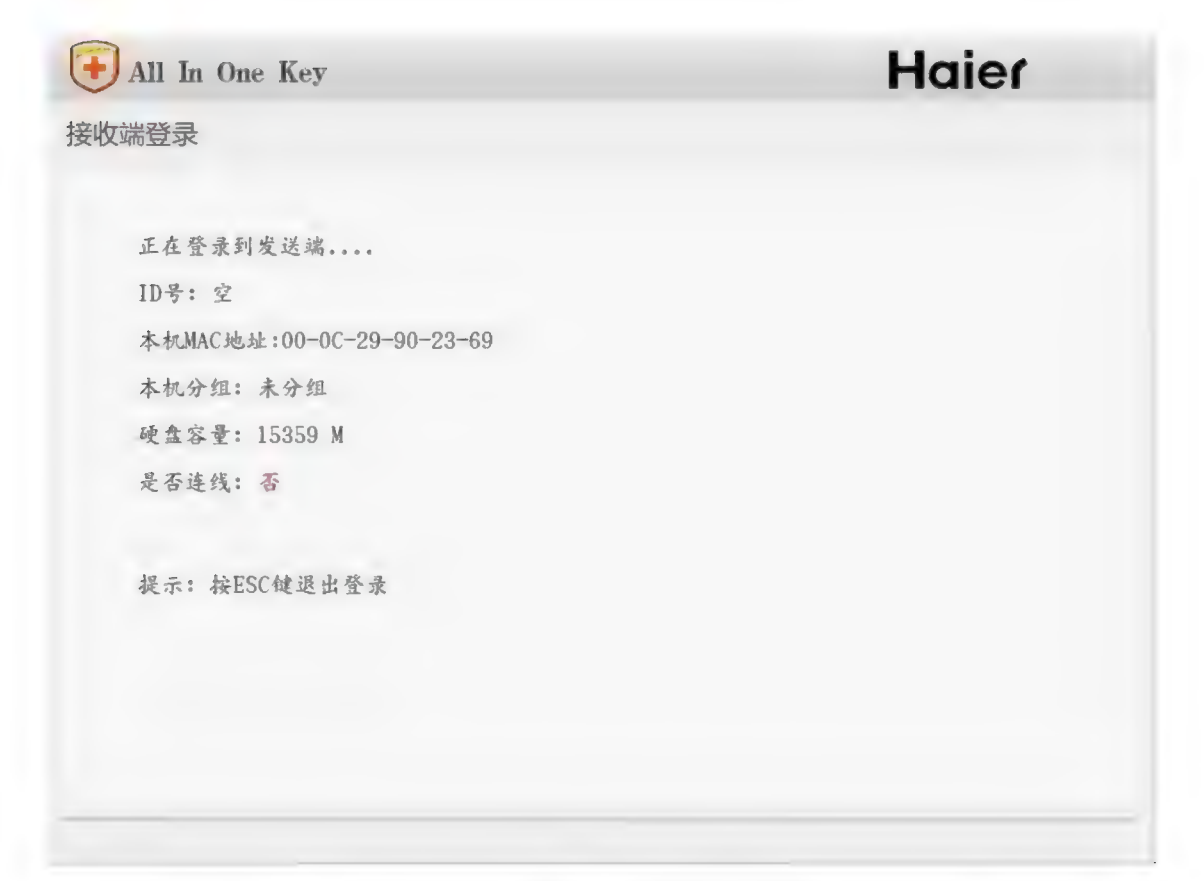

#### 图 2-29 接收端显示登录到发送端

## 第 3 章 Haier 一键通 V3.0 应用的日常维护<br> 与使用

#### 硬盘保护的管理员菜单

#### 注意

- 1、建议机房管理员不要开放 Windows 的 administrator 权限给使用者, 以 避免使用者破坏 Haier 一键通 V3.0 服务分区。
- 2. 被保护分区的可用空间为该分区的可用缓存区, 请您确保有足够缓存区 以保证软件的正常运行。硬盘保护驱动安装完成后, 在 Windows 下将提 供给您一个缓存区状态监控工具, 您可以随时查看, 必要时进行释放。

在图 2-16 选择启动系统的界面中,单击"管理员菜单"按钮,即可进入如 图 3-1 所示的管理员菜单主界面:

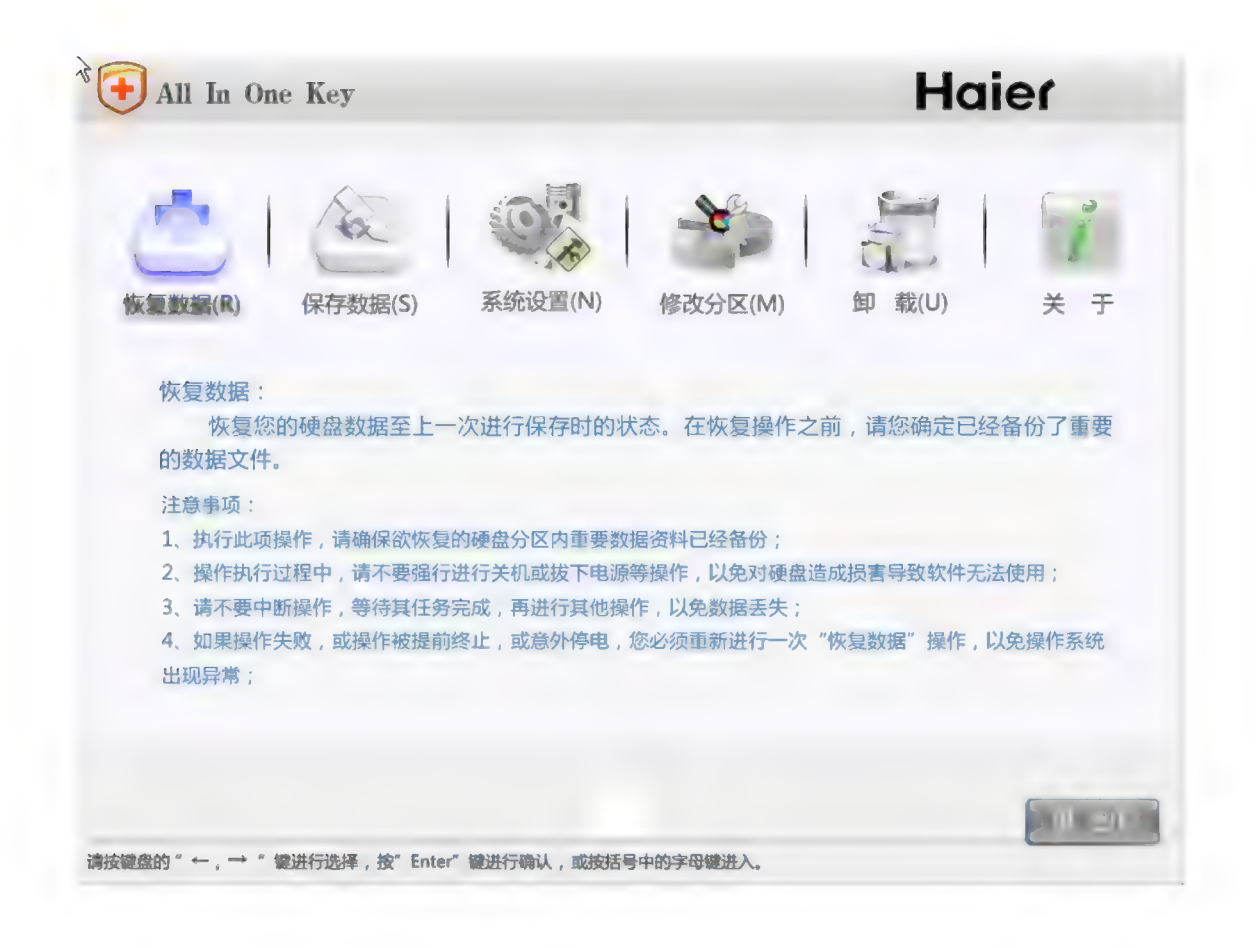

图 3-1 管理员菜单主界面

管理员菜单, 是硬盘保护系统的重要组成部分, 下面逐项介绍各选项的用途。

#### 恢复 数据

恢复您的硬盘数据至上一次进行保存时的状态。在恢复操作之前, 请您确定 已 经 备份 了 重要 的 数据 文件 。

#### 注意

- 1、执行此项操作前, 请确保欲恢复的硬盘分区内重要数据资料已经备份。
- 2、操作执行过程中, 请不要强行进行关机或拔下电源等操作, 以免对硬盘 造成损害导致软件无法使用。
- 3、请不要中断操作, 等待其任务完成, 再进行其他操作, 以免数据丢失。
- 4、如果操作失败, 或操作被提前终止, 或意外停电, 您必须重新进行一次 "恢复数据"操作,以免操作系统出现异常。
# 保存 数据

将您所选择的分区当前的数据状态进行保存。将来当您执行"数据恢复"操 作时, 数据恢复至您本次所保存的状态。

- 注意<br>1、如果此前您已经进行了"保存数据"的操作,则此次操作将覆盖上一次<br>您所保存的数据状态为当前状态。
- 2、必要时,您可以使用"恢复数据"功能,使您的数据恢复至此时保存状 操作 执行 过 程 中 , 请 不 要 强行 进行 关机 或 拔 下 电源 等 操作 , 以 免 对 硬盘
- 造成损害导致软件无法使用。
- 4、请不要中断操作, 等待其任务完成, 再进行其他操作, 以免数据丢失。

# 系统设置

系统设置界面如图 3-2 所示,可以对您的计算机进行引导启动选项的设置, 以及管理员密码和保留数据密码的设定和修改等。

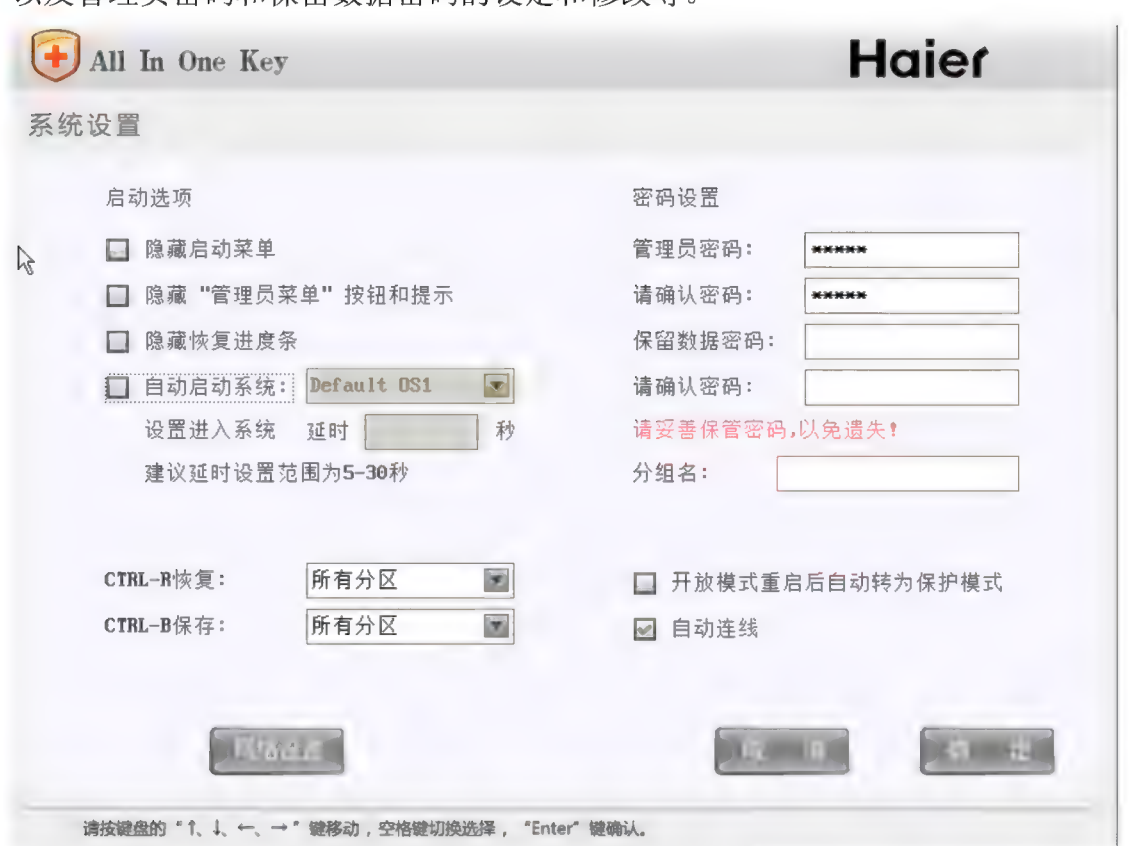

#### 图 3-2 系统设置界面

#### 启动洗项

隐藏启动菜单: 如果您不希望其他用户看到如图 2-12 所示的"选择启动系统" 界面, 您可以在图 3-2 系统设置界面中勾选"隐藏启动菜单"选项。

#### 注意

如果您勾选了"隐藏启动菜单"选项, 计算机将不再显示如图 2-12 所 示 的 "选择 启动 系统 "而 将 出 现 短 加 的 全 黑屏 幕 , 此 时 计算 机 并 没有 发 生 故障 , 请 您 耐心 等 待 。 如 果 您 希望 再 显示 该 界面 , 您 可 以 在 计算 机 启动 后 故障,请您耐心等待。如果您希望再显示该界面,您可以在计算机启动后<br>按 Home 键,此时系统会显示选择启动系统界面。

隐藏"管理员菜单"按钮和提示: 如果您希望其他用户在"选择启动系统"界面 下看不到"管理员菜单"选项,请在"选择启动系统"界面中隐藏"管理员菜单" 选项, 可以方便管理员对系统的维护。

注意 "隐藏 管理 员 菜 单 " 后 , 可 以 在 "选择 启动 系统 "菜单 下 按 "Home" 键显示。

隐藏恢复讲度条: 如果您希望讲入系统时看不到"数据恢复讲度条", 请选择此 项 功能 。

自动连线: 勾选该选项, 开机后, 如果您所设置的机器检测到有广播包, 则自动 登陆到网络同传系统。若没有检测到广播包, 则进入硬盘保护系统。

自动启动系统: 勾选该选项, 请您选择一个默认启动的系统。并设置进入该系统 的启动延时。下次启动计算机, 在系统选择界面经过延时时间后, 自动启动默认 系统 。

注意

1、如果您勾选了"隐藏启动菜单"选项,"自动启动系统"功能将被自动<br>打开,延时时间默认为5秒。如果您自行设置的自动启动延时时间较长 (如 打开,延时时间默认刀 5 秒。如来恐目行设直的目切后切延时时间较长 (如<br>10 秒),当出现全黑屏幕时,您不需要进行任何操作,请耐心等待计算机进<br>入系统。2、在上述在黑屏状态,您可以过按"Home"键调出"选择启动系<br>统"界面即可。 入系统。2、在上述在黑屏状态,您可以过按"Home"键调出"选择启动系

设置定义快捷键: 在可以设定 Ctrl-R 恢复定义有效分区为所有的分区, 或者上次 进入的系统; 同样可以设定 Ctrl-B 保存定义有效分区为所有的分区, 或者上次进 及直定又伏\$<br>进入的系统;<br>入的系统。

管理员密码设置: 您可以设置管理员密码, 默认的密码为空。

保留数据密码设置: 您可以设置"保留数据"操作的密码, 默认的密码为空。

设置分组名: 即设置本机的分组名。

开放模式重启后自动调为保护模式: 如果您希望计算机在开放模式重启后自动进<br>入保护模式, 请选择此项功能。

# 注意

1. 密码只能设置为 8 位以下英文字母及数字字符。

2. 如果您的计算机需要安装操作系统或者其他需要重启计算机的软件,

请不要勾选"开放模式重启后自动调为保护模式"选项。

## 网络设置

您可以根据需要修改本机的网络设置,包括 IP 地址、子网掩码、网关、DNS 以及计算机名等信息, 如下图 3-3 所示:

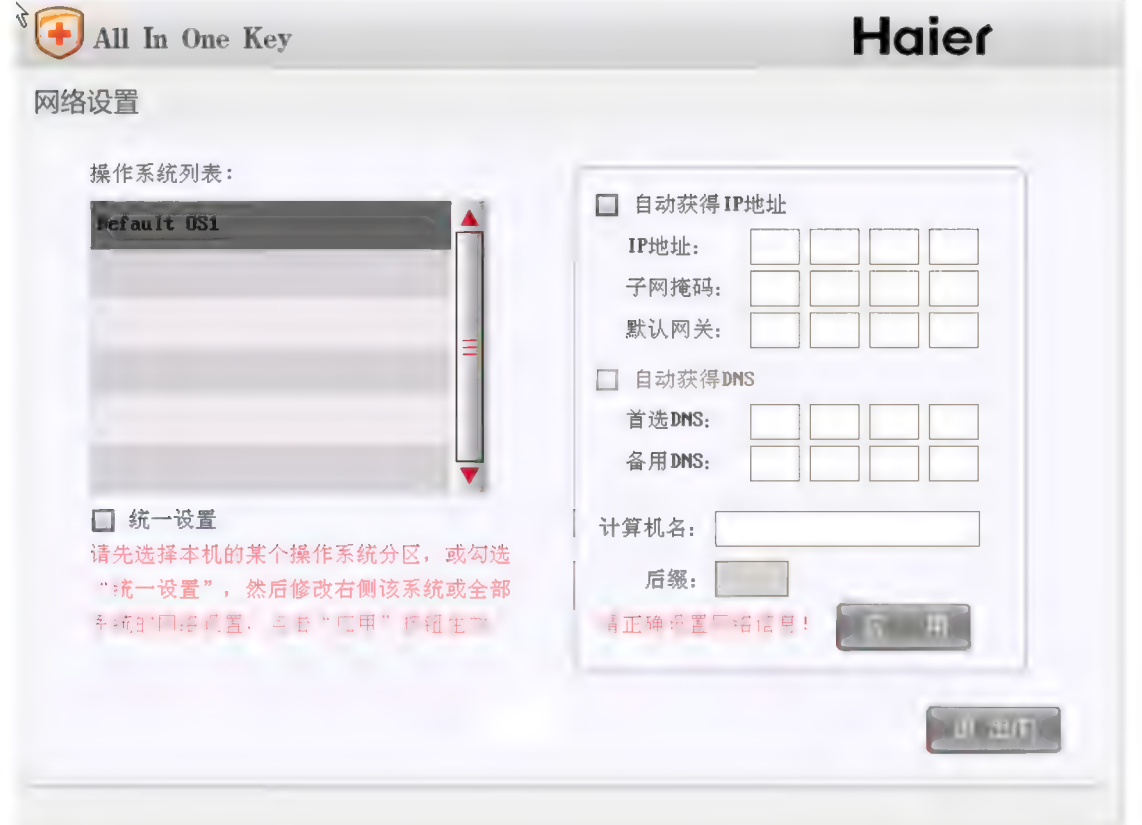

#### 图 3-3 网络设置

勾选"统一设置"即将所有的 OS 设置为统一的网络信息; 此时将不可对某 个 OS 再独立设置 IP。如果"统一设置"没有勾选, 可以对每个 OS 进行独立的<br>设置。

如果勾选"自动获得 IP 地址"以及"自动获得 DNS", 对应的 OS 将采用 DHCP 自动获得 IP 等相关信息。

以上设置只有在点击"应用"时,才真正生效。"退出"则返回系统设置。

# 修改分区

修改数据分区的各类参数以及设置所选分区的保护措施。详见《硬盘保护系<br>统的安装与部署》中的"选择安装"

- 注意<br>1、修改分区的恢复方式将导致保护系统丢失所有影系统:
- 2、如果您的保护系统中第一个系统(Windows 7) 前有 100M 隐藏分区, 那么不允许将该系统设置为数据分区。

# 卸载

卸载"Haier 一键通 V3.0 硬盘保护系统"。如果是 EFI 主板卸载时将清空 EFI 主 板 密码 。

#### 注意

- 1、执行此项操作前, 请确保被保护的硬盘分区内重要数据资料已经备份。
- 1、 K 的 B 2、 K 的 A 2、 H 的 A 2、 H 的 A 2、 H 载 操作时, 硬盘保护系统会自动作一次恢复操作, 将恢复至您上次进行"保存数据"操作时的数据状态。
- 3、如果欲保持硬盘被保护分区当前的数据状态,请先进行一次"保存数据" 操作之后再进行卸载操作。
- 4、卸载硬盘保护系统之后, 您的硬盘各个分区数据将不再受到保护。同时 有些分区将不被保护。

# 网络同传的使用

# 发送端操作过程

发送端操作过程与初次部署过程中的操作一样, 具体请参见第2章网络同传 的操作部分发送端的操作过程。网络同传的主界面如图3-5所示:

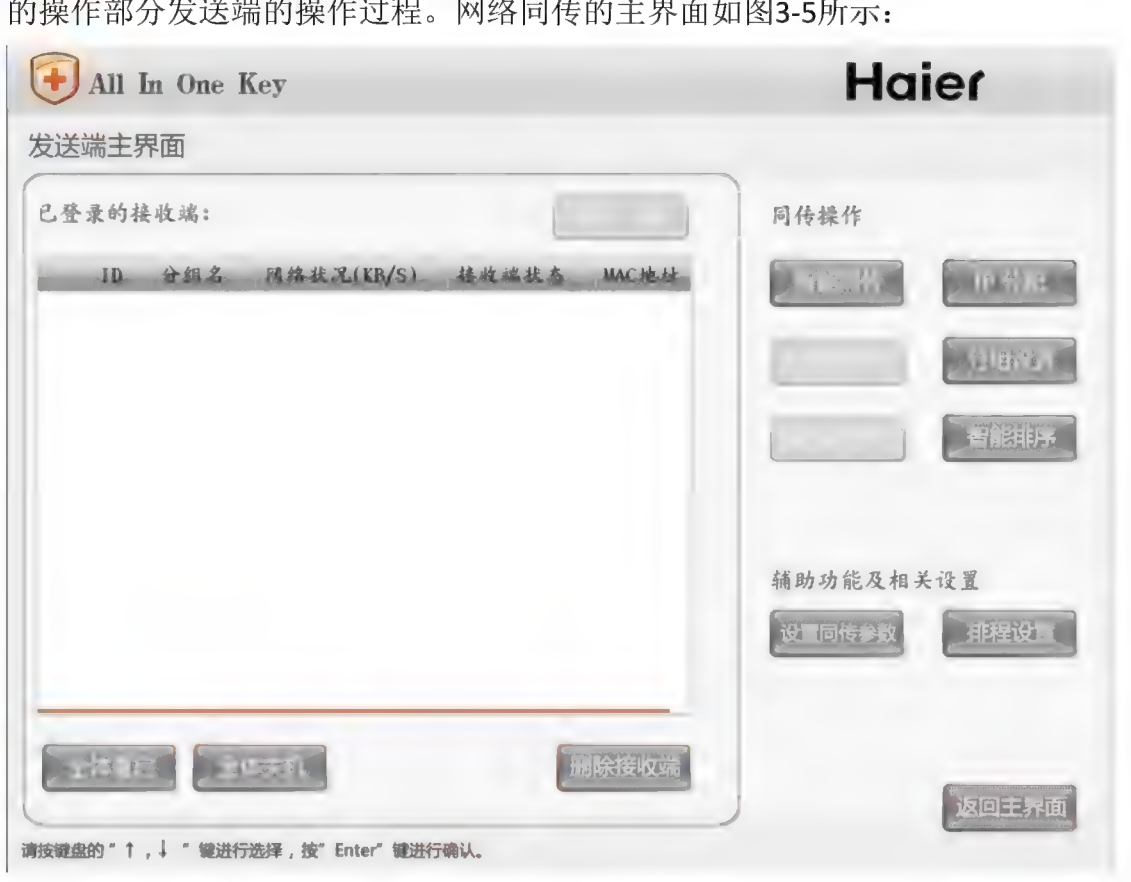

图 3-5 网络同传主界面

# 接收端操作过程

一、如果接收端第一次登录,请将发送端处于等待接收端登陆状态,如下图3-6: 启动选择好的接收端的计算机,(如果接收端安装保护,并在BIOS中打开PXE) 接收端将会自动登录至发送端计算机, 等待接收数据。

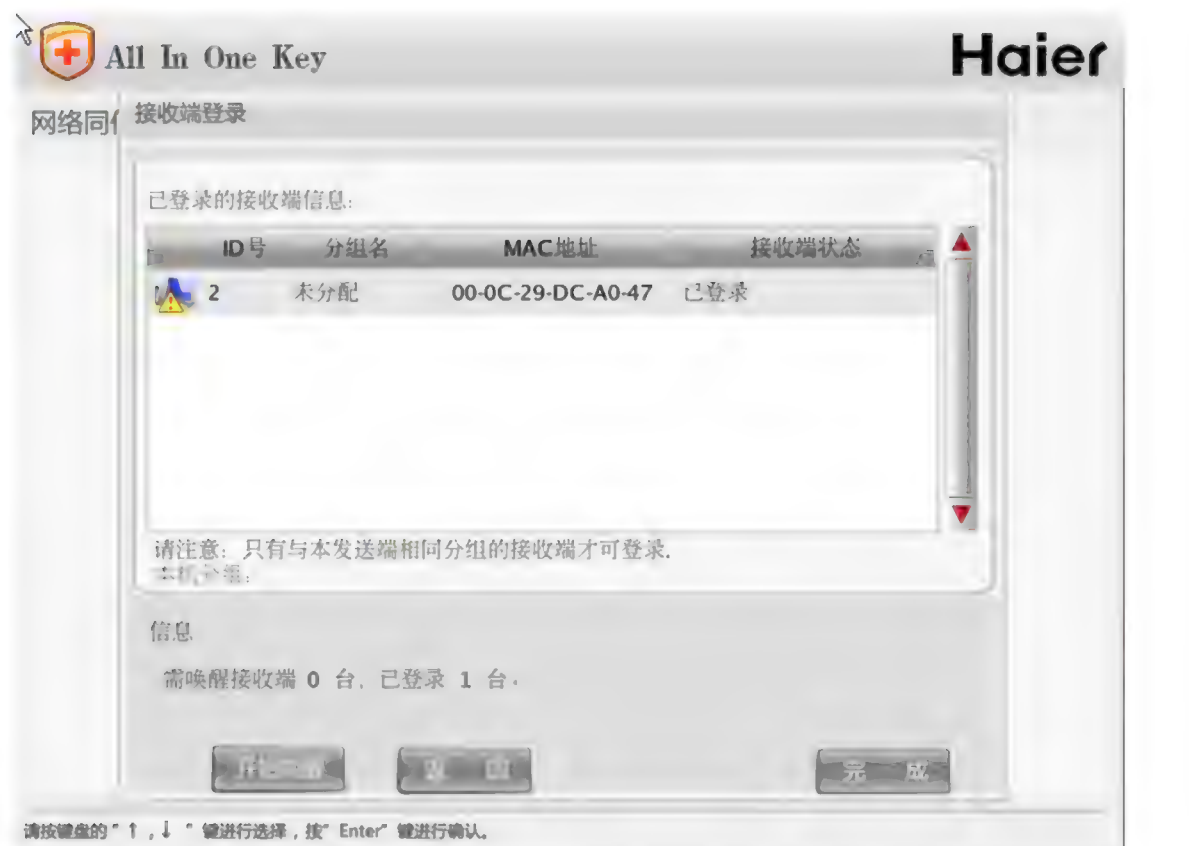

#### 图3-6接收端登录界面

二、接收端登录过主控端,可以通过主控端的"开始唤醒"功能,将列表中的被 控端唤醒并自动登录。您也可以在出现"选择启动系统"界面,按键盘上的 F4键, 主动进入网络同传界面, 选择接收端。

注意 为了方便进行同传,建议您先设置好发送端,然后唤醒被控端, 或 手动 启动 被 控 端 并 自动 进入 接收 状态 。

# 网络唤醒

网络唤醒功能,可以远程启动被设置需要唤醒的接收端计算机,当经历了首 网络唤醒功能, 可以远程启动被设置需要唤醒的接收端计算机, 当经历了首<br>次网络同传操作之后, 在机房日常使用的过程中, 再次进行同传操作时, 无需逐 一开启接收端计算机, 仅在发送端启用唤醒功能即可实现接收端的自动开启, 并 次网络同传操作之后,<br>一开启接收端计算机,<br>自动登录到接收端。 自动登录到接收端。<br><br> 当进行网络同传时,进入第二章如图 2-21 所示的"接收端登录"界面时,

点选"开始唤醒"按钮,则可实现曾经可正常登录的所有接收端自动开启并登录,

接收端登录后, 将显示在"接收端登录"界面的列表框内。唤醒完成时, "开始 接收端登录后,将显示在"接收端登录"界面的列表框内。唤醒完成时,"开始<br>唤醒"按钮则变更为"结束唤醒",当所有需要连线的被控端都登陆上来时,点 选 此 按钮 结束 唤醒 。 点 击 " 完 成 "按钮 可 开始 下 一 步 的 同 传 操 作 。

另外, 在使用排程设置时, 发送端将自动完成所有接收端的唤醒并登录, 完 全 的 无 人 值守 。

注意 1、唤醒功能只对上一次成功唤醒的接收端有效(即该被控端在 唤醒列表中):

#### 网络测速

网络测速功能可检测网络状况和网络中连线的接收端的传输速度。一般情况 下, 当接收端网络速度小于5000 (KB/S) 时, 可以剔除此接收端, 从而保障整体 网络环境的同传速率。

# 智能同传

智能同传: 如果分区有增量数据变更同传, 则该分区自动进行数据的增量变 化同传: 如果该分区不满足增量变化得同传条件, 则自动进行该分区的有效数据 同传。无需您手动操作,同传系统自动判断是否进行增量同传。从而提高同传的 应用性、以及改变同传的效率。智能同传的界面如下图 3-7 所示:

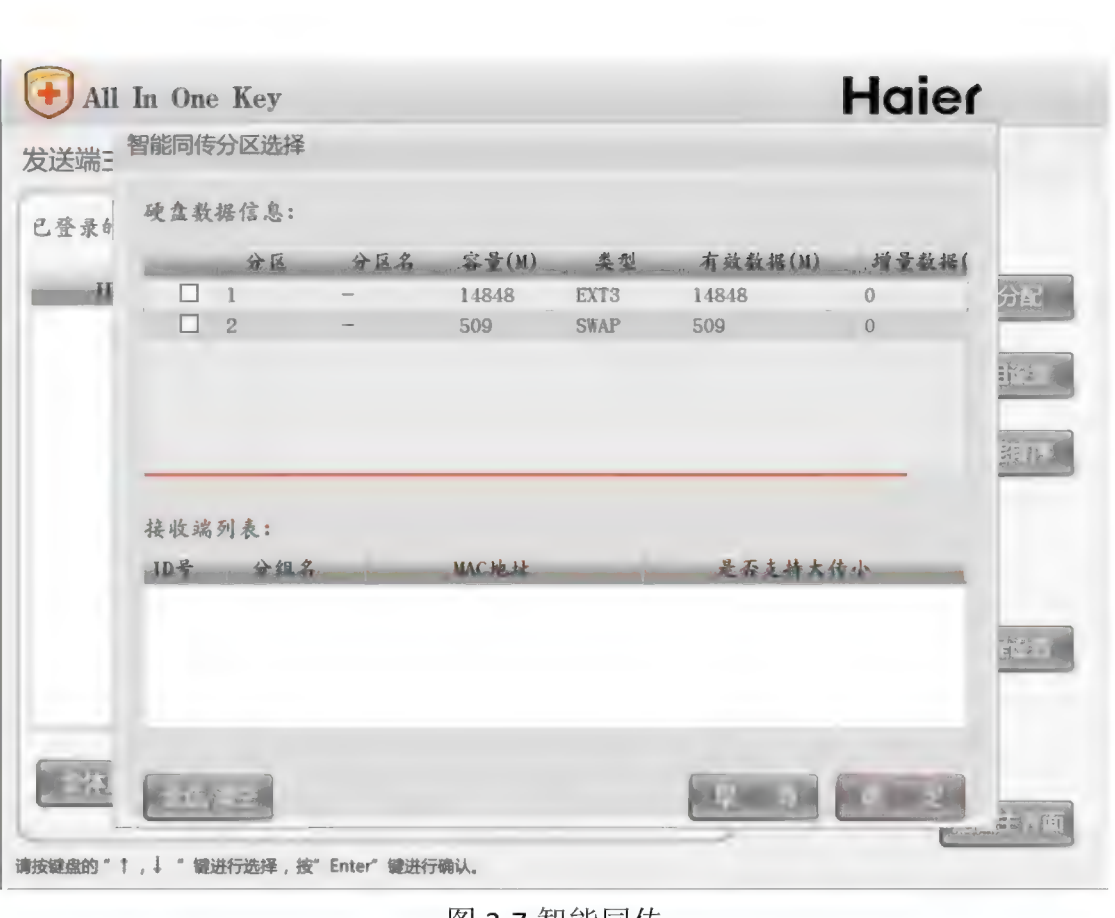

图 3-7 智能同传

注意 在首次同传部署后,您进入系统,被保护分区产生数据变化,重启计算 机, 在硬盘保护的系统选择界面按 Ctrl+B 保存下来。下次智能同传是仅传输<br>上次保存的数据。

1、发送端在保护模式下第一次进行的是全盘的网络同传, 使所有接收端数据与 发送端一致, 且均为保护模式。

2、智能同传, 即如果某分区有增量数据, 同传时只传输增量的部分; 没有增量 数据, 或该该分区没有被保护, 将进行全分区的有效数据同传。

注意 如果安装或卸载软件过程中系统提示您重启计算机, 请重 启后进入硬盘保护系统,在系统选择界面按下 Ctrl-S 以保留模 式进入系统。 更新软件之后,发送端需要做一次数据保存的操作。

a) 如果进行智能同传时有分区自动传输了增量变化的数据, 在传输完成时,

需要您重启发送端, 提示如下图 3-8 所示:

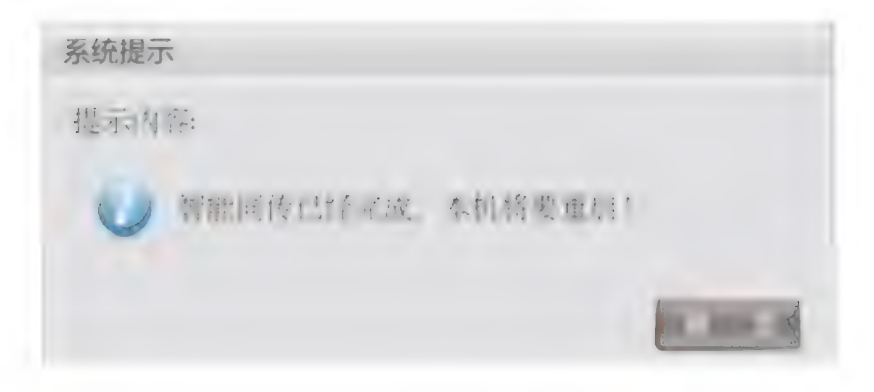

图 3-8 智能同传宗成

# 注意

1、发送端和接收端计算机已经成功经历过一次完整地的数据同传, 所有硬盘 的分区情况以及各分区内的有效数据均相一致:

的力区用30以及各力区内的有效数据均相 致;<br>2、在原发送端有安装、卸载、变更软件以及有数据变化时,请直接进行"本 机保存"操作(或在系统选择界面进行 CTRL-B 操作), 下次智能同传将自动 1、发送端和接收端计算;<br>的分区情况以及各分区P<br>2、在原发送端有安装、<br>机保存"操作(或在系纟<br>完成变化部分的同传。

# IP 分配

IP 分 配 功能 , 可 以 为 所 有 接收 端 计算 机 设置 了 地 址 以 及 计算 机 名 。 分 配 IP 的操作, 应在计算机的Windows环境正确安装了相关网卡驱动和硬盘保护驱动程 序后再进行。具体配置过程请参见第2章发送端操作过程中的IP分配部分。

在网络同传主界面, 点击"IP分配"功能, 将弹出发送端操作系统的网络设 置界面, 如下图3-9:

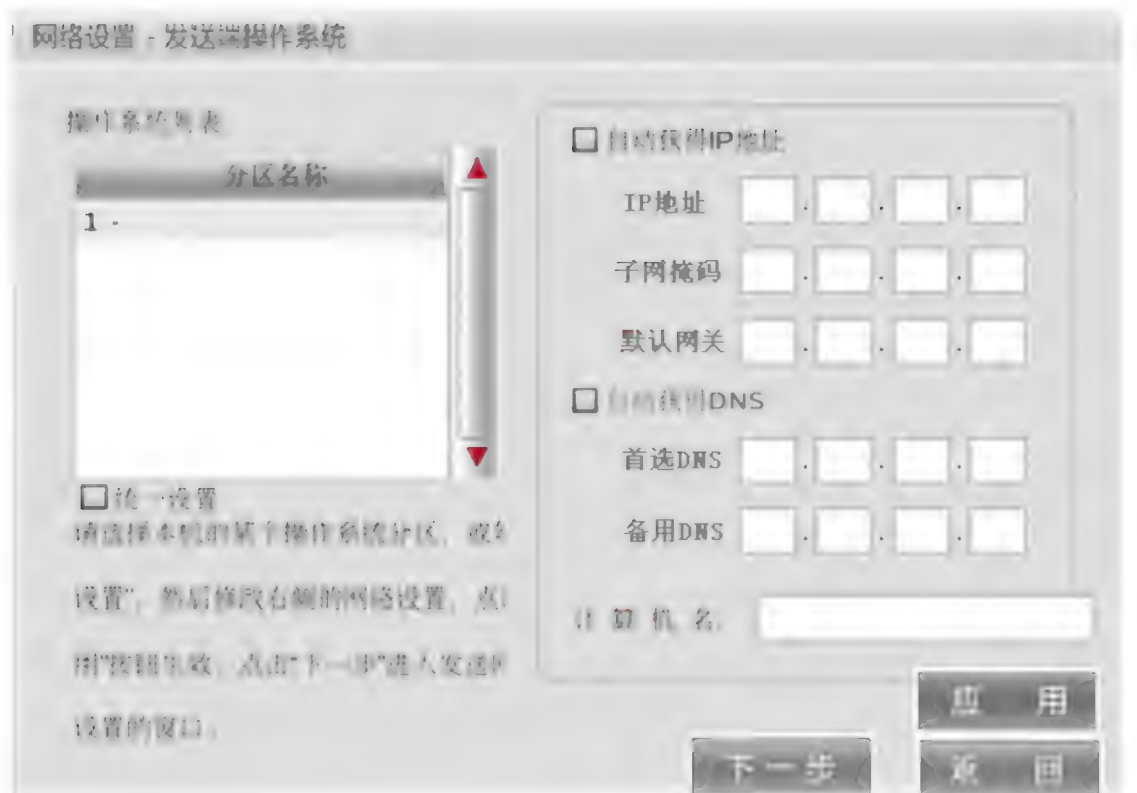

图 3-9 发送端网络设置

# IP 发送界面, 如下图 3-10:

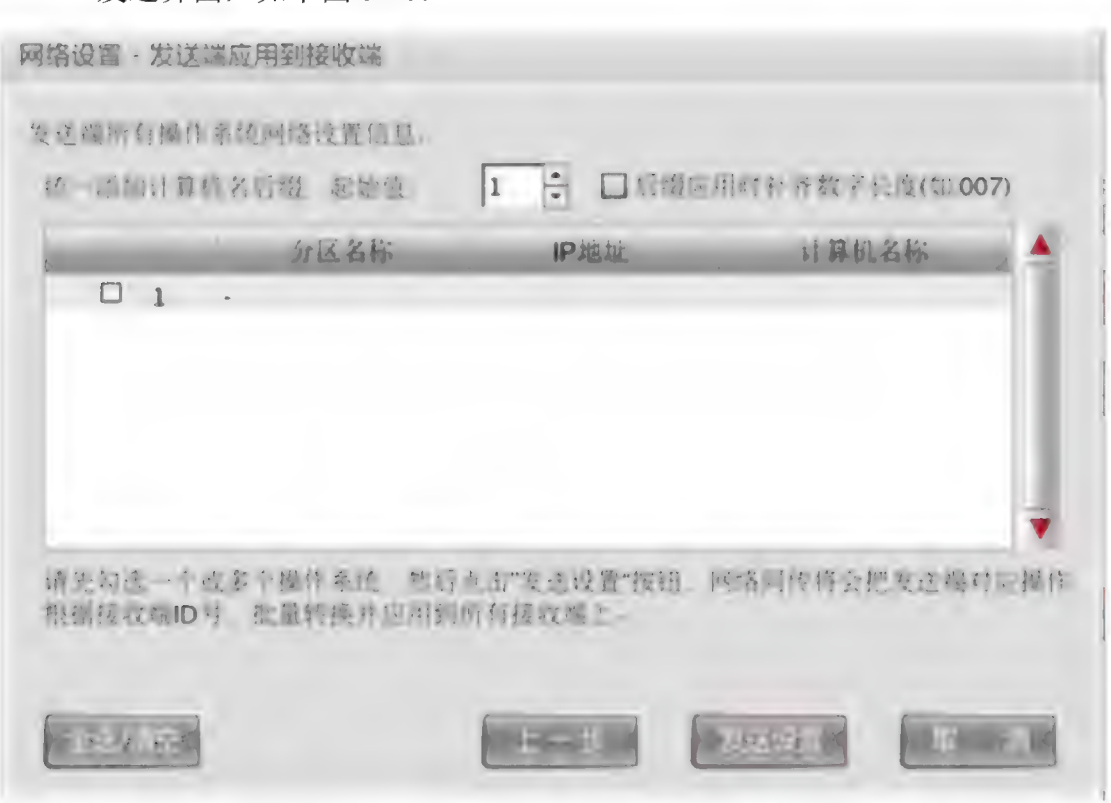

图 3-10 IP 同传的发送界面

# 分组设置

分组设置可实现局域网同网段内所有接收端计算机进行分组,并根据分组的 不同而进行分组唤醒及分组同传。

在图 3-5 网络同传主界面点选"分组设置"按钮,可将网络环境内当前已连 线的接收端设置为"组",其设置界面如图 3-11 所示:

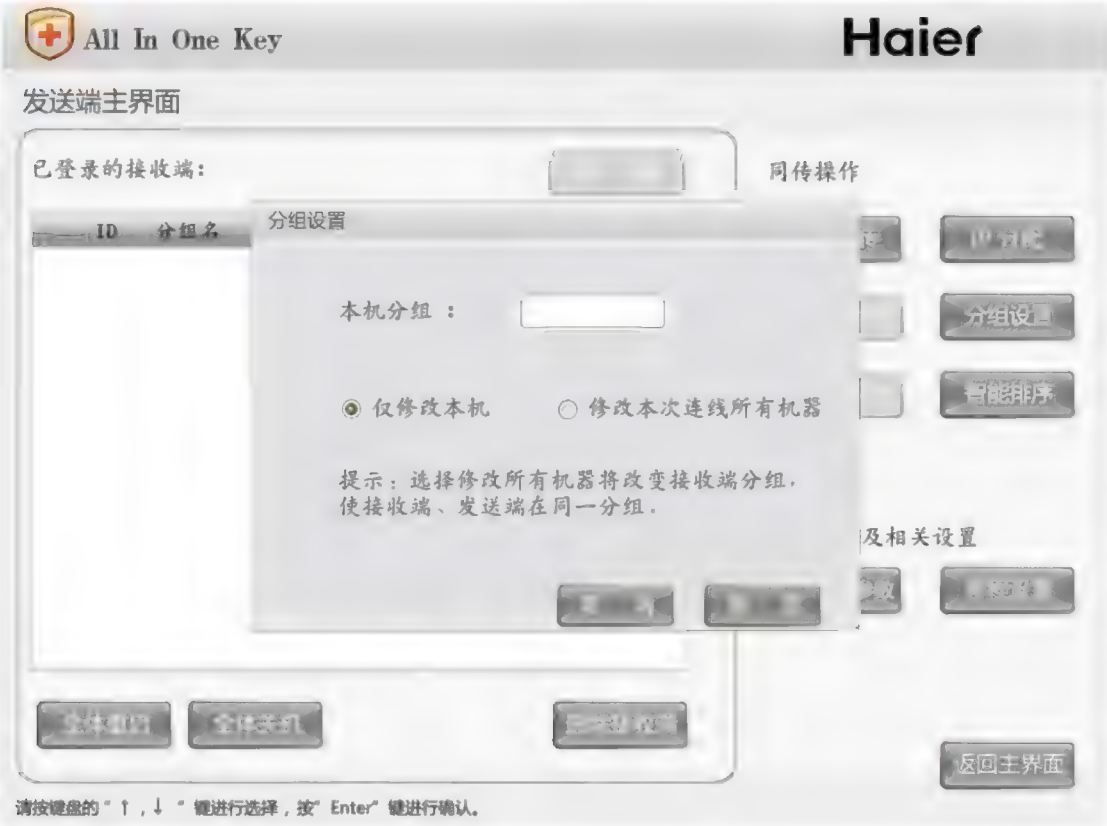

## 图 3-11 分组设置

对组进行命名, 输入新的组名称时, 将创建新组; 输入已具备的组名称时, 则使本机加入该组。当组名为空时, 则取消所有连线接收端的组信息。

仅设置本机: 可将本机设置为指定组名称的成员。

修改本次连线所有机器: 将当前所有已连线的接收端设置为与发送端同组。

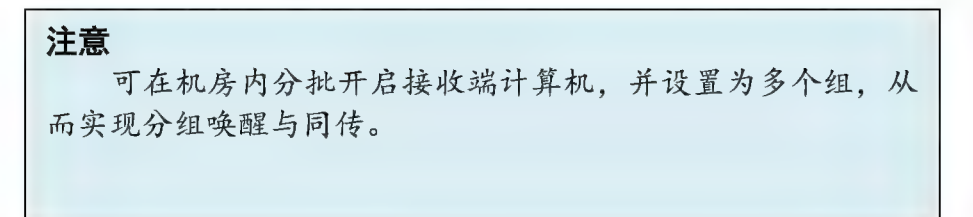

# 保护参数同传

保护参数同传, 可将已安装"Haier 一键通 V3.0硬盘保护系统"的发送端 相关参数配置, 同传至接收端。系统设置中的参数(分组名除外) 也将同传至所 有接受端

# 智能排序

智能排序功能,针对机房所有的接收端计算机,进行按物理位置进行编号排 序; 即分配给每个接收端一个指定的 ID 号, 在之后进行的 IP 分配以及计算机名 的分配, 都将与 ID 相关联。如果您没有使用智能排序, 那么, 发送端的 ID 号默 认为 1, 接收端的 ID 号跟首次登录到被控端的顺序相关, 默认依次为 2、3、4......; 认为 1, 接收端的 ID 号跟首次登录到被控端的<br>您点击"智能排序"就弹出如下图 3-12 所示:

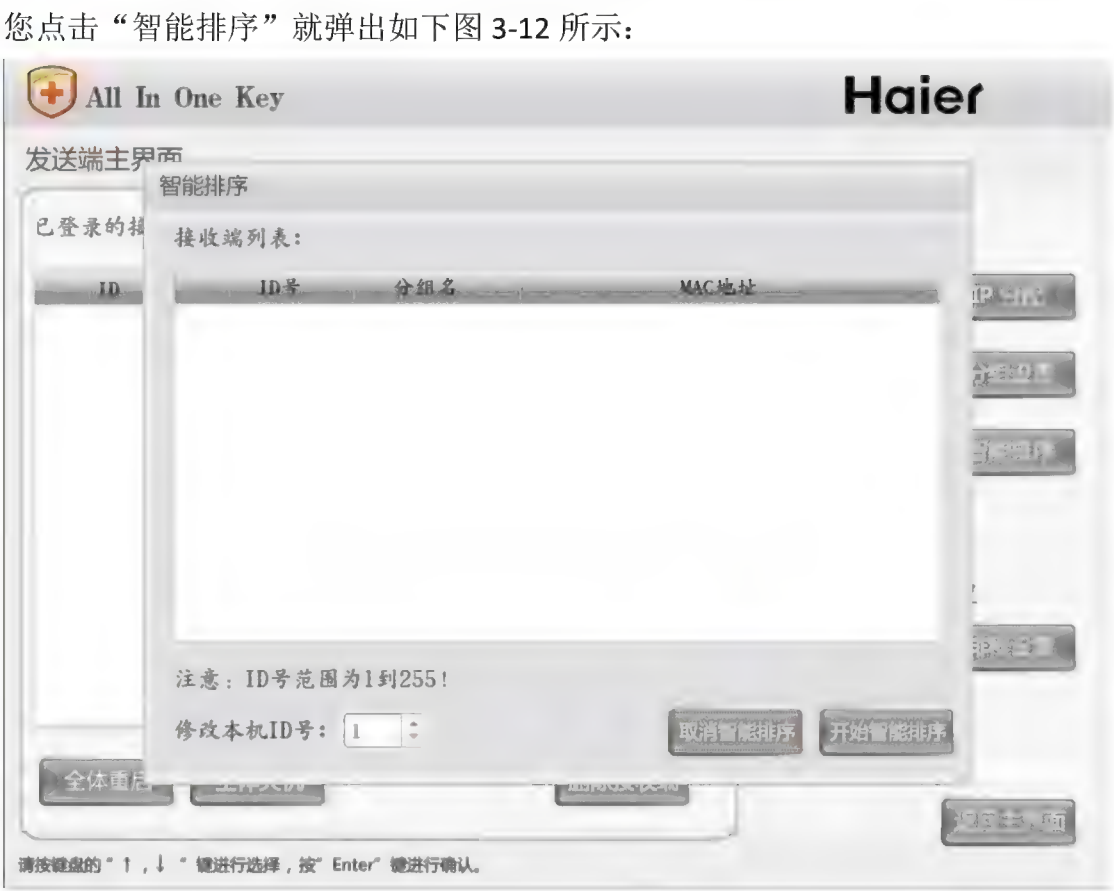

#### 图 3-12 智能排序

您可以直接修改本机(发送端)的 ID 号,同时点击"开始智能排序"后, 您将可以到任意接收端进行按物理位置进行 ID 的设置(如下图 3-13 所示), 在 设置过程中, 如果出现 ID 的重复, 将给您实时的提醒:

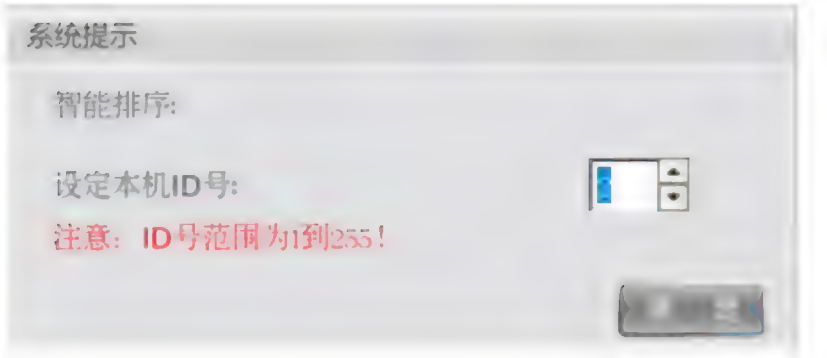

图 3-13 智能排序被控端

等待您设置好所有的被控端 ID, 就在发送端完成智能排序。至此, 所有的 ID 排序完成。

# 考试模式同传

通过考试模式同传,可以将所有的计算机切换到考试模式。进行考试模式同 传时,发送端必须是处于考试模式或者保护模式。点击考试模式同传,弹出如下 图 3-14 提示:

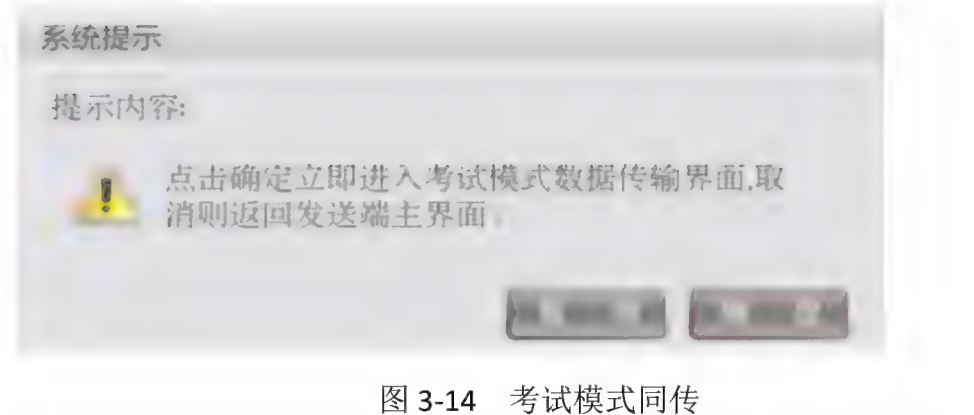

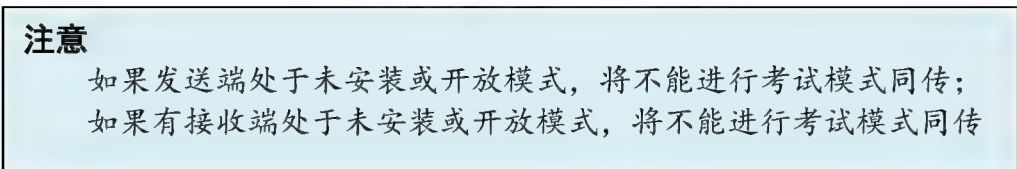

# 排程设置

通过在发送端进行排程设置, 可实现机房内的排程智能同传。发送端在完成 接收端的连线后, 在图 3-5 所示的网络同传主界面点选"排程设置"按钮, 屏幕

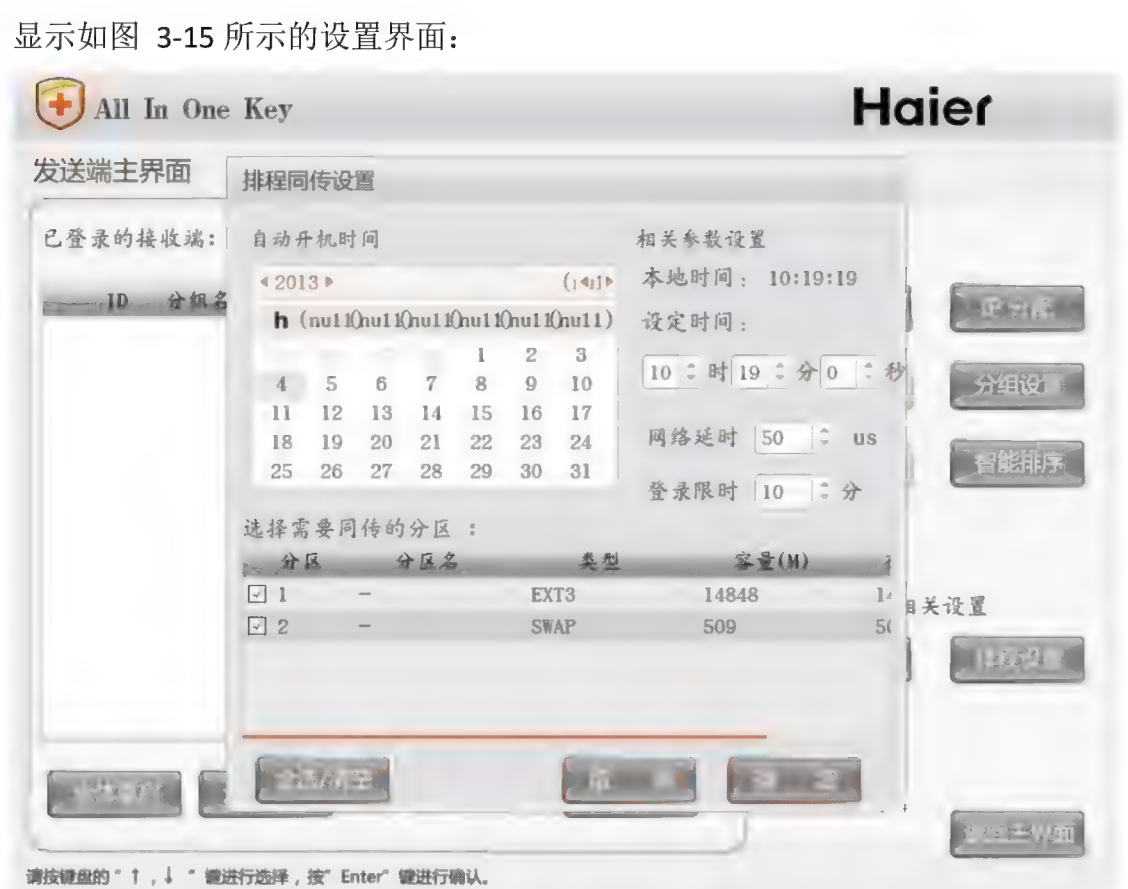

图 3-15 排程设置设置

1、在图 3-15 所示界面, 设置所需开始同传的时间以及需要被同传的分区等相关 信息, 然后点选"确定":

2、发送端把当前所有已连线接收端的信息保存为排程设置参数,并将该参数同 步到各个接收端。最后发送关机命今, 关闭所有接收端, 然后发送端自己关闭。 3、所设定的排程时间开始时, 发送端首先自动执行开机操作, 并讲入网络同传 状态, 根据排程设置参数, 唤醒所有被设置的接收端登录。

4、所有被唤醒的接收端登录后,完成连线,执行排程设置的参数进行网络同传 (如发送端已分组, 则只有本组成员可以接收到数据包)。

5、数据同传结束后,发送端与接收端自动关闭,完成排程设置。

注意 若 发 送 端 已 被 设置 为 组 成 员 , 则 排 程 同 传 只 同 传 数 据 至 同 组 的 接收 端 。 在 主 控 端 开局 自动 之 前 , 请 勿 人 为 操作 。 组的接收端。在主控端开启自动之前,请勿人为操作。<br><br><br>**设置同传参数** 

设置同传参数,可以达到提高网络同传的效率及稳定性的目的,并可设置不 同的同传方式等。在图 3-5 所示的网络同传主界面点选"设置同传参数"按钮, 屏幕显示如图 3-16 所示的设置界面:

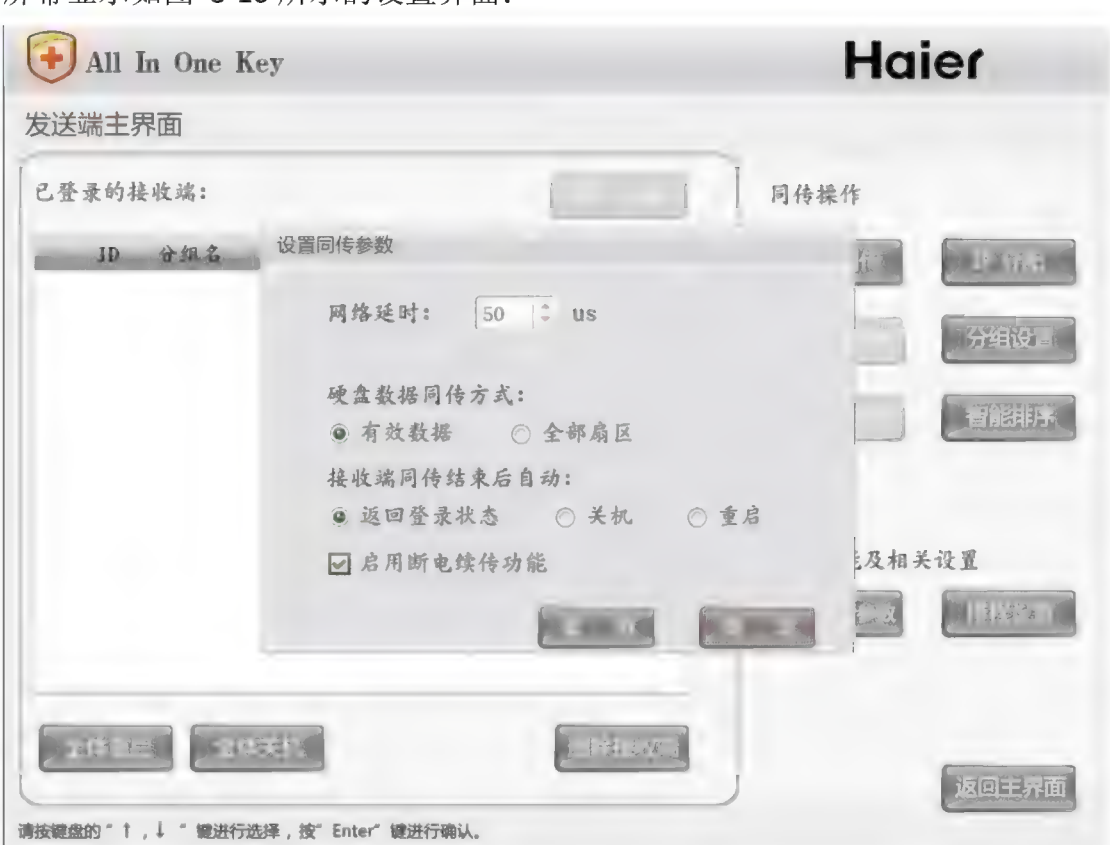

图 3-16 设置同传参数

设置同传参数,包括网络延时、断电续传、硬盘数据同传方式以及接收端同 传结束后的相关自动操作等。

在网络同传时,连线接收端计算机会显示当前接收平均速度。一般状态下, 根据网络的物理环境不同, 接收端速度会有不同变化。网络的物理环境包括网络 使用的交换机、网卡、网线、网线接头 (RJ45)、计算机自身因素等。

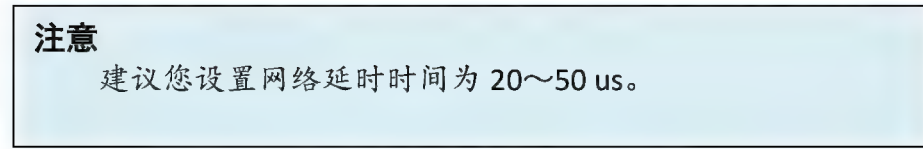

在网络环境连通外部网络(Internet)的情况下,平均速度值会非常低,所以, 进行网络同传操作时应避免局域网与外网的连接。

#### 硬盘数据同传方式

硬盘数据同传方式分为两种: 有效数据以及全部扇区。

有效数据包括硬盘的分区信息、操作系统、应用软件、用户数据等实质数据内容。 选择 此 种 方式 进行 同 传 操作 , 仅 同 传 分 区 的 有 效 数 据 , 从 而 提高 同 传 效 率 。 远痒此柙力式进行回传探作,仅回传分区的有效致掂,从而提高回传效率。<br>全部扇区方式,是指将所选发送端数据分区内的全部扇区完整的"克隆"至接收<br>端计算机。 端计算机。<br>**接收端同传结束后的自动操作** 

设定接收端在所有同传数据成功接收完毕后, 自动进行关机、重启或返回登 录状态的操作。

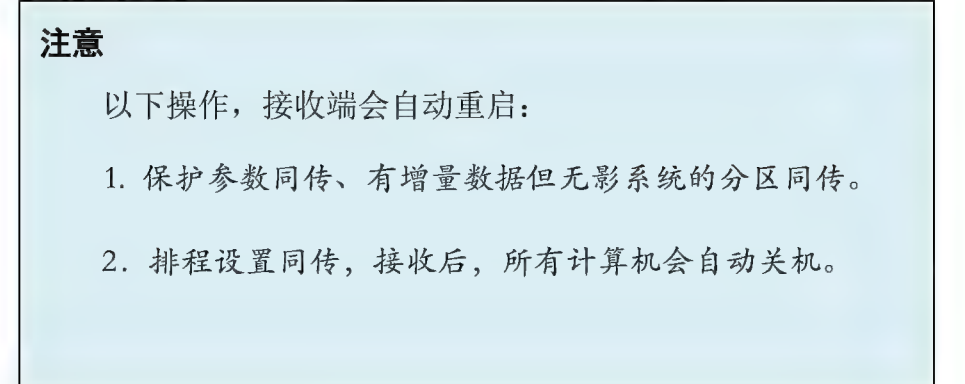

# **启动断电续传功能**

在实际同传应用中, 断电续传分为三种情况:

第一种情况: 发送端出现故障(比如重启)。重新进入网络同传并连线完成后, 屏幕对弹出如图 3-17 所示的提示界面:

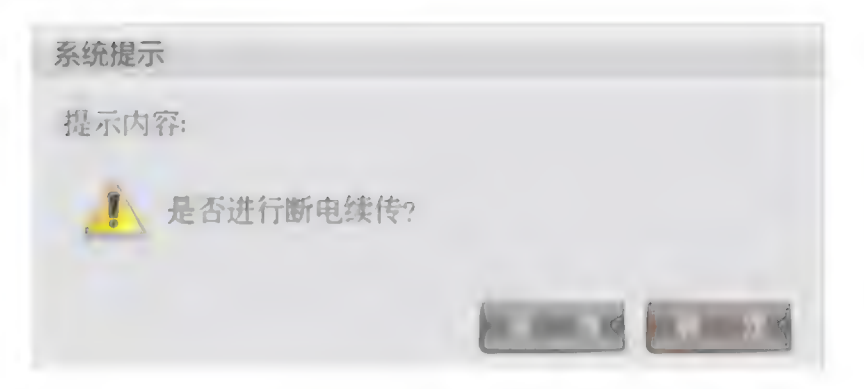

# 图 3-17 提示断电续传

在图 3-17 所示的提示断电续传界面, 选择"取消", 则不采用断电续传而是重新 开始同传;如果选择"确定",则读取断电续传信息后,继续开始上次的同传。 第二种情况:接收端出现故障(比如重启)。接收端再次进入网络同传主界面后, 会 自动 判断 并 继续 上 次 的 同 传 。

第三种情况: 接收端、发送端都出现故障(比如重启)。只需在重新连线后, 在 如图 3-17 所示断电续传提示界面选择"确定"即可。

# 网络管理系统的使用

# 网络管理系统控制端的安装

网络管理系统分为发送端与接收端, 建议您不要使用安装控制端的计算机作 为发送端进行数据同传,否则会导致每台计算机上都装有控制端的程序,使得每 台计算机都可以作为控制端,影响管理员的日常维护。

# 注意 控制端仅能在一台计算机上安装, 您可以在第一次部署时 安装好控制端, 也可以在日常使用的时候, 进行安装。 注意 人

安装方法请参见第二章内"一键通 V3.0 驱动安装包的安装"所述图 2-18"选 择安装网络管理系统",按需要勾选控制端与被控端即可。 安装方法请参见第<br>择安装网络管理系统",<br>**安装时注意以下事项:** 

1、被控端程序与控制端程序不能在一台电脑上同时安装并运行;

2、整个网络环境的同一网段内,只允许一台电脑运行控制端程序;<br>3、当同一网段内已有一台电脑正在运行控制端程序时,网段内其他电脑运行控 制端程序时将会被禁止。

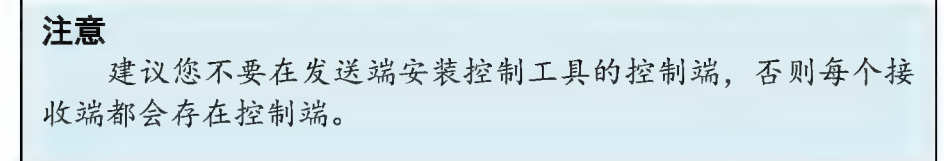

# **使用被控端程序**

当电脑安装"网络管理系统"被控端组件时, 安装向导会在电脑的启动项里自动 添加被 控端程序。 此后每次开启计算机, 被控端会自动运行, 无需用户手动操作。 被控端启动后, 会在桌面右下角任务栏托盘区生成一个小图标。当鼠标悬停在该 图标上时, 会有提示信息显示当前被控端的在线状态。

通过在桌面右下角任务栏托盘区的被控端小图标上点击鼠标右键,打开程序菜单 来选择查看被控端版本信息, 以及提交作业、举手、发送消息等功能; 也可以选 迪过仕呆曲石下用仕务仨*†*<br>来选择查看被控端版本信息<br>择"退出"被控端程序。

提交作业:

学生在被控端通过"提交作业"完成的作业提交给老师。如下图 3-19 所示:

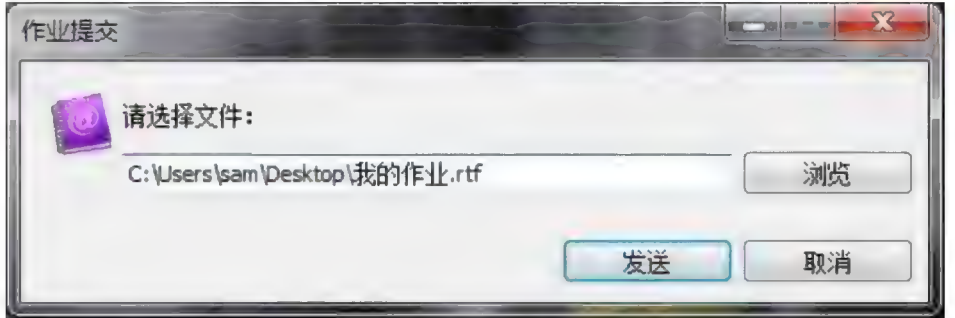

图 3-19 提交作业

在电脑中"浏览"作业所在的路径,选中需要提交的作业,点击"发送"会 提示: 请输入自己的学号以及姓名, 如下图 3-20 所示:

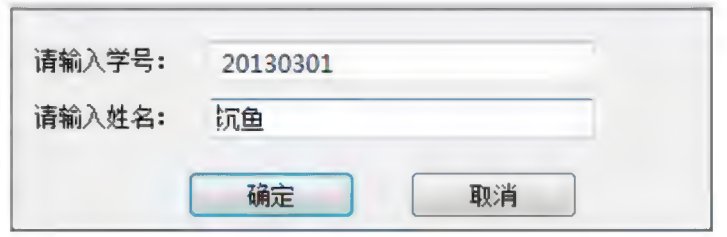

图 3-20 录入信息框

确定后直接"发送"并提示提交成功, 即可上传到老师的计算机。老师可以 在 作业 的 文件 路 径 下 看 到 每 个 学 生 提 交 的 作业 。

举手:

学生在被控端可以通过"举手"向老师发送请求;点击举手后,在控制端的

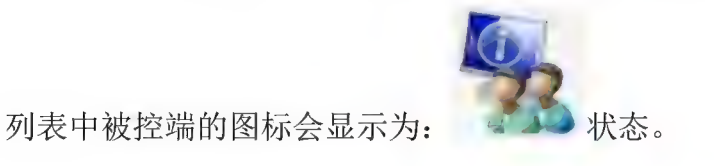

发送消息:

发送消息:<br>发送消息:<br>学生在被控端,可以发送消息给老师的控制端。在被控端点击"发送消息", 学生在被控端,可以发:<br>弹出如下图 3-21 所示:

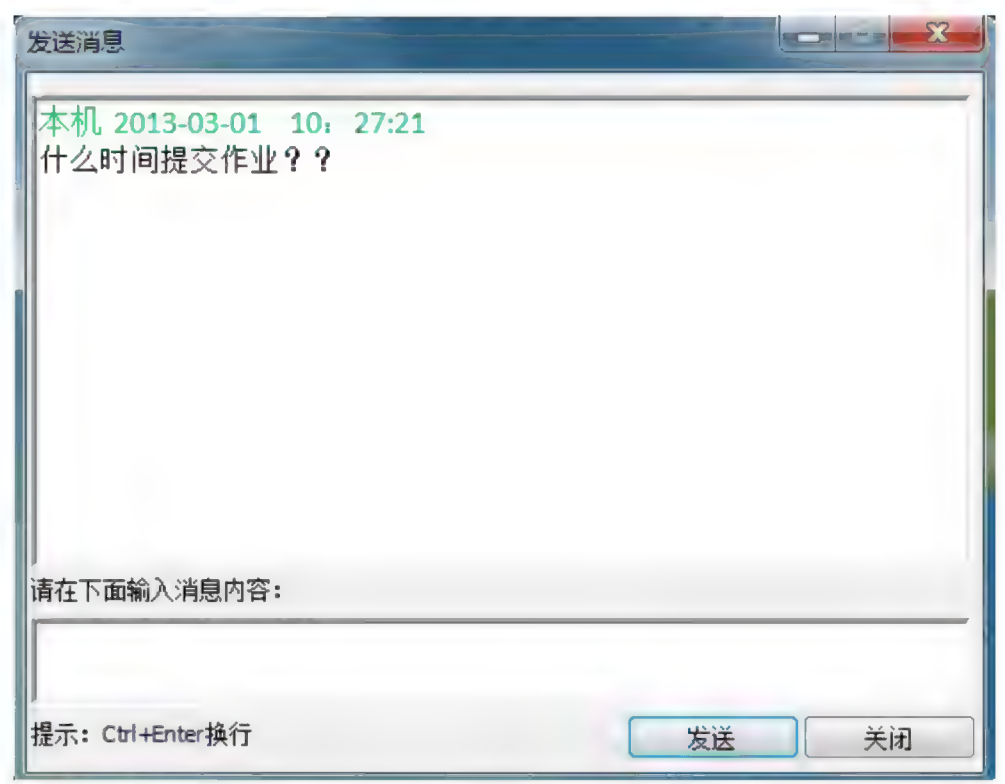

图 3-21 发送消息

如果退出被控端程序, 您也可以从桌面或程序组里, 选择对应的被控端快捷 图 3-21 发送消息<br>如果退出被控端程序, 您也可以从桌面或程序组里, 选择对应的被控端<sup>,</sup><br>方式来启动被控端。(例如: 开始菜单 \程序 \网络管理系统 \被控端程序) 如果退出被控端程序,您也可以从桌面或程序组里,选择对应的被控;<br>方式来启动被控端。(例如:开始菜单 \程序 \网络管理系统 \被控端程序<br>当您选择退出被控端程序时,您需输入该计算机的硬盘保护管理员密码。 当您选择退出被控端程序时,您需输入该计算机的硬盘保护管理员密码。<br>注意, 当退出被控端程序之后, 控制端程序将无法检测到此被控端计算机。

# 使用控制端程序

在安装了控制端程序组件的计算机,可以从桌面或程序组内, 选择对应的控 制端快捷方式来启动控制端, 例如: 开始菜单 \程序 \网络管理系统 \控制端程 序 。

> 注意<br>在 Vista 系统中, 您需要在网络控制工具-控制端的图标上 右击选择以管理员身份运行才能打开网络控制界面。

控制端程序运行时, 将提示您输入被控端计算机的硬盘保护管理员密码。 将鼠标移至已经登录的被控端图标上, 会弹出此客户端的基本信息以及资产摘要 情况。

第一次启动控制端程序, 列表框内并没有被控端的信息显示。一旦有被控端开启, **其将自动登陆到控制端**。

使用"网络管理系统"控制端程序监控网络环境内的其他被控端,需要使网段内 使用 网络盲理系统 在刺蜥性伊血控网络环境内的共他恢在蜥,而安使网段内<br>的被控端登录至控制端。通常,被控端启动后,可以自动登录到控制端。如果发<br>现有接收端未登陆,请检查网络是否畅通,并关闭防火墙。

如果曾有被控端登录到控制端, 那么控制端会记录下该被控端信息, 并显示到列 表中, 此后在每次控制端启动时, 都会自动加载所有已知被控端信息。

被控端列表, 以两种风格显示, 图标方式与列表方式, 可以在应用设置中选择"风 格转换"显示两种风格。在控制端的列表内,所有接收端将以下列图标的形式体 现 ;

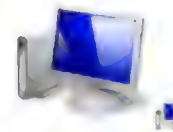

表示被控端电脑处于在线状态:

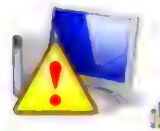

**人 全 <br> 表示被控端电脑处于在线状态;**<br> 表示被控端电脑处于在线状态,但软件或硬件资产信息发生变化;

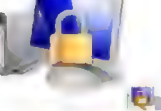

表示被控端电脑处于锁定屏幕状态:

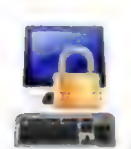

表示被控端电脑处于锁定键盘和鼠标状态;

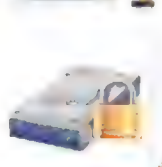

复表示被控端电脑处于锁定 USB 设备状态。

 $^{\circ}$ 3 表示被控端有学生举手;

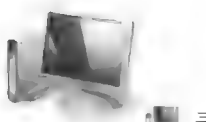

**, 中 表示被控端**<br>电脑处于离线状态;

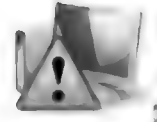

表示被控端处于离线状态,但软件或硬件资产信息发生变化;

# 控制 端程序 的 功能 菜单

保护与同传:

快速保存: 主控端向选定的被控端计算机发送快速保存命令, 选定的被控端计算 机保护分区将立即进行数据保存, 使得对被控端的操作(例如安装软件或保存文 档) 可以保存不被恢复或破坏。

快速恢复: 主控端向选定的被控端计算机发送快速恢复命令, 选定的被控端计算 人是以复, 上上端内建足的设上端存弃机发送认是从支需 , 建足,<br>机将恢复至上次保存的状态, 从而保护被控端的系统及数据安全。<br>**网络同传:** 设置网络同传, 使所选被控端接收同传数据。

保护模式: 主控端向所有选中的被控端发命令,由开放模式或者考试模式统一切 换到保护模式。

开发模式: 主控端向所有选中的被控端发命令,由保护模式统一切换到开放模式。 考试模式:主控端向所有选中的被控端发命令,由保护模式统一切换到考试模式。<br>设置参数: 设置所选被控端硬盘保护功能的各项参数,各参数详情请参阅前述"管 设置参数: 设置所选被控端硬盘保护功能的各项参数, 各参数详情请参阅前述"管<br>理员菜单"针对参数设置的说明。如图 3-21 所示:

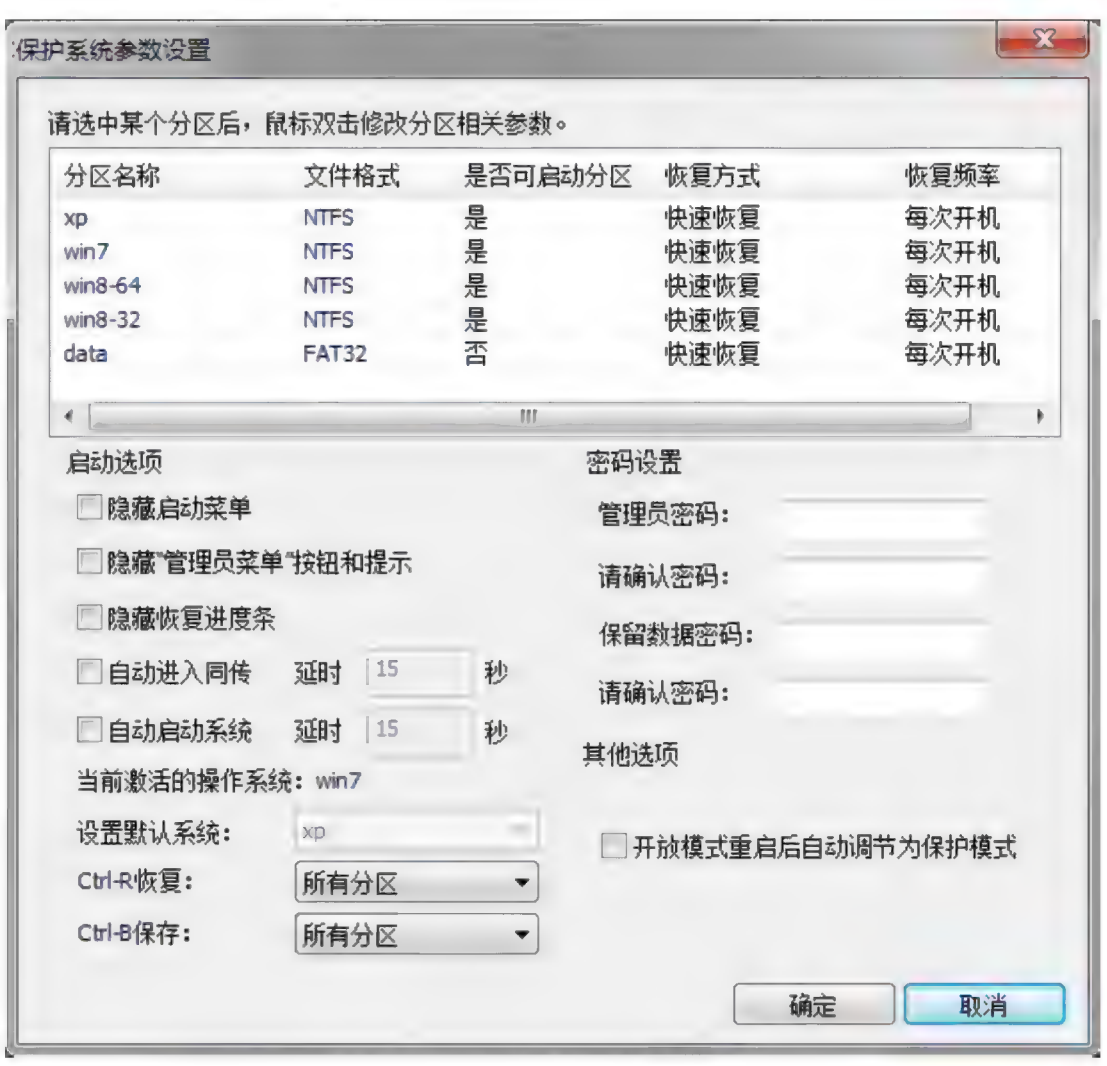

◎ 图 3-21 "设置参数"菜单

1. 进行参数设置操作时, 程序会首先检测所选被控端的启动信息。

2. 读取被控端的启动信息后, 将会出现保护系统参数设置的对话框。

3. 在保护系统参数设置对话框中可以讲行设置更新管理员密码、被控端启动选项 以及分区参数设置等各类参数设置操作。

。 设 置 、 更 新 管理 员 密码

远程设置、更新网络内被控端"硬盘保护系统"的管理密码。在保护系统参 数设置对话框右下侧"密码设置"栏可进行相关设定与修改,在文本框内输入新 的管理密码并确认密码, 输入完成后单击"确定", 新密码设置成功。

• 设置被控端启动选项

针对安装"硬盘保护系统"的被控端,远程设置其启动选项。在保护系统参 数设置对话框左下侧"启动选项"栏可进行相关的选项设置。

隐藏 启动菜单: 设 定 隐藏 所选 被 控 端 在 启 动 时, 不 显 示 多 操 作 系 统 的 启 动 菜 单 。 隐藏 "管理员菜单"按钮和提示, 设定所选被控端在启动时不显示 "管理员菜单" 相关的命令按钮及提示信息等。

隐藏恢复进度条: 设定所选被控端在进行恢复操作时, 不显示相关进度指示界面。 自动启动系统: 如果您安装了多个操作系统, 开机后不进行任何操作, 待您设置 的延时时间过后, 将进入您设置默认的操作系统。

注意:

选项设置操作结束后, 请按"确定"按钮执行选项命令。

。 分 区 参数 设置

您可以远程设置网络内已安装"硬盘保护系统"的被控端计算机各个分区的 参数 设置 。 在 保护 系统 参数 设置 对 话 框 中 列表 显示 被 控 端 计算 机 便 稻 分 区 信 您可以远程设置网络内已安装"硬盘保护系统"的被控端计算机各个分区的<br>参数设置。在保护系统参数设置对话框中列表显示被控端计算机硬盘分区信<br>息,双击列表内所选分区,会弹出"分区参数设置"对话框,如图3-22所示。

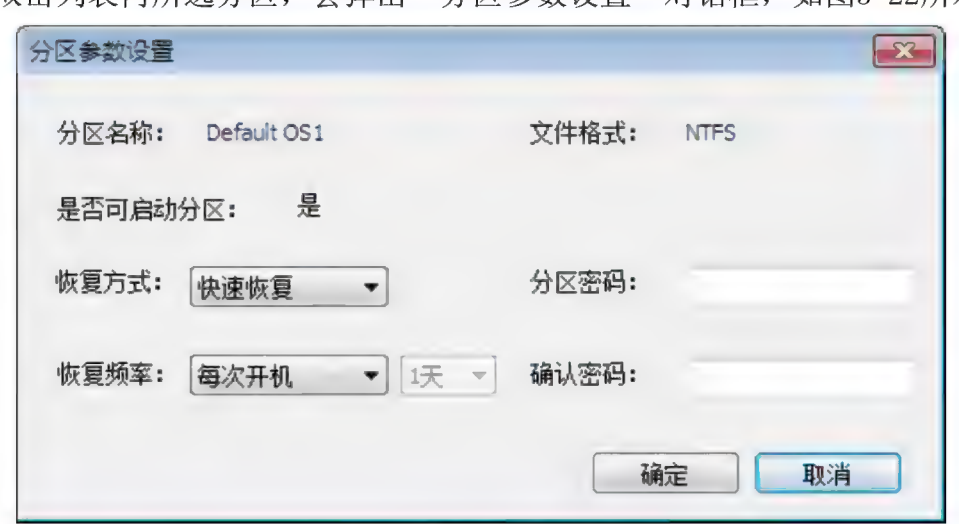

#### 图 3-22 分区参数设置

在该对话框中可设置所选被控端"硬盘保护系统"的工作模式,即进行此被 控端各个分区的恢复方式以及恢复频率。同时可以对所设置的分区进行密码设置 或更新, 单击"确定", 设置生效。

• 控制端圈洗被控端的操作的注意事项

在控制端程序的列表框内, 显示所有连线被控端图标, 当需要操作多个被控 端时,可以使用鼠标圈选列表框内的多个被控端图标,以"参数设置"为例,单 击鼠标右键, 选择"参数设置", 将弹出保护系统参数设置界面, 此时针对多个 被控端, 应勾选"同步参数到所有选中的被控端"选项, 多个被控端设置才能同 时有效。

设置 IP: 设置所选被控端的计算机名以及分配 IP 地址, 执行菜单命令后, 设置 界面如图 3-22 所示。在"IP 分配"对话框内,可设置所选被控端的计算机名、 DHCP、IP 地址、子网掩码、默认网关等参数, 单击"发送设置参数", 即可完成 被控端 IP 分配相关参数的修改, 被控端重启后, 新的设置生效。

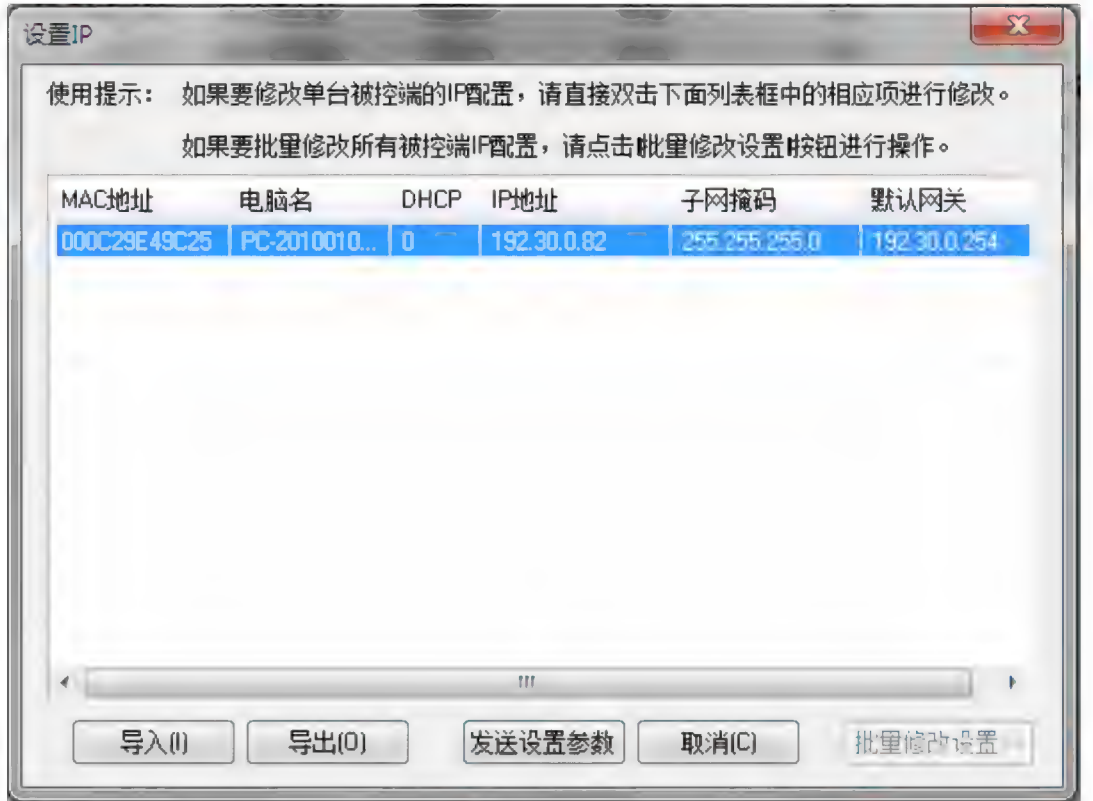

## 图 3-22 "设置 IP"菜单

在"IP分配"对话框内,可设置所选被控端的计算机名、IP地址、子网掩码、 默认网关等参数, 鼠标双击需修改项进行编辑修改。设定完成后, 单击"发送设 置参数", 完成被控端IP分配相关参数的修改, 被控端重启后, 新的设置生效。 认网关等参数,鼠标双击需修改项进行编辑修改。设定完成后,单击"发送设<br>参数",完成被控端IP分配相关参数的修改,被控端重启后,新的设置生效。<br>通过点击"批量修改设置"按钮展开或关闭右侧的批量修改相关界面。使用"批 量修改设置"功能,可以对机房同一网段内所有连线的被控端进行计算机命名以 及 IP 分 配 的 操 作 。 导 入 、 导 出 功 能 , 可 以 将 用 户 所 做 设 置 以 文 件 形 式 导 出 存 储 , 并可在必要时进行导入。

# 资产管理:

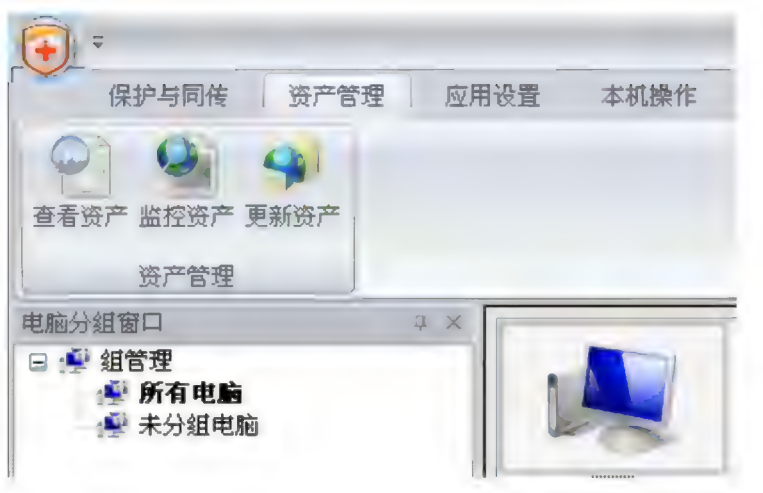

图 3-23 "资产管理"菜单

查看资产: 查看所选被控端的资产信息。

通过 "查看 资产 "功能 来 查看 硬件 资产 信息 、 软 件 资产 信息 及 资产 变动 情况 , 硬件 信息 包括 被控 端 的 CPU、BI0S、 内 存 、 硬 盘 、 光 驱 、 软 驱 、 显 示 卡 、 显 示 器 、 硬件信息包括被控端的CPU、BIOS、内存、硬盘、光驱、软驱、显示卡、显示器、<br>音频设备、网卡、键盘、鼠标等计算机组成的核心设备的品牌型号及规格信息, 软件信息包括被控端计算机内当前操作系统所有已经安装的各类应用软件、系统 补丁程序等信息。如图3-24所示

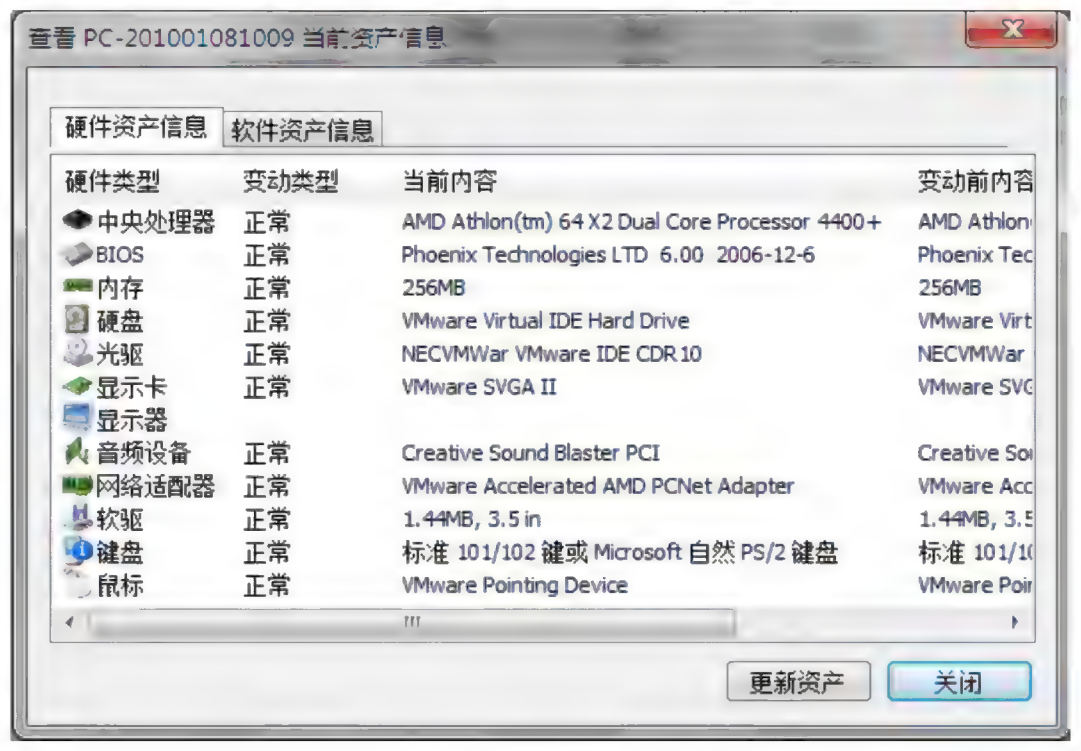

图3-24 查看资产窗口

监控资产: 搜索并监控同一网段内已经登录的所有被控端的软、硬件资产的变化

情况,并给出提示。

更新资产: 执行此命令认可被控端的资产变更。

当被控端资产发生变化,并且该变化是被允许的,可使用"更新资产"功能来更 新资产数据库, 存储被控端变更后的新资产信息。

注意 : 添加 实时 资产 监控 功能 , 拔 播 USB 设 备 后 控制 端 即 可 监控 资产 变更 情况 。 <sub>新贷产数据</sub><br>注意: 添加3<br>应用设置:

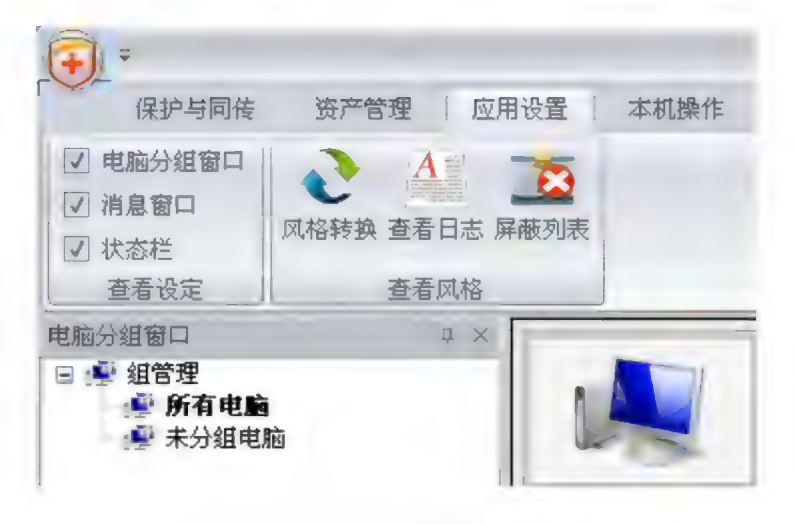

图 3-25 "应用设置"菜单

风格转换:切换列表框内所有已登录的被控端以大图标方式或列表方式显示。 **风格转换:**切换列表框内所有已登录的被挡<br>**查看日志:**查看系统日志。如图 3-26 所示 日 志 管理 El

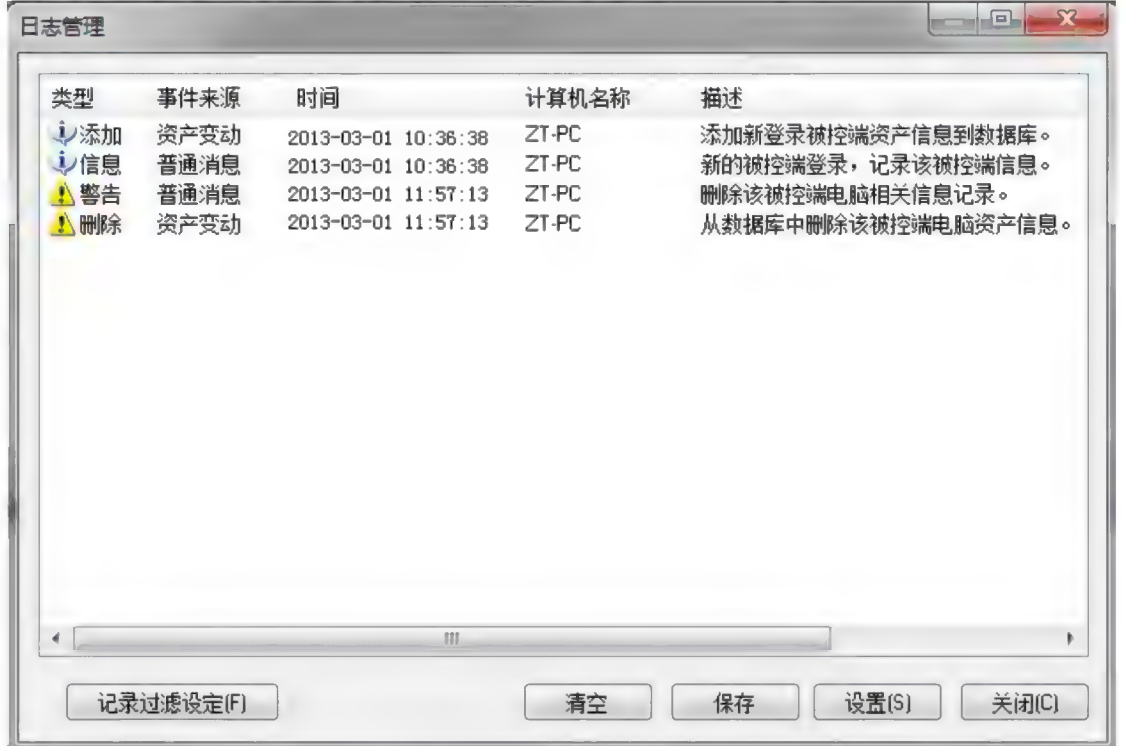

## 图 3-26 查看 日 志

清空: 清除所有日志信息。

保存: 将日志信息保存为. txt 格式的文本文件, 您需要指定保存的路径。

设置: 您可以设置日志信息记录的数量, 在当日志记录达到设数量后, 可设置处 理方式:

记录过滤设定: 设定日志信息记录的过滤条件, 可以精确显示所需要的日志信息。 过滤条件可按照信息的来源及类型而设定, 来源分为普通信息以及资产变动信 息。普通信息具备错误、警告及其他信息等类型,资产变动信息具备更新、变动、<br>添加等类型。

屏蔽列表: 对被屏蔽的被控端进行管理操作。如果不想让某台, 或某几台被控端 在显示列表中, 可以使用应用设置中的"删除电脑"功能将其从列表中删除, 并 使之不能再登录。当想让被删除的被控端可以重新登录时,可以打开"应用设置" 中的"屏蔽列表",当将列表中的被控端从列表中"移除"时,该被控端就可以 自动登录到主控端了。如图 3-27 所示

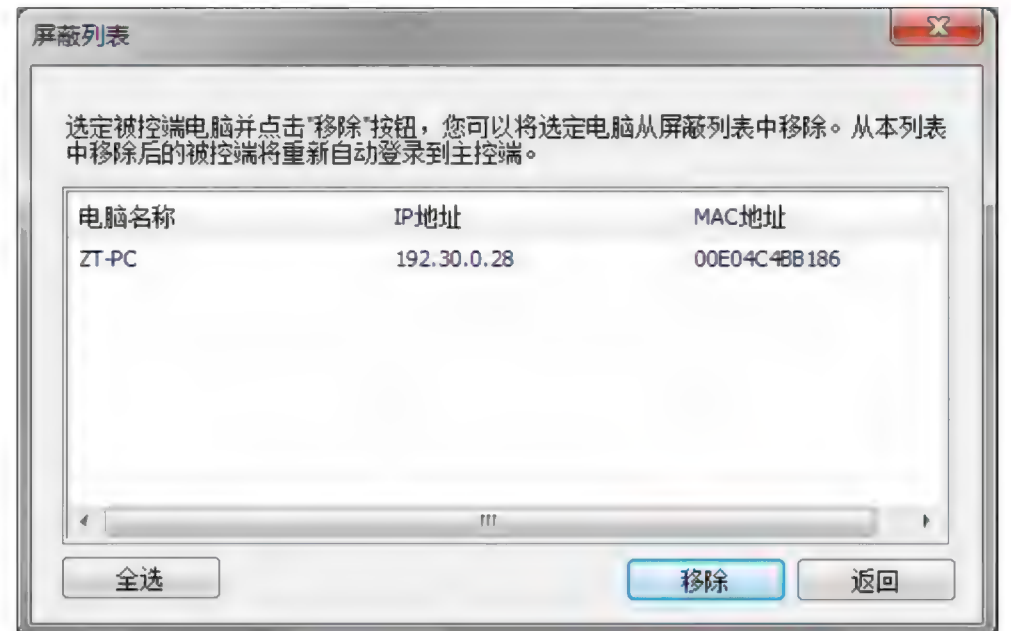

#### 图 3-27 屏蔽列表窗口

电脑分组窗口: 切换"电脑分组窗口"的显示与否。 消息窗口: 切换"消息窗口"的显示与否。 状态栏: 切换"状态栏"的显示与否。 本机操作:

快速保存: 对本机保护的系统分区以及数据分区进行保护, 即可将新安装的软件 或 变化 的 数据 保存 下 来 。

快速恢复: 对本机保护的系统分区以及数据分区进行恢复, 即可将保存点之后变 化的数据恢复掉(比如不需要的文件、病毒等)。

修改分组名:修改主控端所属分组的名称。分组名称将会同步到保护系统的底层, 即跟同传中的分组信息一致。如果管理员不想让其属于任何一个组, 则可以让组 名为空。这样主控端将属于未分组。 修改分组名:修改主控师所属分组的名称。分组名称将会同步到保护系统的底层,<br>即跟同传中的分组信息一致。如果管理员不想让其属于任何一个组,则可以让组<br>名为空。这样主控端将属于未分组。<br>**显示主窗口:** 功能选择界面的显示与否。<br>**常用操作:<br>远程关机:** 关闭所选被控端计算机。<br>**远程关机:** 关闭所选被控端计算机。<br>**远程唤醒:** 远程唤醒所选被控端计算机。<br>**远程唤醒:** 远程唤醒所选被控端计算机。<br><br>网络管理: <br><br><br><br><br>如图 3-29

显示主窗口: 功能选择界面的显示与否。

常用操作:

远程关机: 关闭所选被控端计算机。

远程重启: 重新启动所选被控端计算机。

远程唤醒: 远程唤醒所选被控端计算机。

删除电脑: 删除所选被控端计算机到屏蔽列表中。

网络管理:

如图 3-29 所示:

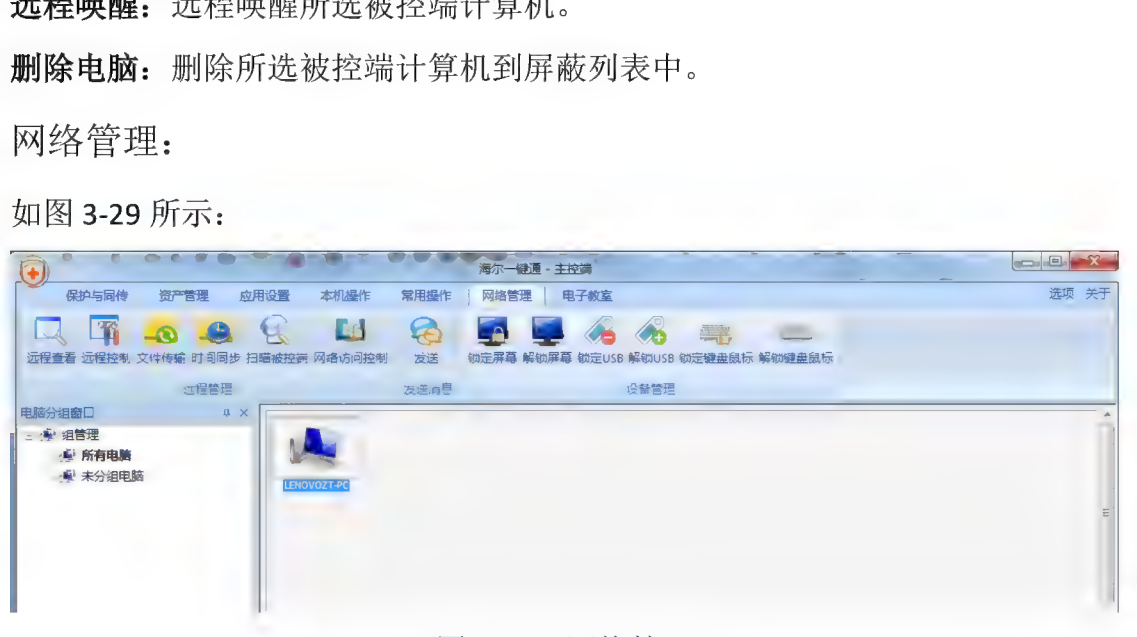

#### 图 3-29 网络管理

远程杳看: 实现所选中被控端的远程杳看功能, 执行此操作时, 将弹出所选被控 端的桌面窗口。

远程控制: 实现所选中被控端的远程控制功能, 执行此操作时, 将弹出所选被控 端的桌面窗口。

如图 3-30 所示:

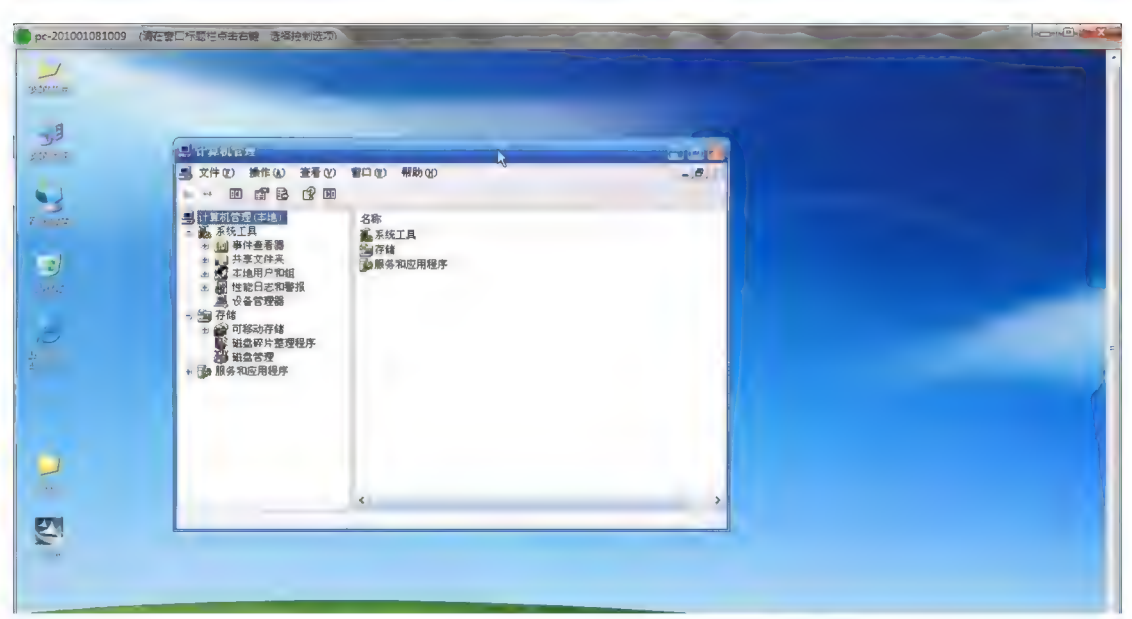

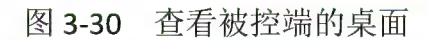

在被控端桌面的窗口标题栏,显示了所操作被控端的计算机名称以及操作提示, 如图 3-31 所示, 点选了"远程控制"后, 可在控制端直接操作被控端计算机。

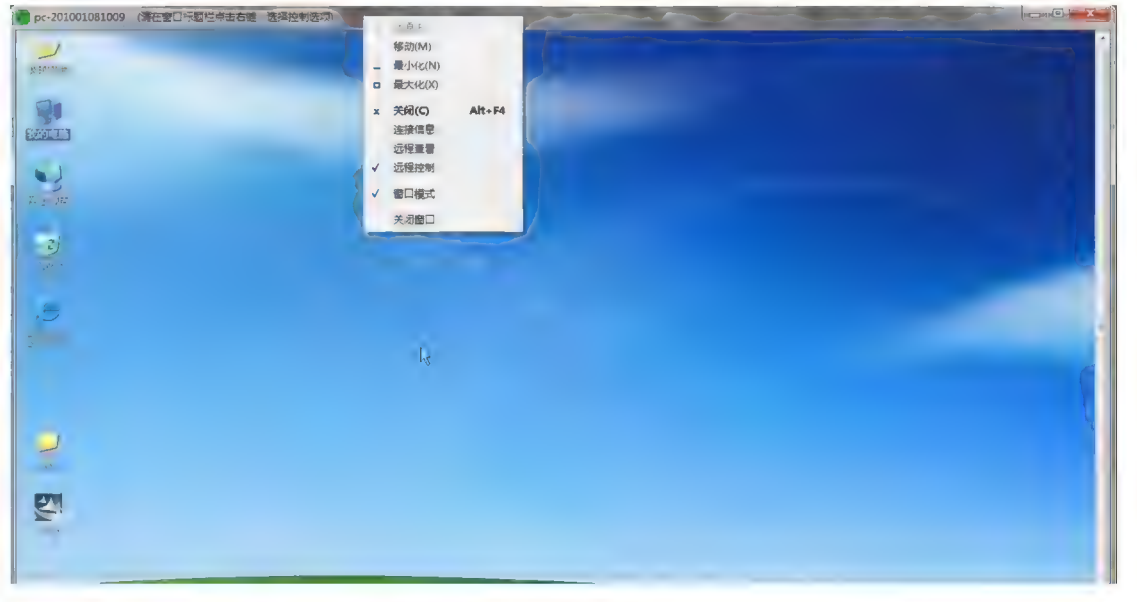

图 3-31 远程控制

远程控制右键菜单

连接信息: 查看被控端计算机的主机名及IP地址信息。

屏幕查看: 主控端仅仅实时查看被控端屏幕的显示情况, 不对控制端进行操作。 远程控制:在实时查看被控端屏幕的同时,可对被控端计算机进行远程控制操作。 窗口模式: 勾选则以窗口模式查看被控端, 否则以全屏方式查看被控端。 注意: 远程查看和远程控制功能只支持对5台被控端计算机的远程操作。

文件传输: 向所选被控端发送文件或文件夹。如图 3-32 所示, 在此界面点击"选 人自良福, 西方是彼在瑞久之人自以人自己。如因352万尔, 在死开出然出一起<br>择文件"和"选择目录"选择要传输的文件和文件夹, 在列表框中选中要发送的<br>文件或文件夹, 点击发送到选择被控端接收的目录, 如图 3-33 中所示, 点击开 始复制即发送文件。

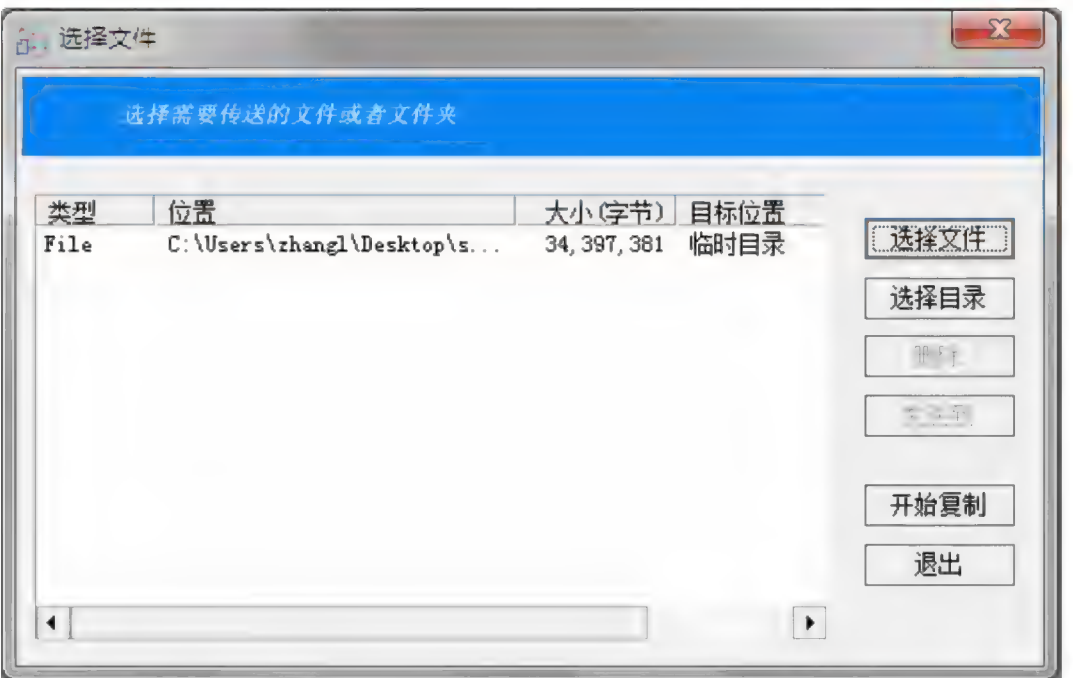

图 3-32 文件传输主界面

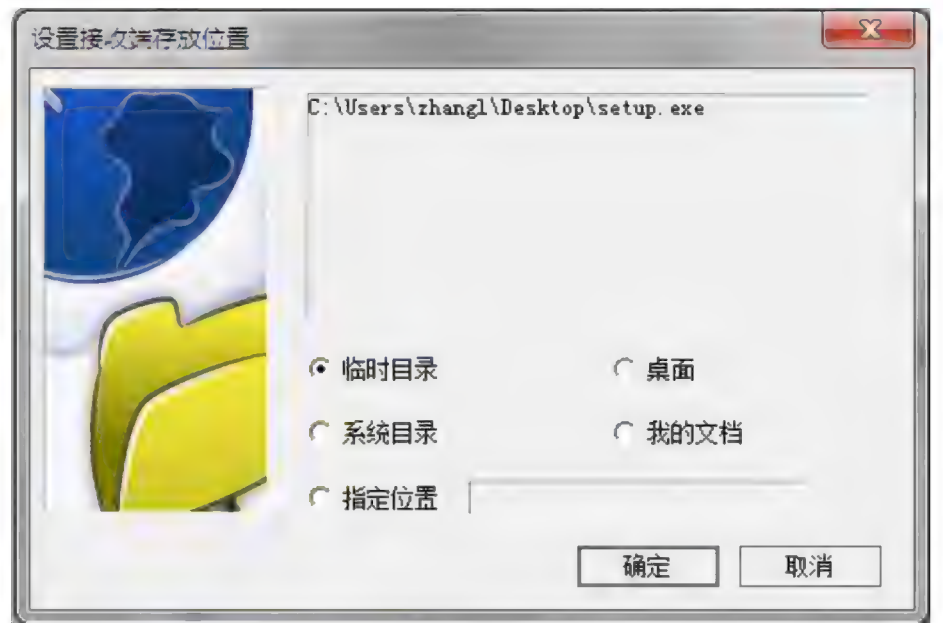

"临时目录"对应的位置是 Temp 文件夹路径, 例如 XP (Vista) 系统, 默认为

图 3-33 文件传输接收路径设置

C:\Documents and Settings\Administrator\Local Settings\Temp, Win 7 系统默认为 C:\Users\ Administrator \AppData\Local\Temp, 其中 administrator 可能是其他用户 名:"桌面"对应的位置是接收端的系统桌面;"系统目录"对应的位置是 Syetem32 C:\Users\ Administrator \AppData\Local\Temp,具甲 administrator 可能是具他用<br>名," 桌面"对应的位置是接收端的系统桌面," 系统目录"对应的位置是 Syetem<br>文件夹路径,默认为 C:\WINDOWS\system32;" 我的文档" 对应的位置是 My 文件夹路径,默认为 C:\WINDOWS\system32; "我的文档"对应的位置是 My<br>Documents 文件夹路径。如果您的被控端的这些路径经过转移, 那么它们的绝对 路径就发生了改变, 但是他们的相对路径是没有变动的。即对应的还是 Temp、 桌面 、System32 和 My Document。

时间同步:同步控制端系统时间到所选被控端。

**时间同步:** 同步控制端系统时间到所选被控端。<br>**扫描被控端:** 扫描网络内所有安装硬盘保护系统的被控端计算机, 并在列表框内 显示 所 有扫描 到 的 被 控 端 计算 机 图 标 。 **被控端:** 扫描网络内所有安袋硬盘保护系统的被控端计算机, 开仕列表框内<br>所有扫描到的被控端计算机图标。<br>如果被控端未自动登录,则需要进行被控端的扫描操作,使用菜单工具栏"被

如果被控端未自动登录,则需要进行被控端的扫<br>控端控制"中的"扫描被控端"功能;如下图 3-34:

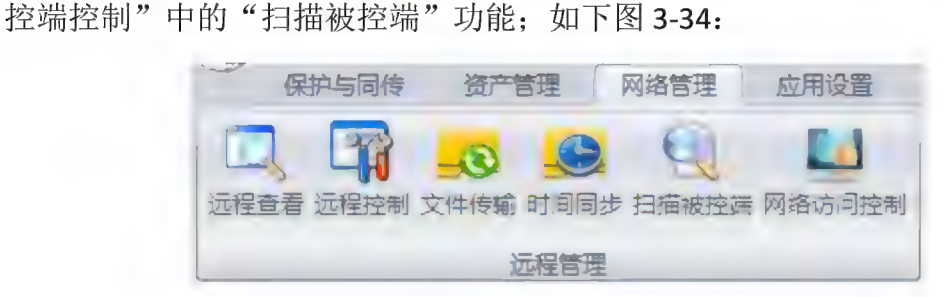

图 3-34 扫描被控端

执行"扫描被控端"图标之后, 会出现一个扫描被控端的进度对话框, 程序将自 动 识 别 同 一 网 段 内 的 所 有 已 经 开启 的 被 控 端 , 其 将 重新 登陆 , 并 列表 显示 。 执行"扫描被控端"图标乙后,会出现一个扫描被控端的进度对话框,程序将<br>动识别同一网段内的所有已经开启的被控端,其将重新登陆,并列表显示。<br>**网络访问控制:**控制所选被控端的 DNS 以及具体的网络端口。如图 3-35 所示:

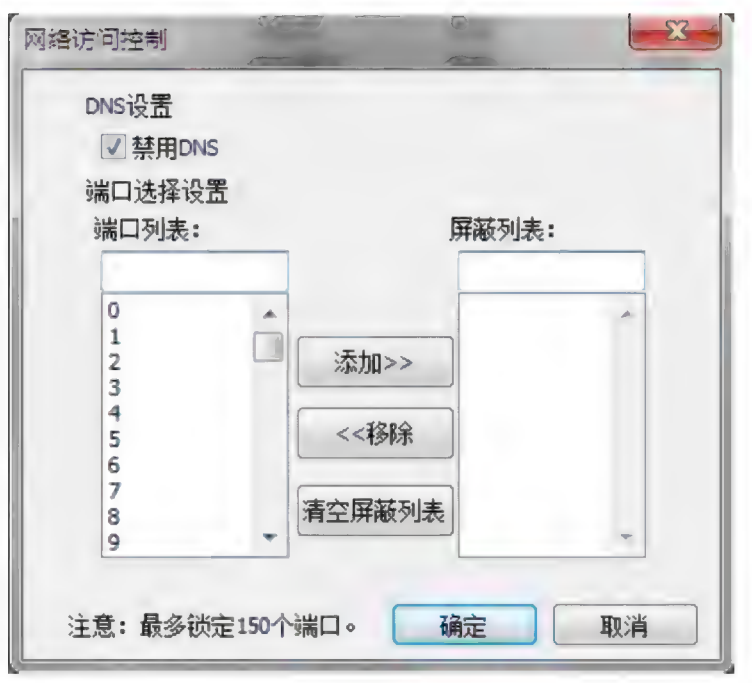

图 3-35 网络访问控制

禁止 DNS 后, 就无法通过 DNS 解析登录到外网; 对于端口选择设置, 用可 以将需要屏蔽的端口"添加"到屏蔽列表中,并且在"确定"后同步到被控端; ——宗正 DNS 后, 就无法通过 DNS 胜忻宣来到外网; 对于墒口远拜反直,用可<br>以将需要屏蔽的端口"添加"到屏蔽列表中,并且在"确定"后同步到被控端;<br>"移除"则可以释放被屏蔽的端口。此外,清空屏蔽列表功能可以将所有当前被 "移除"则可以释放被屏蔽的端口。此外,清空屏蔽列表功<br>屏蔽的端口清空, 这样同步到被控端将没有端口被屏蔽。

屏蔽的端口清空, 这样同步到被控端将没有端口被屏蔽。<br>发送消息: 向所选被控端计算机发送消息通知, 控制端发送和接收的消息在输出 窗口在最下方显示。如图 3-36 所示:

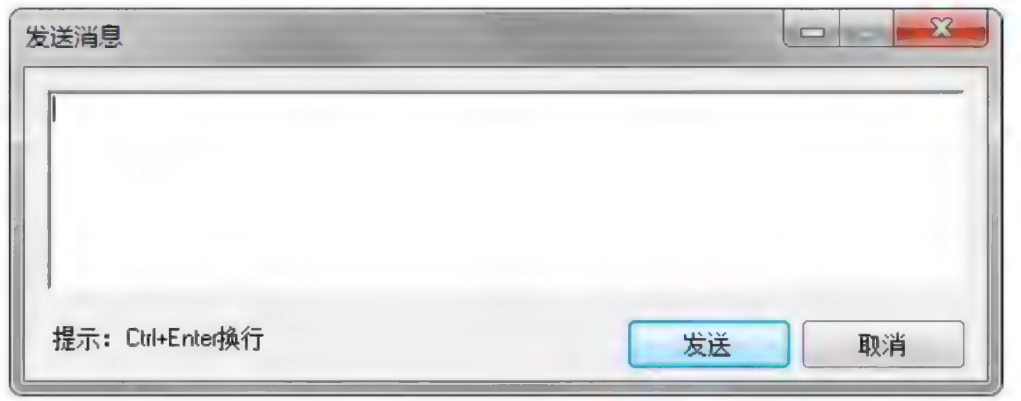

图 3-36 发送消息

消息的显示如下图 3-37:

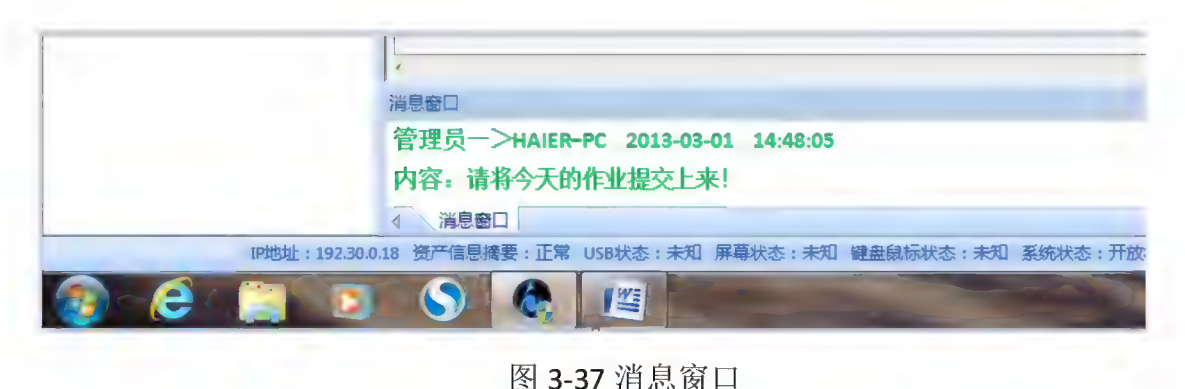

同时被控端可以向主控端发送信息, 以便学生跟老师互动。

锁定 屏幕 : 锁定 所 选被 控 端 计算 机 的 屏幕 , 使 远 端 用 户 无 法 进行 计算 机 操作 。 同时被控端可以向<br>**锁定屏幕:** 锁定所选被<br>锁定屏幕如下图 3-38:

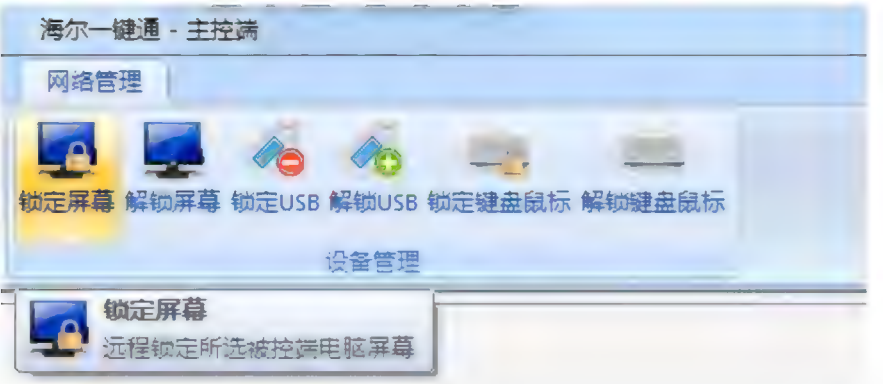

图 3-38 锁定屏幕

解锁屏幕: 解除所选被控端计算机的屏幕锁定。

您 可 以 选中 要 控制 的 被 控 端 计算 机 , 单 击 【 网 络 管理 】, 选择 "锁定 屏幕 ", 对 被 控 端 计算 机 进行 屏幕 锁定 ,操作 后 被 控 端 计算 机 将 不 能 使 用 ;控制 端 通过 选 对吸过输け并机边行研带员定, 保住石板过输け并机构不能反用; 让两输通过选<br>择"解锁屏幕"对被控端进行解锁, 被控端也可在输入硬盘保护密码后自行解锁。<br>**锁定 USB:** 锁定所选被控端计算机的 USB 存储设备

锁定 USB 如下图 3-39:

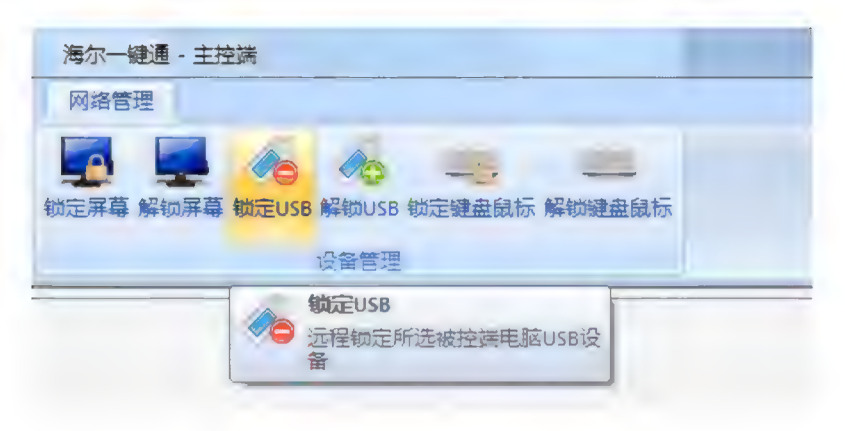

#### 图 3-39 锁定 USB

解锁 USB: 解除所洗被控端计算机的 USB 存储设备。

锁定键盘鼠标: 锁定所选被控端计算机的键盘和鼠标。

解锁键盘鼠标: 解锁所选被控端计算机的键盘和鼠标。

注意:

- 1、被控端在未解锁状态下, 计算机重启再次进系统都是锁定状态。
- 2、 USB 锁定仅锁定 U 盘及移动硬盘等存储设备, 某些相机通过 USB 接口连接计 算机时, 可能无法锁定。

使 用 IP 修 改 工具

安装硬盘保护程序和网络管理系统后, 可以通过使用"IP修改工具"来对计算机进行IP地址和计算机名的修改。<br>使用方法:<br>(使用方法:<br>具】, 输入硬盘保护系统管理员密码, 将弹出如图3-40所示的网络设置对话<br>具】, 输入硬盘保护系统管理员密码, 将弹出如图3-40所示的网络设置对话

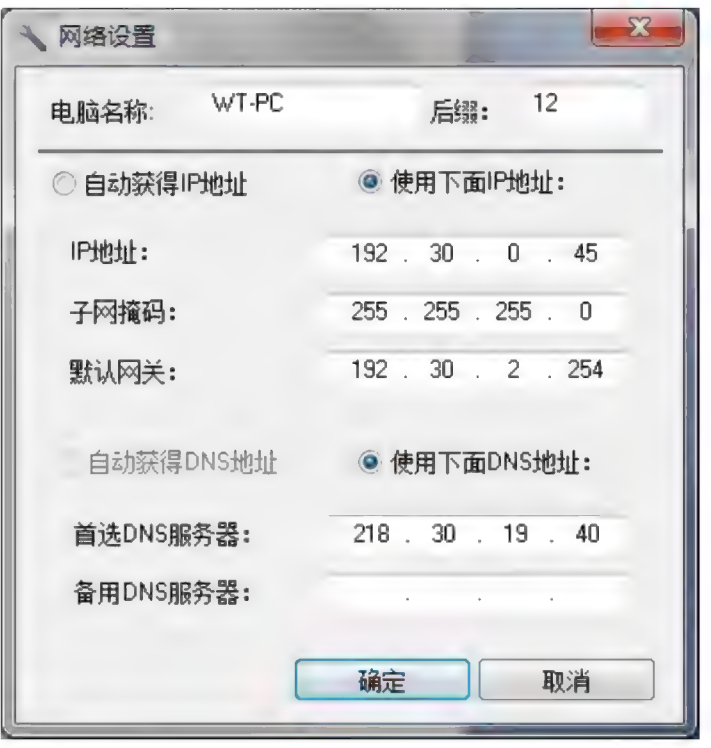

## 图3-40 IP修改工具

2. 在该对话框内填写相应的值, 以更改本机的IP地址及计算机 名和后缀, 单击"确定"按钮。

3. 下次计算机启动时 IP地址和计算机名将显示为修改过的值。

网络控制工具——被控端

当电脑安装"Haier 一键通 V3.0 网络控制工具"被控端组件时,安装向导 会 在 电脑 的 启动 项 里 自动 添加 被 控 端 程序 。 此 后 每 次 开启 计算 机 , 被 控 端 会 自动 会在电脑的启动项里自动添加被控端程序。此后每次开启计算机,被控端会自动<br>运行, 无需用户手动操作。

被控端启动后, 会在桌面右下角任务栏托盘区生成一个小图标。当鼠标悬停 在该图标上时, 会有提示信息显示当前被控端的在线状态。如图 3-41 所示:

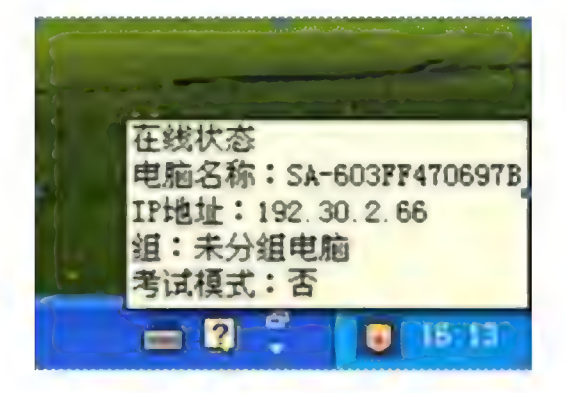

图 3-41 被控端在线状态

在桌面右下角任务栏托盘区的被控端图标上点击鼠标右键,打开程序菜单来 在桌面右下角任务栏托盘区的被控端图标上点击鼠标右键,打开程序菜单来<br>选择查看被控端版本信息, 以及提交作业、举手、发送消息等功能; 也可以选择 #<br>选择查看被控端版本信息,以及提交作业<br>"退出"被控端程序。如图 3-42 所示:

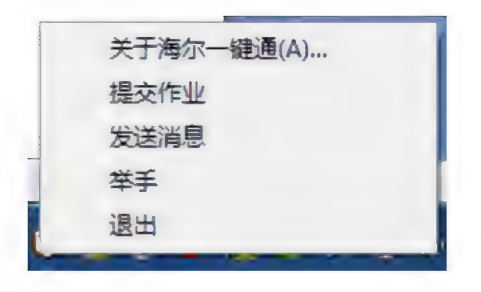

图 3-42 被控端程序菜单

# 提交 作业

步骤 1: 学生在桌面右下角任务栏托盘区的被控端图标上点击鼠标右键, 打 开程序菜单,点击"提交作业" 把完成的作业提交给老师(主控端)。如图 3-43 所示:

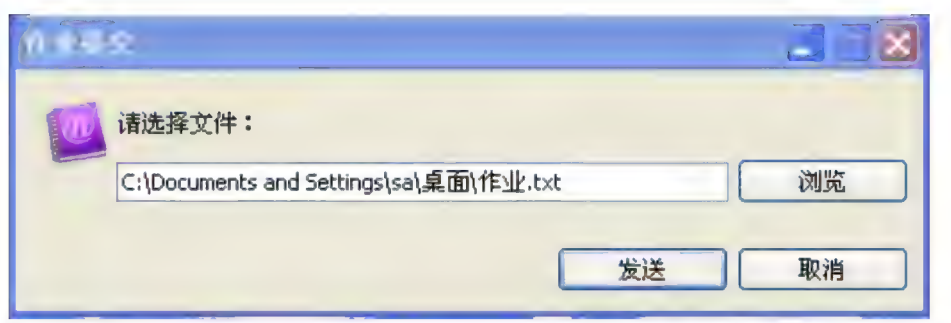

图 3-43 提交作业

步骤 2: 在电脑中"浏览"作业所在的路径,选中需要提交的作业,点击"发 送"会提示: 请输入自己的学号以及姓名, 如下图 3-44 所示:

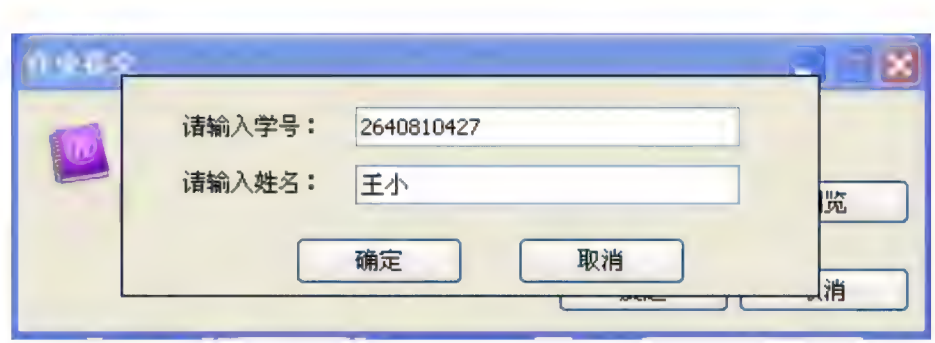

图 3-44 录入学号及姓名

步骤 3: 确定后直接"发送"并提示提交成功(如图 3-21 所示), 即可上传 至老师(主控端)的电脑上。老师(主控端)可以在作业的文件路径下看到每个 学生提交的作业。如图 3-45 所示

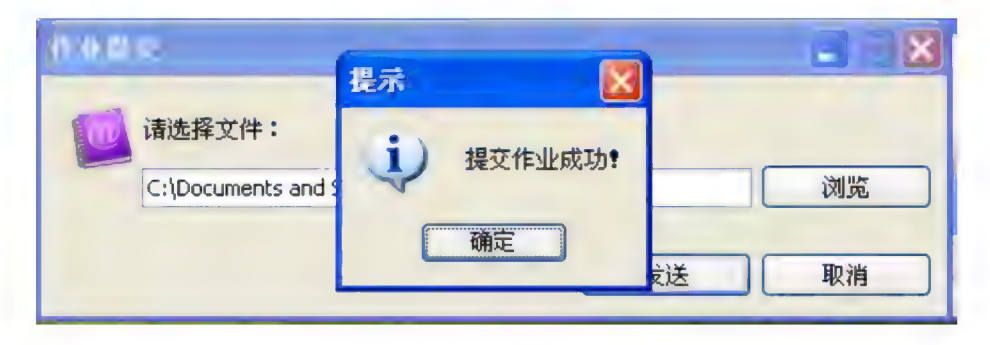

图 3-45 作业提交成功

# 主控端作业提交路径

在主控端主界面右上角点击"选项",在选项界面中主控端查看被控端作业 提交路径。如图 3-46 所示:
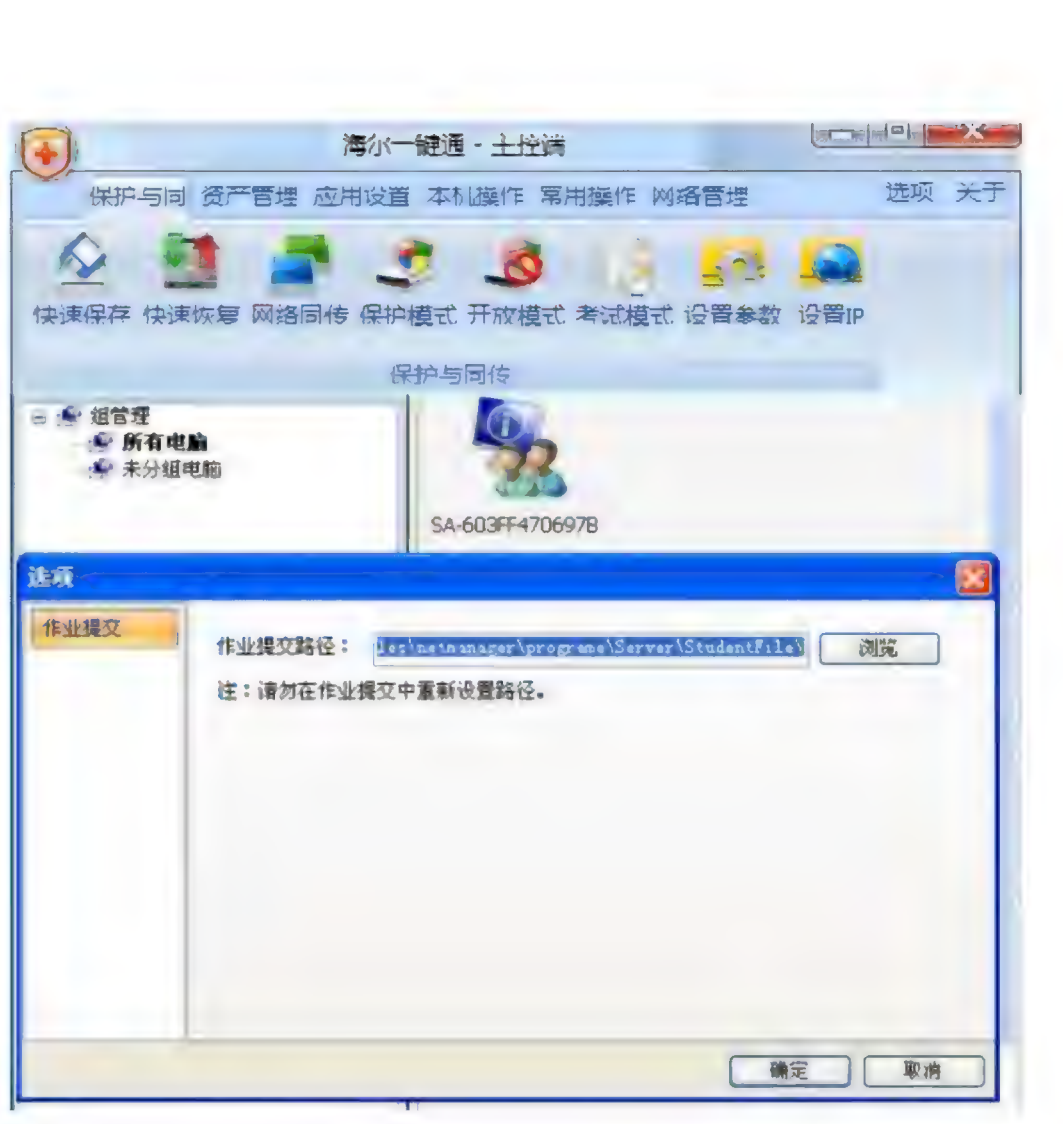

图 3-46 主控端作业提交路径

### 举 手

步骤 1: 学生在桌面右下角任务栏托盘区的被控端图标上点击鼠标右键, 打 开程序菜单, 点击 "举手"向老师发送请求; 点击举手后, 在主制端的列表中

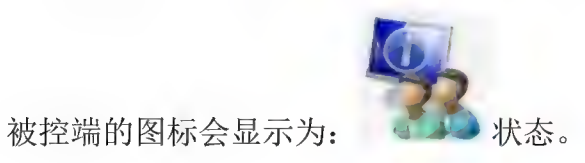

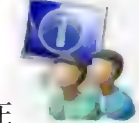

移除举手: 主控端可以移除举手, 在 上 上单击鼠标右键选择"移除举 手"操作。如图 3-47 所示:

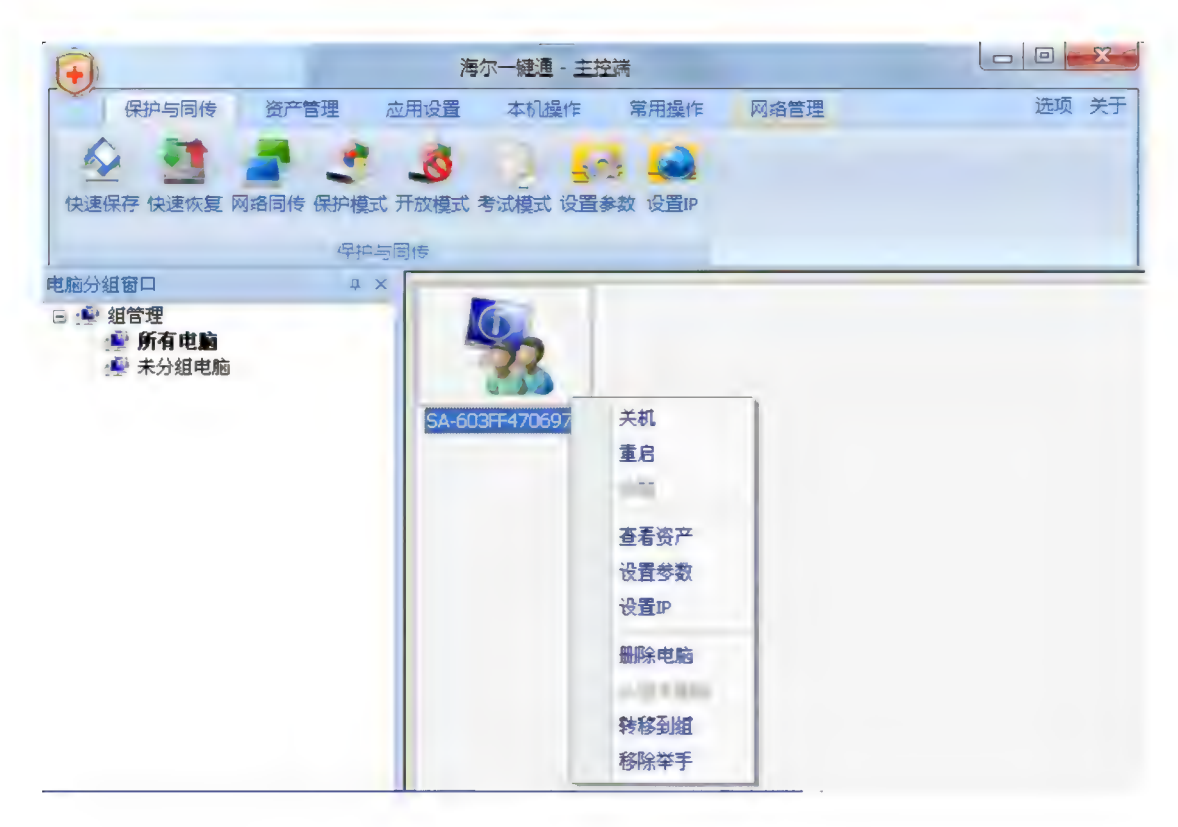

图 3-47 移除举手

### 发送消息

学生在被控端, 可以发送消息给老师的主控端。学生在桌面右下角任务栏托 盘区的被控端图标上点击鼠标右键,打开程序菜单,点击"发送消息",即弹出 如图 3-48 所示:

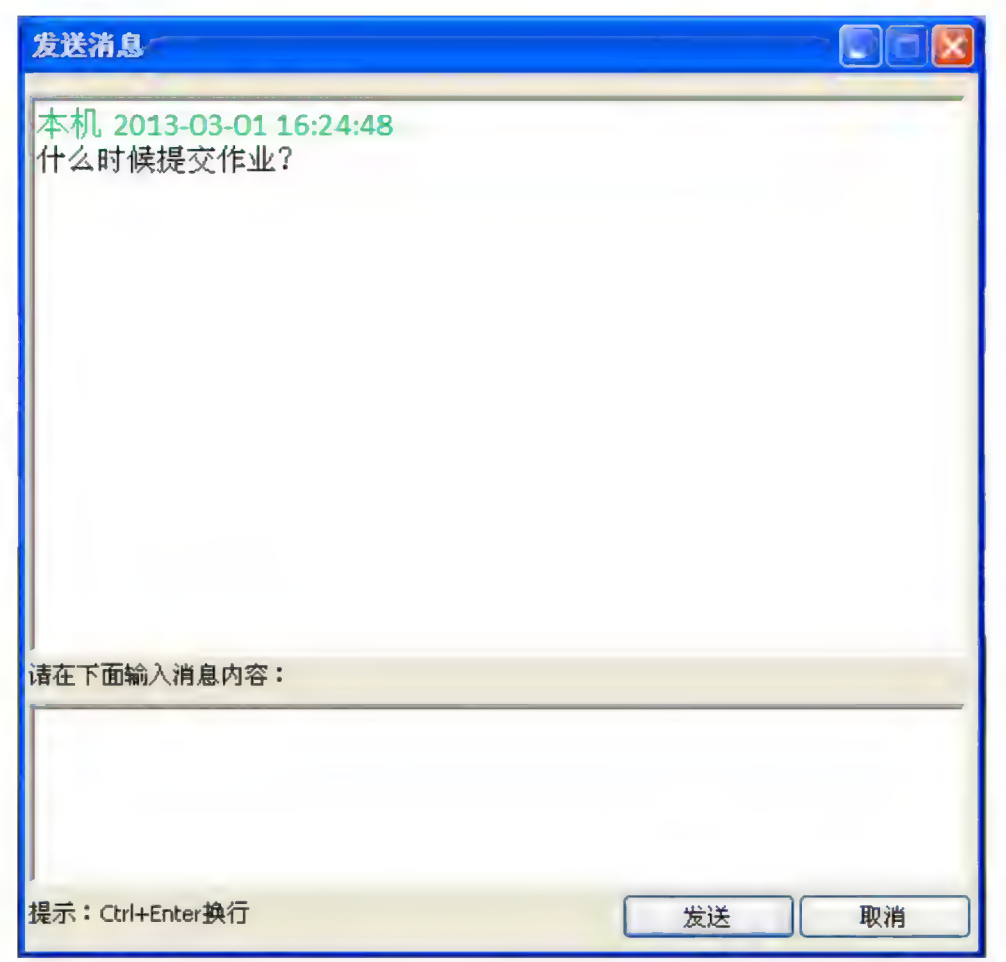

### 图 3-48 发送消息

如果退出被控端程序,您也可以从桌面或程序组里,选择对应的被控端快捷 如未返西恢在端柱庁, 感也可以从未囲以柱庁组主, 远拝刈应的恢在端状促<br><br>方式来启动被控端。(例如: 开始菜单 \程序 \Haier 一键通 V3.0 网络控制工具 \ 如果退出被控端程序,您也可以从桌面或程序组里,选择对应的被控端快捷<br>方式来启动被控端。(例如:开始菜单 \程序 \Haier 一键通 V3.0 网络控制工具 \<br>被控端程序)。当您选择退出被控端程序时,您需输入该计算机的硬盘保护管理 员密码。

注意: 当退出被控端程序之后, 主制端程序将无法检测到此被控端计算机。

## 第 4 章 常见的问题与解答

### 1. 为什么教育应用的功能无法使用?

可 能 是 由 于 安装 Windows 操 作 系 统 过 程 中 删除 了 EISA 服 务 分 区 , 而 硬盘 保护 、 网络同传等教育应用所需的文件和相关数据保存在该分区中。如果对EISA服务分 区所进行的修改、删除或损坏操作是由非Haier 一键通 V3.0维修人员进行的, 则海尔 (苏州) 有限公司不对由此导致的任何损失承担责任, 请以Haier 一键通 V3.0 产品 随 机 文 件 所 做 出 的 服 务 承 诺 为 准 。

### 2. 为什么硬盘保护系统的功能无法使用?

可能是由于安装完硬盘保护程序以及Windows操作系统后,并没有在开放模 式下进行硬盘保护驱动程序的安装。在系统选择界面, 当您选择一个系统, 提示 您没有安装硬盘保护驱动时,请切换到开放模式安装保护驱动(切换开放模式将 丢失所有影系统)。同时请注意,如果安装了多操作系统,请务必在每一个操作 系统下安装硬盘保护驱动程序。

### 3. 为什么收藏夹、桌面或者我的文档等系统盘中的数据不能得到保护?

可能是由于在安装硬盘保护程序驱动过程中进行系统优化时, 把相应数据进 行优化,转移到了不保护的分区中。 为了减轻系统分区的数据压力和避免在使用 还原软件时误恢复您的有用数据,我们建议您对这些数据进行优化,转移到不保 护的分区中。但如果您希望对这部分数据进行恢复, 可以不选择这个优化过程。

#### 4. 管理员菜单隐藏后怎样讲入管理员菜单?

重启后按 Home 键调出管理员菜单。

### 5. 怎样讲入影系统管理?

在系统选择界面, 按 F8 进入影系统设置: 只有在保护模式下才可以进入影系统 设置。切换开放模式将手失所有影系统。

### 6. 怎么解决网络传输速度异常缓慢的问题?

主要有以下几种解决方法:

(1) 用 户 网 络 设 备 ( 交 换 机 或 路 由 器 ) 必 须 支 持 广 播, 如 果 网 络 设 备 不 支

持广播, 请讲行更换。

(2) 在操作时请断开网络的外部连接, 仅保障局域网内需要讲行算机网络 畅通, 这样可提高同传效率。

(3) 当出现网络状况较差或某接收端硬盘读写速度较慢时, 由于该软件具 有接收端不" 掉线"的特点, 您可以通过杳看数据传输情况, 为保证大多数接收 端的同传效果,可洗择断掉该接收端。

(4) 在存在多台计算机和多级网络设备的复杂环境下, 用户网络中可能存 在慢速设备(可能是不良网线或者不良交换机)。这可以通过让相关人员先是用 用户所用的单台交换机来进行同传, 从而对慢速设备进行定位(如果在整个网络 中进行测试,较难定位问题)。 对慢速设备定位完成之后更换相应设备,再次进 行单台交换机的同传测试,速度正常后再进行所有计算机的网络测试。如果速度 仍有异常, 建议排查网线。

### 7. 为什么发送端的保护参数同传功能键显示灰色的禁用状态?

引起这种情况的原因有: 您的发送端还没有安装硬盘保护系统!

### 8. 为什么发送端某个分区数据很大, 但是传输很快就完了?

因为 智能 同 传 会 对 每 个 分 区 进行 智能 判断 , 如 果 某 个 分 区 有 增 量 变化 的 数 据,同时所有的接收端满足增量传输的条件,则自动智能判断并仅同传增量变化 的数据。

### 9. 在网络同传界面分配完 IP 地址和计算机名之后, 怎样在 Windows 下对这些 信息进行修改?

《1) 在 系统 的 本 地 连接 属性 中 直接 修改 TCP/IP 协 议 属 性 值 ;

- (2) 通过 Haier 一键通 V3.0 网络管理, 可以对网络内已安装该工具被控端的计 算机的IP地址参数及计算机名进行远程设置。具体方法如下: 在 控制 端 计算 机 上 选中 需要 进行 设置 的 被 控 端 计算 机 图 标 〈 一 个 、 多 个 或 全部), 使用右键菜单, 选择"修改IP设置", 在弹出的对话框中对想要 进行 修改 的 参数 进行 批量 修改 就 可 以 了 。
- 《3) 对 本 计算 机 的 IP 地 址 和 计算 机 名 的 修改 可 以 参照 第 3 章 使 用 IP 修 改 工具 部 分 。
- (4) 在硬盘保护系统中, home键进入管理员菜单, 选择系统设置中的"网络设

置 ", 可 以 对 本 机 的 IP 地 址 、 计 算 机 名 等 信息 进行 修改 。

### 10. 为什么在网络管理中讲行 IP 分配设置操作后, 受控端的相应参数没有发生 改变?

这可能是由于在进行 IP 分配设置操作之后,并没有在图 3-12 所示界面按"发 送设置参数"按钮, 所以该配置操作并没有生效。

### 11. 为什么在 Windows 下使用网络管理时, 不能运行控制端程序?

可能由以下两个原因造成:

(1) 已经运行了被控端程序。

(2) 在局域网内已经存在一台运行控制端程序的电脑了。

(3) 上次异常关闭主控端程序, 导致任务管理器中没有真正关闭, 显示还在 运行。请手动在任务管理器中关闭 LenRCServer.exe 讲程。

### 12. 为什么在使用网络管理的网络唤醒功能时,不能正常唤醒被控端计算机?

在您使用网络唤醒功能之前, 应保证所有被控端计算机的网卡都支持网络唤 醒的功能, 这可以通过以下方式设置:

- (1) 对 于 所 有 被 控 端 计算 机 〈 可 通过 网 络 复制 实现 ), 打 开 " 设 备 管理 器 " 右键 单 击 网 卡 , 选 择 " 属 性 " 右键单击网卡,选择"属性";<br>(2) 单击"电源管理", 勾选"允许这台设备使计算机脱离待机状态"选项;<br>(3) 单击"高级", 在属性栏中选择"唤醒模式匹配", 将值设置为"己
- ,古《十五十九,之,一《七五》,<br>(2) 单击"电源管理",勾选"允许这台设备使计算机脱离待机状态"选项;
- 

启用", 如下图所示, 这样就可以实现网络唤醒功能了。

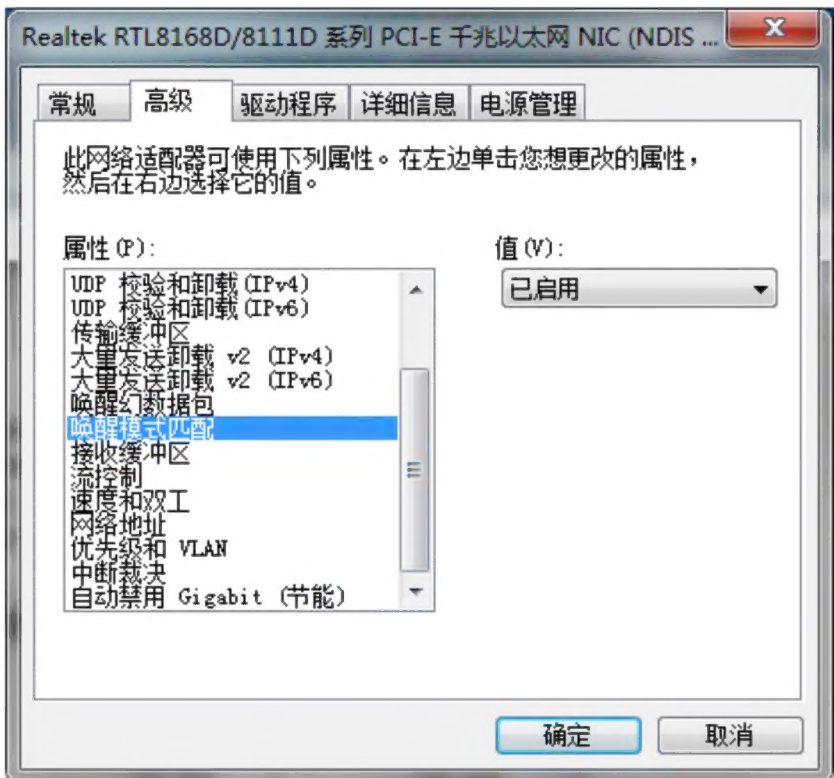

以及在"电源管理"中勾选允许唤醒该计算机。

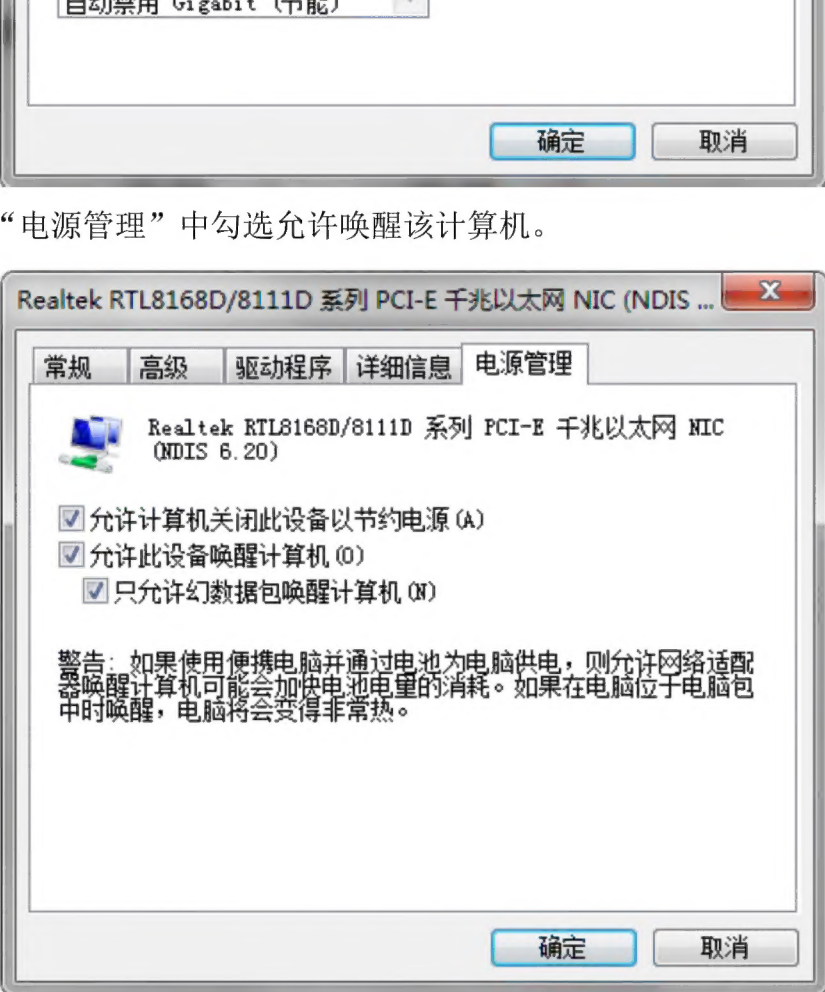

这样就可以实现网络唤醒功能了。

,<br>这样就可以实现网络唤醒功能了。<br>**13.为什么在管理员菜单下设置管理员密码时不成功?** 

原因是密码只能设置为不超过8位的英文字母及数字字符。

原因是密码只能设置为不超过 8 位的英文字母及数字字符。<br>14. 为什么网络管理在选择"资产监控"时, 有时不能对某些软件进行监控?

对于大部分软件都可以讲行资产监控, 但由于不同厂家开发软件规格不同, 可能会导致不能对某些软件进行监控。

### 15. 如 何 实 现 接 收 端 自 动 讲 入 网 络 同 传?

(1) 确保所有计算机的BIOS中的PXE模块是打开的:

《2) 设置 好 发 送 端 到 等 待 登录 的 状态 。

(3) 确保发送端和需要同传的接收端在相同的组中:

(4) 接收端启动自动进入同传功能将使得其只能进入网络同传;

(4) 如果曾经登录过主控端, 请您直接点击"开始唤醒"即可启动列表中 的所有被控端,并自动连线登录。

### 注意

此时可以通过网络管理的控制端去控制被控端计算机开机或者 通过网络同传发送端去唤醒上次登录的接收端计算机, 从而代 替 您 手动 开 机 的 过 程 , 具 体 操 作 如 下 :

《1) 如 果 接 收 端 计算 机 已 经 开机 进入 了 windows 系 统 , 则 通过 网络管理的控制端软件选中被控端, 选择"网络同传", 这样 可 以 控制 被 控 端 计算 机 重启 自动 进入 接收 端 状 态 。

《2) 如 果 接 收 端 计算 机 处 于 关机 状态 , 则 在 网 络 管理 的 控制 端 软件选中被控端, 选择"唤醒", 这样可以控制被控端计算机 开机并自动讲入接收端状态。

(3) 如果接收端计算机处于关机状态, 您也可以在发送端计算 机的接收端连线界面点击"开始唤醒"按钮,从而控制上次登 录过的接收端计算机开机,并自动进入接收端状态。

### 16. 网络同传功能对网络环境有什么样的要求?

- (1) 交换机不限制广播及多播传输功能。
- (2) 网络中的设备使用五类双绞线连接, 并且保证双绞线的质量好、接线 口 制作 好 。
- (3) 网络环境中的网线未老化、布线合理。
- (4) 网络中的计算机不能连接串口设备, 否则将不能进行网络同传功能。

### 17. 为什么在Win7系统下使用网络管理的控制端扫描被控端时, 虽然网络连接

### 状态良好, 但部分被控端不能被检测到?

该现象可能是由于系统的防火墙阻止了网络管理的程序而引起的, 为了解决<br>该问题, 可以执行如下操作: 该现家可能走出」东轨的防火墙阻止」网络自座的柱厅而引起的,为丁胜伏<br>该问题,可以执行如下操作:<br>(1) 在操作系统下,插入网线,确认正常弹出"选择网络位置"提示后,选

- 择当前网络位置(公用或专用都可以)。 (1) 在操作系统下,插入网线,确认正常弹出"选择网络位置"提示后,选<br> 择当前网络位置(公用或专用都可以)。<br>(2) 进入【控制面板】→【网络和Internet】→【网络和共享中心】,打开
- **网络和共享中心左下角的Windows防火墙。**
- (3) 选择"允许程序通过Windows防火墙"。
- 《4) 在 "Windows 防 火 墙 设置 例外 "中 选择 "添加 程序 "为 Haier 一 键 通 V3.0 网络管理控制端/受控端添加例外。 (4) 在"Windows防火墙设置例外"中选择"添加程序",<br> 网络管理控制端/受控端添加例外。<br>(5) 再次进入【网络和共享中心】单击"自定义"。
- 
- (6) 把网络位置切换到"专用"。
- (7) 在 "Windows 防 火 墙 设 置 例 外 " 中 选 择 " 添 加 程 序 ", 为 Haier 一 键 通 V3.0 网络管理控制端/受控端添加例外。
- (8) 将 该 设置 同 传 到 网 络 中 的 其 他 计算 机 上 。
- (9) 确保进入发送端的密码务必跟被控端硬盘保护的密码相同!
- .<br>18. 安装操作系统时,计算机在安装过程中自动重启时会报错?

这可能是因为您勾选了"开放模式重启后自动调为保护模式"功能。您选 择该功能后,如果计算机当前处于开放模式,则重启后会自动讲入保护模式。 为了保证操作系统及其他需要重启的软件可以正常安装,请在安装前在硬盘 保护管理员菜单的系统设置中, 关闭"开放模式重启后自动调为保护模式" 功能 。

# ——切能。<br>19. 同传参数设置中接收端同传结束后的自动操作选项功能都对哪些功能起作 用?

接收端同传结束后的自动操作选项功能只对硬盘数据同传和增量同传起作 用, 对于保护参数同传不起作用。但无论您对接收端同传结束后设置的操 作是返回登录、关机或重启, 以下三种情况都将自动重启计算机, 而不按 您的设置执行操作:

G1) 在 保护 模式 下 同 传单 个 或 单独 几 个 保护 分 区 的 数据 。

(2)在保护模式下进行智能同传数据,如果所有系统没有影系统,并且保<br>《有增量数据。 护分区有增量数据。

《3 ) 在 开放 或 保护 模式 下 同 传 " 硬 盘 保 护 参数 "。

其他情况下接收端计算机都可按照设置的"接收端同传结束后的操作"正常 执行。